Products and the Solutions of Solutions of the Services of Services of Services of Services of Services of Services

BA00290K/33/JA/07.21 71547428 2021-07-31 バージョン ...<br>V01.04.xx (機器ソフトウェア)

# 取扱説明書 **EngyCal RH33**

熱量演算器

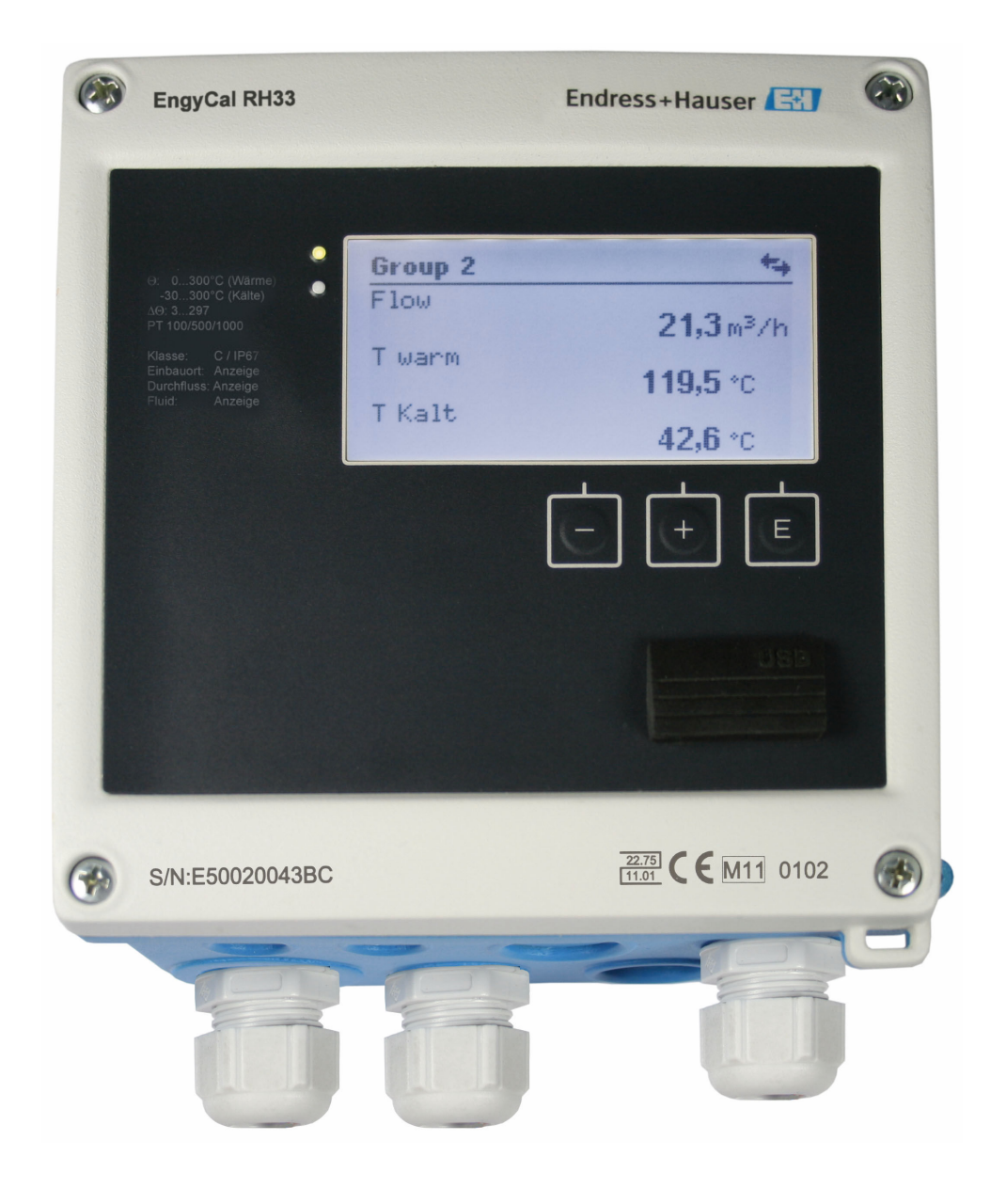

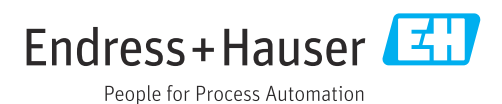

## **目次**

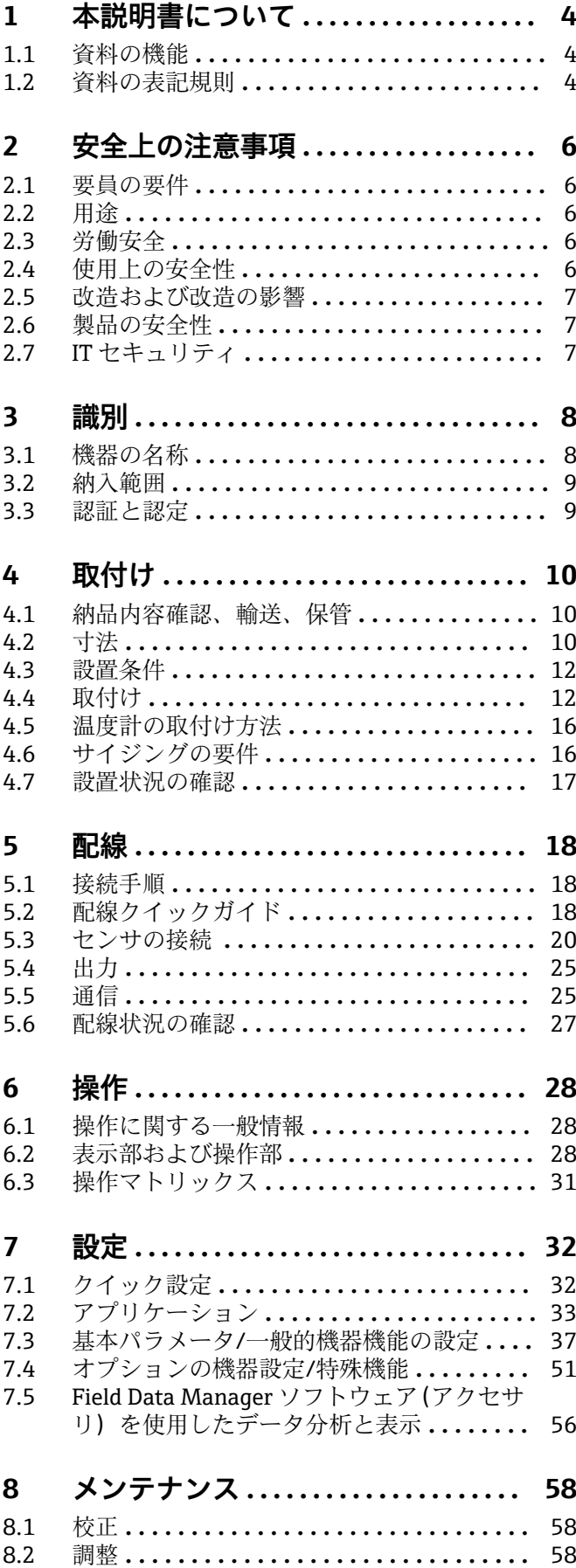

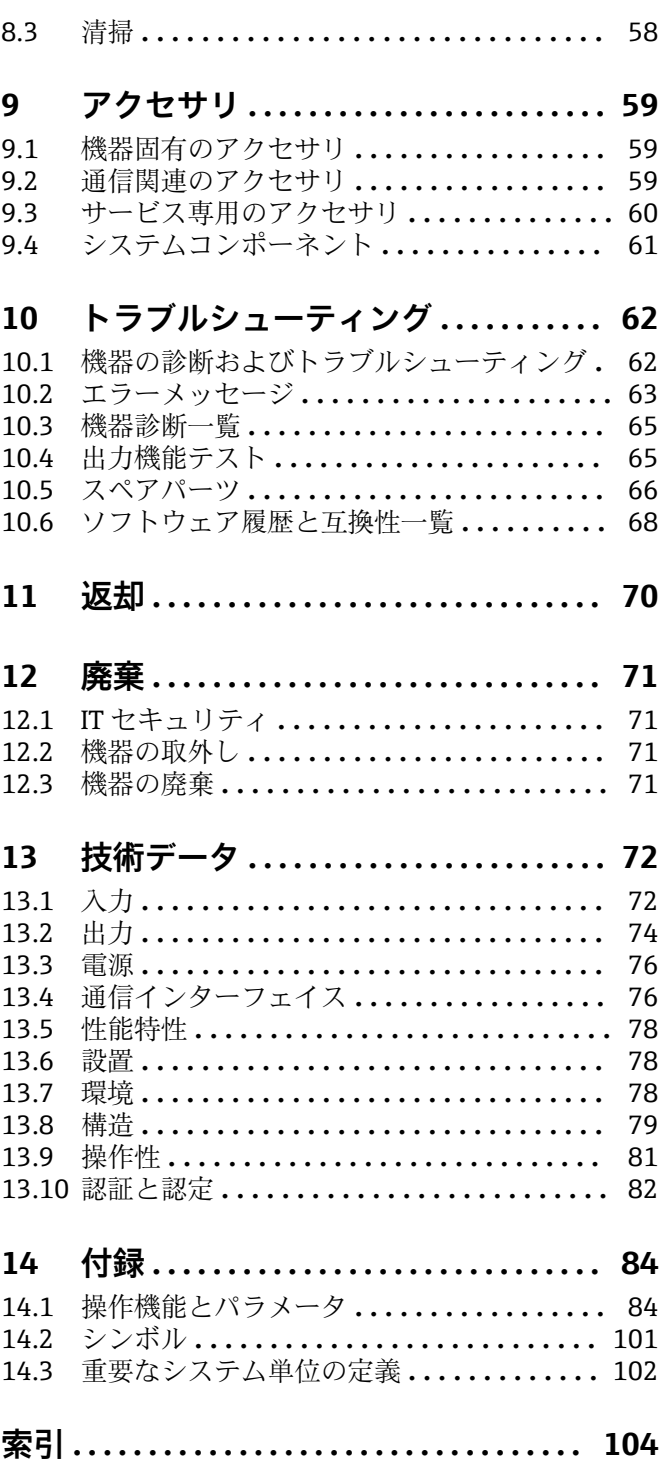

## <span id="page-3-0"></span>**1 本説明書について**

## **1.1 資料の機能**

この取扱説明書には、機器ライフサイクルの各種段階(製品の識別、納品内容確認、保 管、取付け、接続、操作、設定からトラブルシューティング、メンテナンス、廃棄ま で)において必要とされるあらゆる情報が記載されています。

## **1.2 資料の表記規則**

#### **1.2.1 安全シンボル**

#### **A** 危険

このシンボルは危険な状況に対する警告を表します。この表示を無視して適切な対処 を怠った場合、死亡、重傷、爆発などの重大事故が発生する可能性があります。

#### **A** 警告

このシンボルは危険な状況に対する警告を表します。この表示を無視して適切な対処 を怠った場合、死亡、重傷、爆発などの重大事故が発生する可能性があります。

#### **A注意**

このシンボルは危険な状況に対する警告を表します。この表示を無視して適切な対処 を怠った場合、軽傷または中程度の傷害事故が発生する可能性があります。

**!"**

人身傷害につながらない、手順やその他の事象に関する情報を示すシンボルです。

#### **1.2.2 電気シンボル**

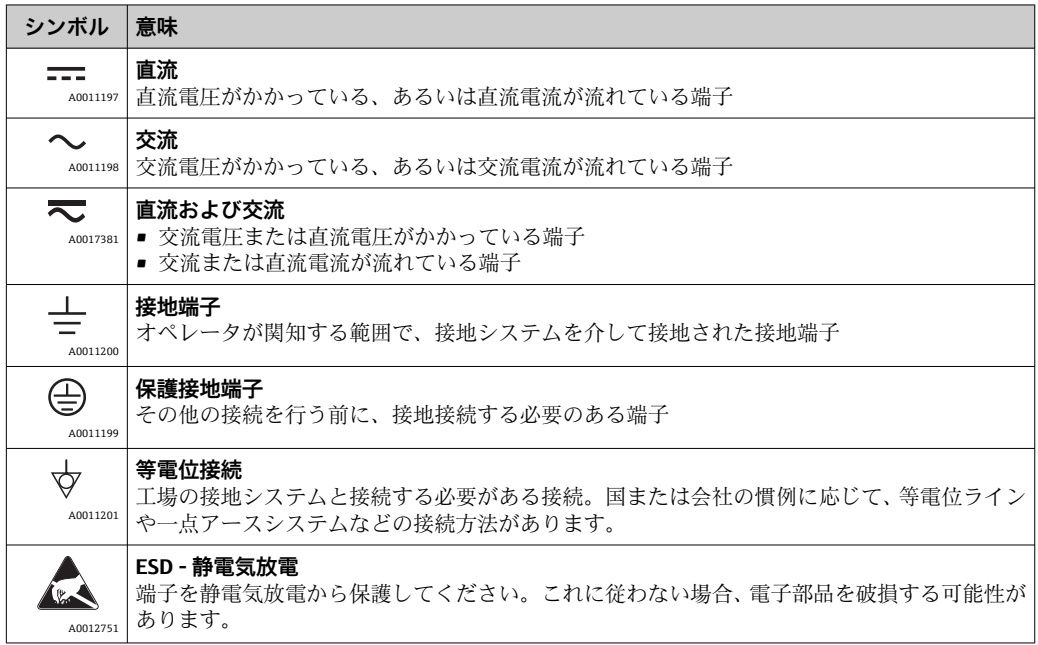

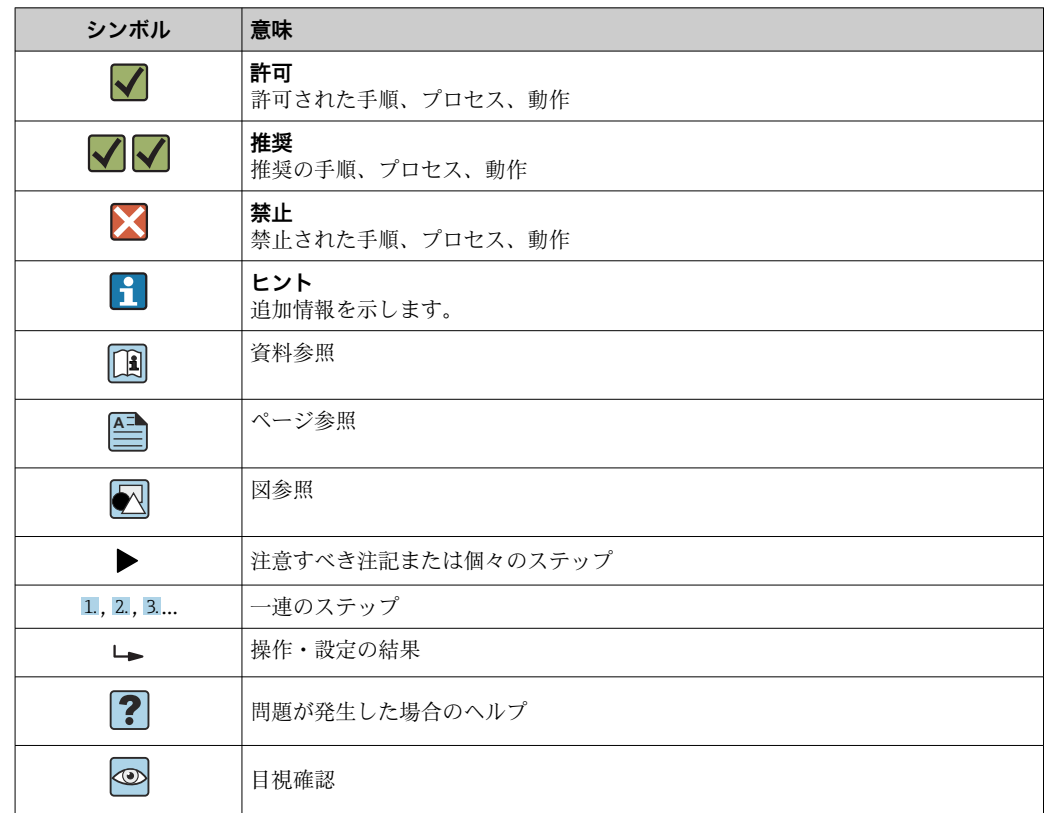

## **1.2.3 特定情報に関するシンボル**

## **1.2.4 図中のシンボル**

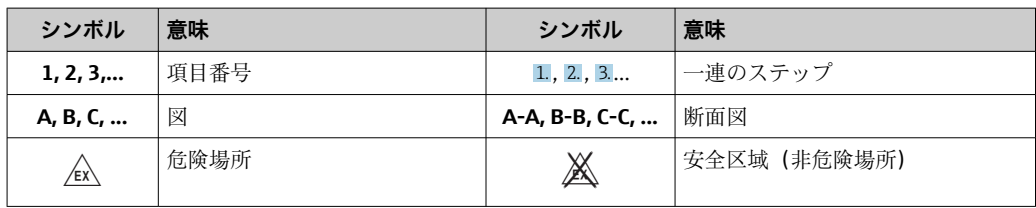

## **1.2.5 工具シンボル**

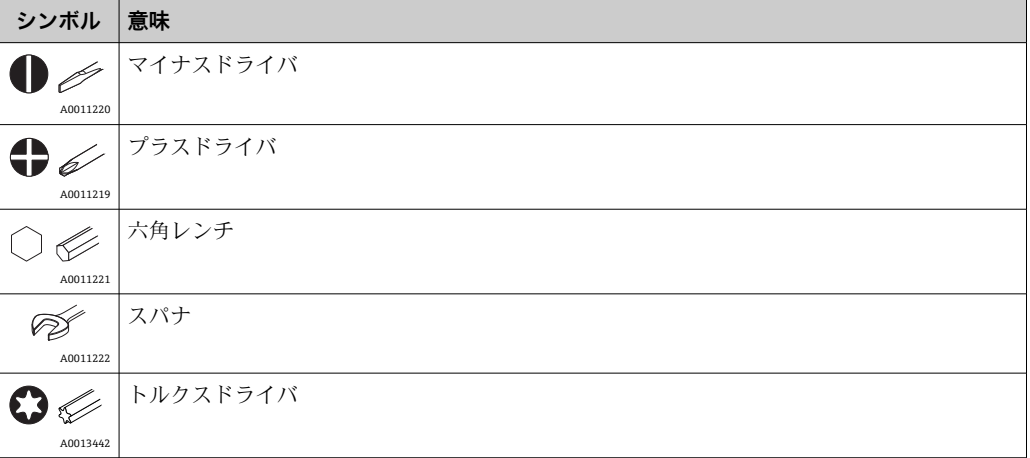

## <span id="page-5-0"></span>**2 安全上の注意事項**

本取扱説明書を事前に熟読し、記載されている安全上の注意事項を遵守しない限り、機 器の安全な運転は保証できません。

## **2.1 要員の要件**

設置、設定、診断、およびメンテナンスを実施する要員は、以下の要件を満たさなけれ ばなりません。

- ‣ 訓練を受けて、当該任務および作業に関する資格を取得した専門作業員であること。
- ▶ 施設責任者の許可を得ていること。
- ▶ 各地域/各国の法規を熟知していること。
- ‣ 作業を開始する前に、取扱説明書、補足資料、ならびに証明書(用途に応じて異な ります)の説明を読み、内容を理解しておくこと。
- ▶ 指示に従い、基本条件を遵守すること。

オペレータ要員は、以下の要件を満たさなければなりません。

- ▶ 施設責任者からその作業に必要な訓練および許可を得ていること。
- ▶ 本資料の説明に従うこと。

## **2.2 用途**

熱量演算器は、加熱/冷却システムのエネルギー流量を測定するための機器です。電源 系統から電力が供給される本演算ユニットは、工業、長距離熱供給、建物システムな ど、広範囲にわたり使用できます。

- 弊社は、製品の間違った使用や、用途外の使用により生じた損害に対し責任を負いま せん。本機器にいかなる変更または改造を加えることも禁止されています。
- 本機器は設置が完了した状態でのみ使用できます。

## **2.3 労働安全**

機器で作業する場合:

▶ 各国の規制に従って、必要な個人用保護具を着用してください。

濡れた手で機器の作業をする場合:

▶ 感電の危険性が高まるため、適切な手袋を着用してください。

## **2.4 使用上の安全性**

けがに注意!

- ▶ 本機器は、適切な技術条件およびフェールセーフ条件下でのみ操作してください。
- ‣ 施設責任者には、機器を支障なく操作できるようにする責任があります。

#### **機器の改造**

機器を無断で変更することは、予測不可能な危険を招くおそれがあり、認められませ ん。

▶ 変更が必要な場合は、弊社営業所もしくは販売代理店にお問い合わせください。

#### **修理**

操作上の安全性と信頼性を保証するために、以下の点にご注意ください。

- ▶ 機器の修理は、そのことが明確に許可されている場合にのみ実施してください。
- ▶ 電気機器の修理に関する各地域/各国の規定を遵守してください。
- ▶ 弊社純正スペアパーツおよびアクセサリのみを使用してください。

### <span id="page-6-0"></span>**2.5 改造および改造の影響**

**注記**

#### **修理/改造を行うと、取引計量用の認定が失効します**

▶ 修理/改造を行うことは可能ですが、機器が現在取得している取引計量用の認定が失 効します。つまり、機器の修理/改造後、お客様は機器の再校正のために認定校正機 関(校正担当官など)による現場での検査を受ける必要があります。

## **2.6 製品の安全性**

本機器は、最新の安全要件に適合するように GEP (Good Engineering Practice)に従っ て設計され、テストされて安全に操作できる状態で工場から出荷されます。

本機器は一般的な安全基準および法的要件を満たしています。また、機器固有の EC 適 合宣言に明記された EC 指令にも準拠します。Endress+Hauser は機器に CE マークを 貼付することにより、機器の適合性を保証します。

また、本機器は、該当する英国の規制(法定文書)の法的要件を満たしています。これ らの要求事項は、指定された規格とともに UKCA 適合宣言に明記されています。

UKCA マークの注文オプションが選択されている場合、Endress+Hauser は機器に UKCA マークを貼付することにより、本機器が評価と試験に合格したことを保証します。

連絡先 Endress+Hauser 英国: Endress+Hauser Ltd. Floats Road Manchester M23 9NF 英国 www.uk.endress.com

## **2.7 IT セキュリティ**

取扱説明書の指示に従って機器を設置および使用した場合にのみ、当社の保証は有効で す。本機器には、設定が不注意で変更されないよう、保護するためのセキュリティ機構 が備えられています。

機器および関連データ伝送をさらに保護するための IT セキュリティ対策は、施設責任 者の安全基準に従って施設責任者自身が実行する必要があります。

## <span id="page-7-0"></span>**3 識別**

## **3.1 機器の名称**

### **3.1.1 銘板**

以下の図と機器の銘板を比較してください。

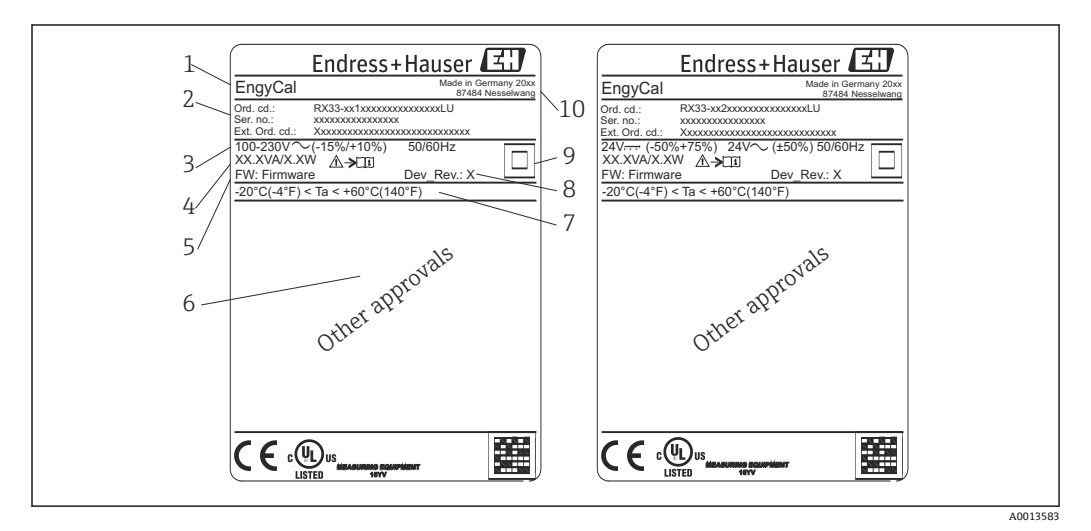

#### ■1 機器銘板(例)

- 1 デバイスのタグ
- 2 オーダーコードとシリアル番号
- 3 供給電圧
- 4 消費電力 5 ファームウェアのバージョン
- 
- 6 認定 (該当する場合)<br>7 周囲温度範囲
- 7 周囲温度範囲<br>8 機器リビジョ 機器リビジョン
- 。<br>9 二重シールまたは強化シールにより保護された機器<br>10 製造場所と製造年
- 製造場所と製造年

### **3.1.2 機器前面のシリアル番号**

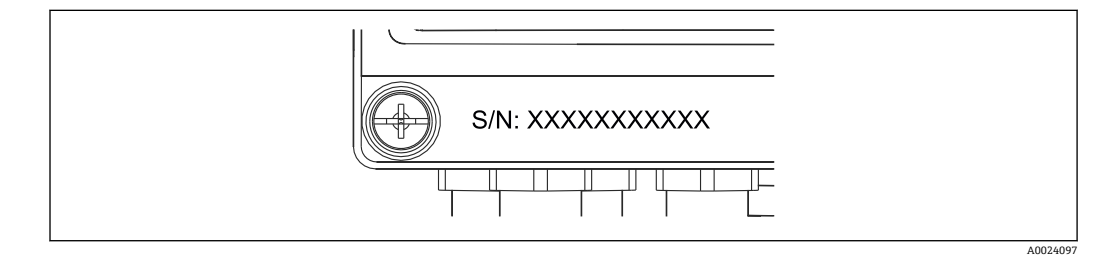

■2 機器前面のシリアル番号

#### **3.1.3 取引計量用の認定取得機器の前面シール**

取引計量用の認定オプション付き機器の場合、前面シールに以下の情報が記載されてい ます。

<span id="page-8-0"></span>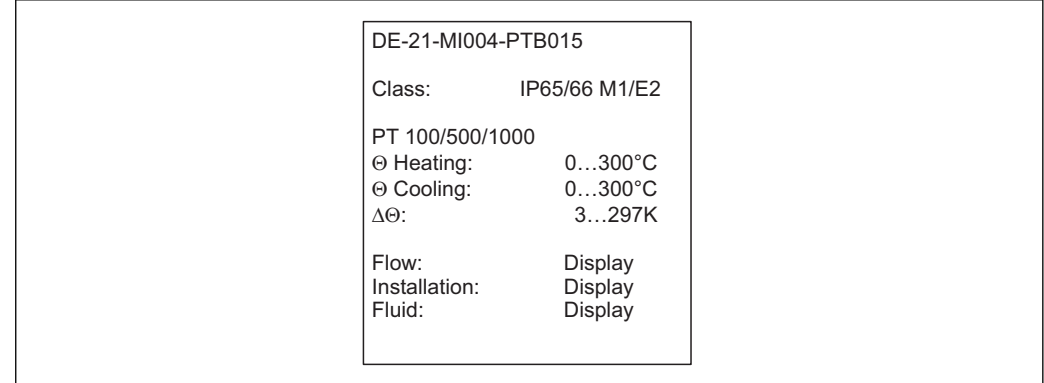

■3 取引計量用の認定取得機器の前面シールのラベル

## **3.2 納入範囲**

納入範囲:

- EngyCal (フィールドハウジング)
- ■壁取付プレート
- 簡易取扱説明書のハードコピー
- RTD アセンブリ(オプション)
- 3 x 接続端子 (各 5 ピン、オプション)
- ■インターフェースケーブルと「FieldCare Device Setup(パラメータ設定ソフトウェ ア)」を含むセット
- Field Data Manager ソフトウェア MS20 (オプション)
- DIN レール、パネル、パイプ用の取付金具 (オプション)
- オプションの過電圧保護

「アクセサリ」セクション [→ 59](#page-58-0) に記載されている機器のアクセサリを参照し てください。

## **3.3 認証と認定**

熱量演算器とオプションの温度計は、指令 2014/32/EU(L 96/149)(Measurement Instruments Directive(計測機器指令)、MID)、OIML R75、EN-1434 の要件に準拠して います。

温度計付き演算ユニットを業務アプリケーションで使用する場合、流量計も MID 準拠 の型式認定(適合性評価を含む)が必要になります。

MID 認定を取得した計測機器の前面シールには MID マークが付加されます。

→ 21. 98 この認定は現場での初期校正に代わるものです。

校正済み演算ユニットを現場で個別に設定することもできます。流量計のパルス値な どの取引計量関連のパラメータは 3 回まで変更できます。取引計量関連のパラメータ の変更は取引計量用ログブックに記録されます。これにより、個々のセンサが故障した 場合に、その取引計量ステータスを保持したまま現場でセンサを交換することができま す。

本機器は、冷却アプリケーションまたは加熱/冷却アプリケーション向け熱量演算器と しての国家認定も取得しています。本機器の初期校正は、校正担当官が現場で行う必要 があります。

#### **3.3.1 CE マーク**

本製品はヨーロッパの統一規格の要件を満たしています。したがって、EC 指令による 法規に適合しています。Endress+Hauser は本機器が試験に合格したことを、CE マーク の貼付により保証いたします。

A0013584

## <span id="page-9-0"></span>**4 取付け**

## **4.1 納品内容確認、輸送、保管**

取付や操作にあたっては、許容周囲条件および保管条件を確認してください。この仕様 の詳細については、「技術仕様書」セクション→ ■72 を参照してください。

#### **4.1.1 納品内容確認**

納品時に以下の内容を確認してください。

- 梱包または内容物に損傷がないか?
- 納入品に欠品はないか?納入範囲を注文フォームの情報と照合してください。

### **4.1.2 輸送および保管**

以下の点にご注意ください。

- 本機器は、保管および運搬に際しての衝撃を確実に防ぐように梱包してください。納 品時の梱包材を使用すると最適な保護ができます。
- 許容保管温度範囲は –40~+85 °C (–40~+185 °F) です。機器は一定時間内であれば、 制限温度に近い温度でも保管することができます(最長 48 時間)。

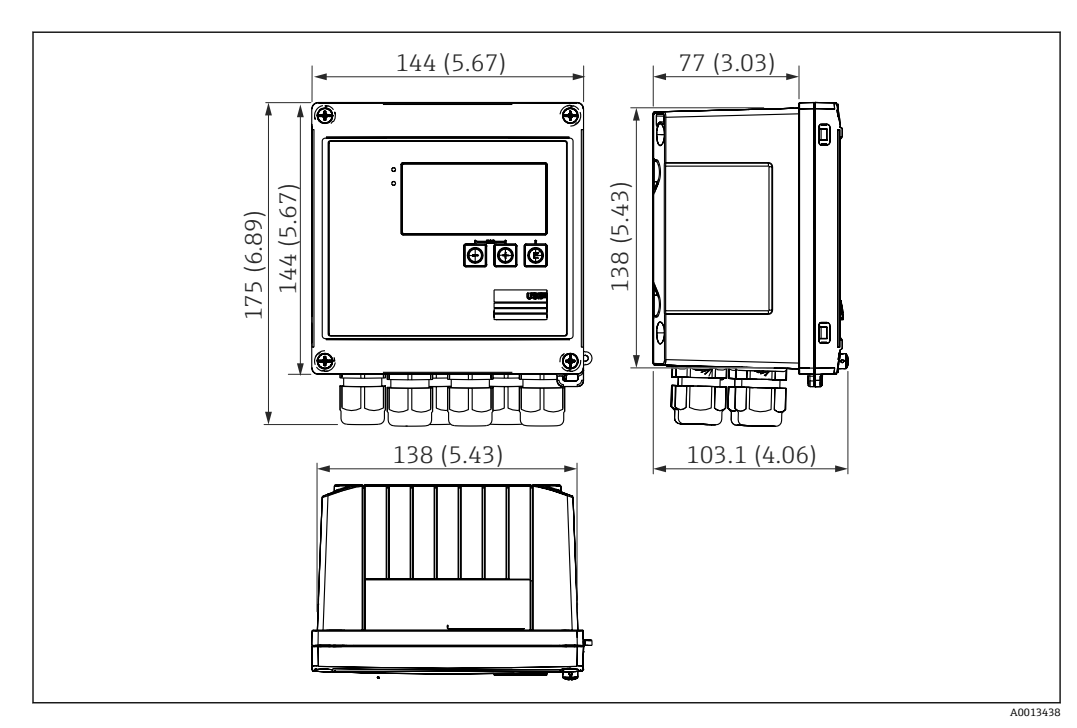

**4.2 寸法**

■ 4 機器の寸法:単位 mm (in)

<span id="page-10-0"></span>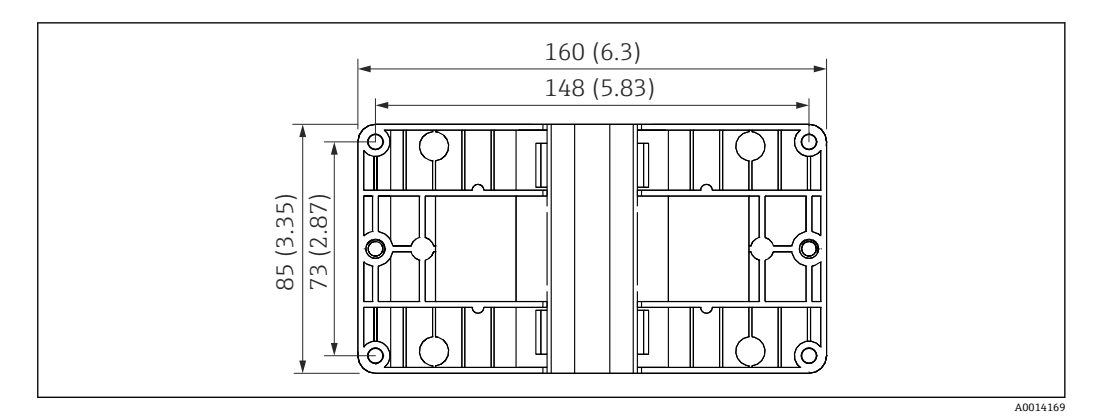

■5 壁、パイプ、パネル用の取付プレートの寸法(単位:mm(in))

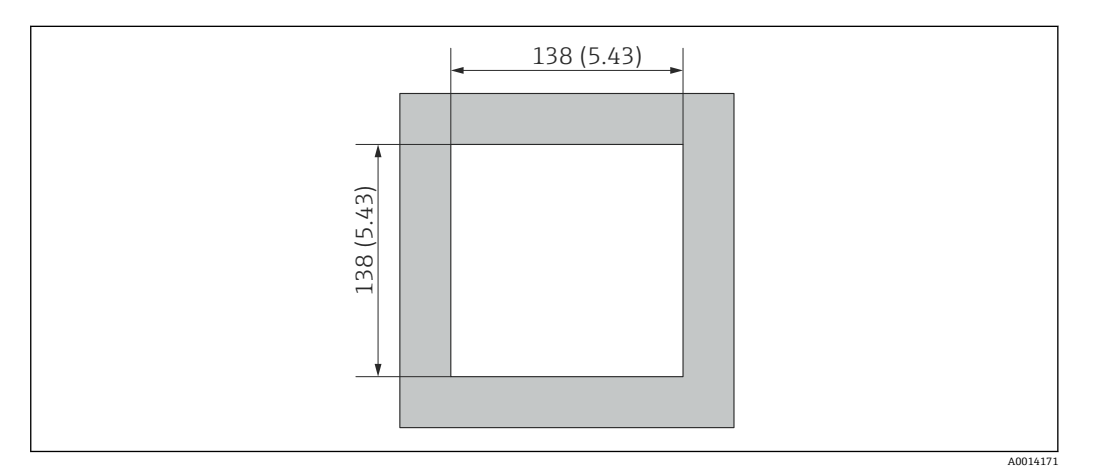

#### ■6 パネルのカットアウト (切抜き部分)の寸法 (単位: mm (in))

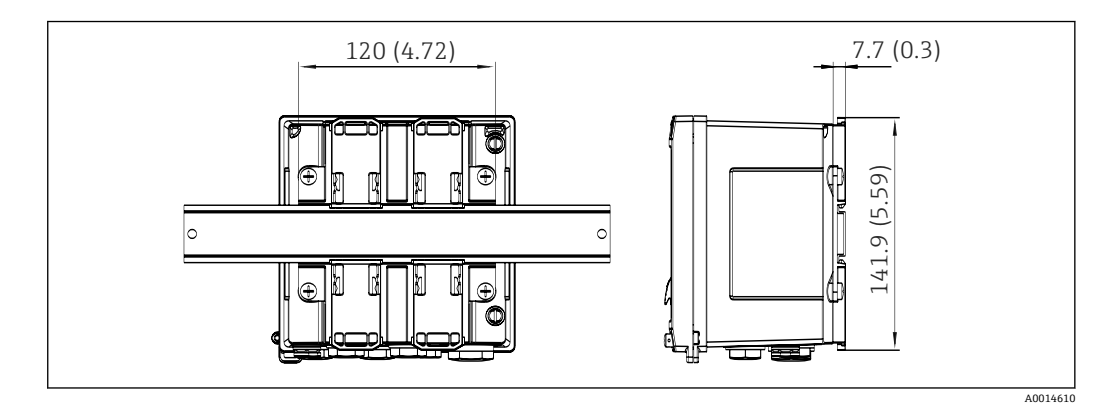

■7 DIN レールアダプタの寸法 (単位: mm (in))

<span id="page-11-0"></span>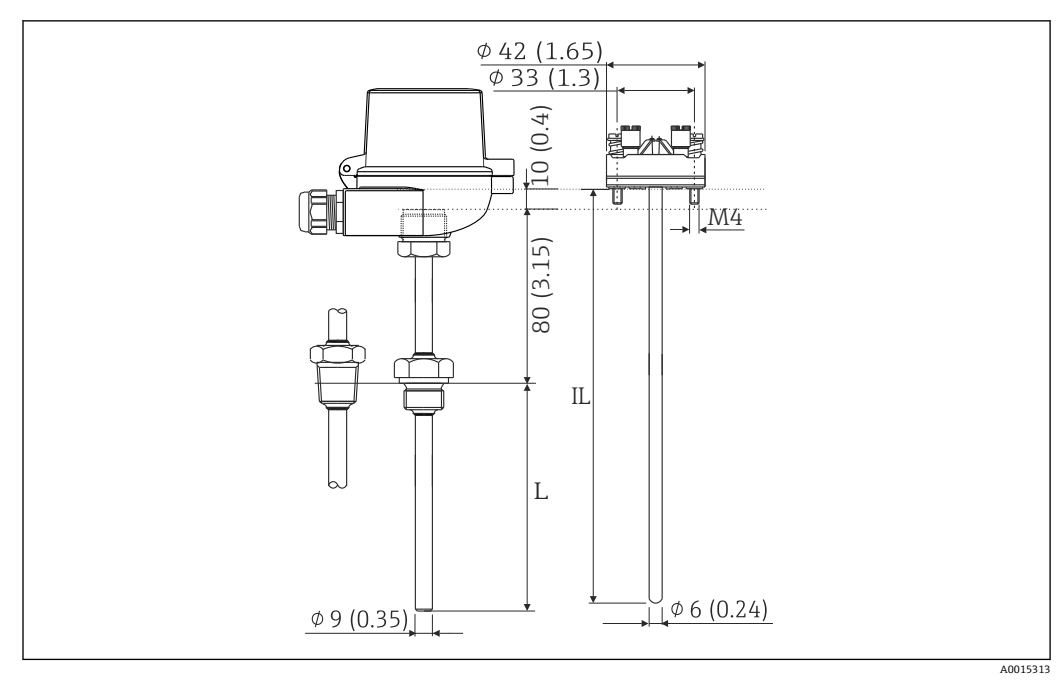

■8 RTD アセンブリ (オプションのアクセサリ)の寸法 (単位: (in))

L 浸漬長(注文時に指定)

IL 挿入長 = L + 伸長ネック長 (80 mm (3.15 in)) + 10 mm (0.4 in)

## **4.3 設置条件**

対応するアクセサリを使用して、フィールドハウジング付きの本機器を壁、パイプ、パ ネル、および DIN レールに取り付けることができます。

取付方向は、ディスプレイの視認性に合わせて決定します。接続部および出力部は機器 の底面から取り出します。ケーブルは指定の端子に接続します。

動作温度範囲:-20~60 ℃ (-4~140 °F)

詳細については、「技術データ」セクションを参照してください。

#### **注記**

#### **不十分な冷却による機器の過熱**

▶ 発熱の影響を避けるため、本機器は確実に冷却してください。上限の温度で機器を 運転すると、表示部の稼働寿命が短くなります。

## **4.4 取付け**

#### **4.4.1 壁取付け**

- 1. 取付プレートを穴あけ用テンプレートとして使用します。(寸法:→ 図5, 11)
- 2. 機器を取付プレートに取り付け、後ろから4本のネジで所定の位置に固定します。
- 3. 4 本のネジで取付プレートを壁に固定します。

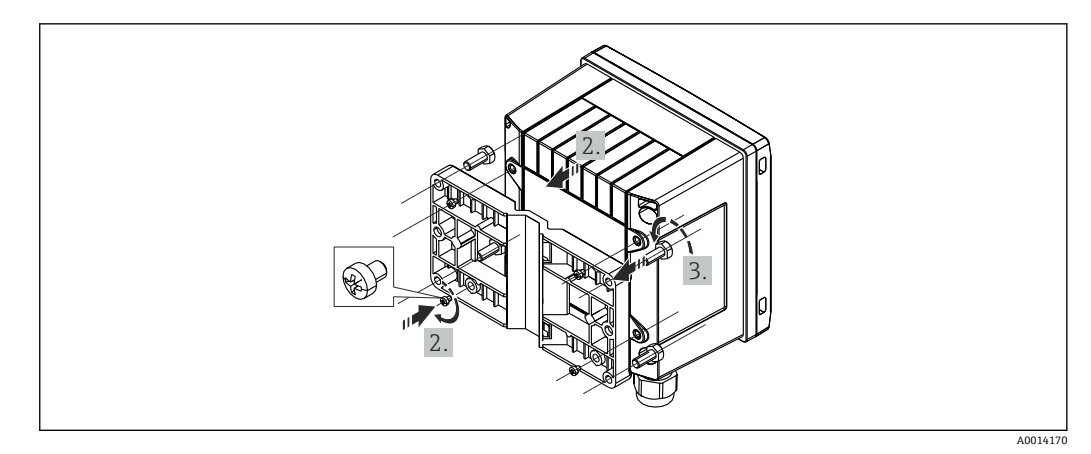

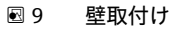

## **4.4.2 パネル取付け**

1. パネルから所定のサイズ部分を切り取ります(寸法:→ 図6, △11)

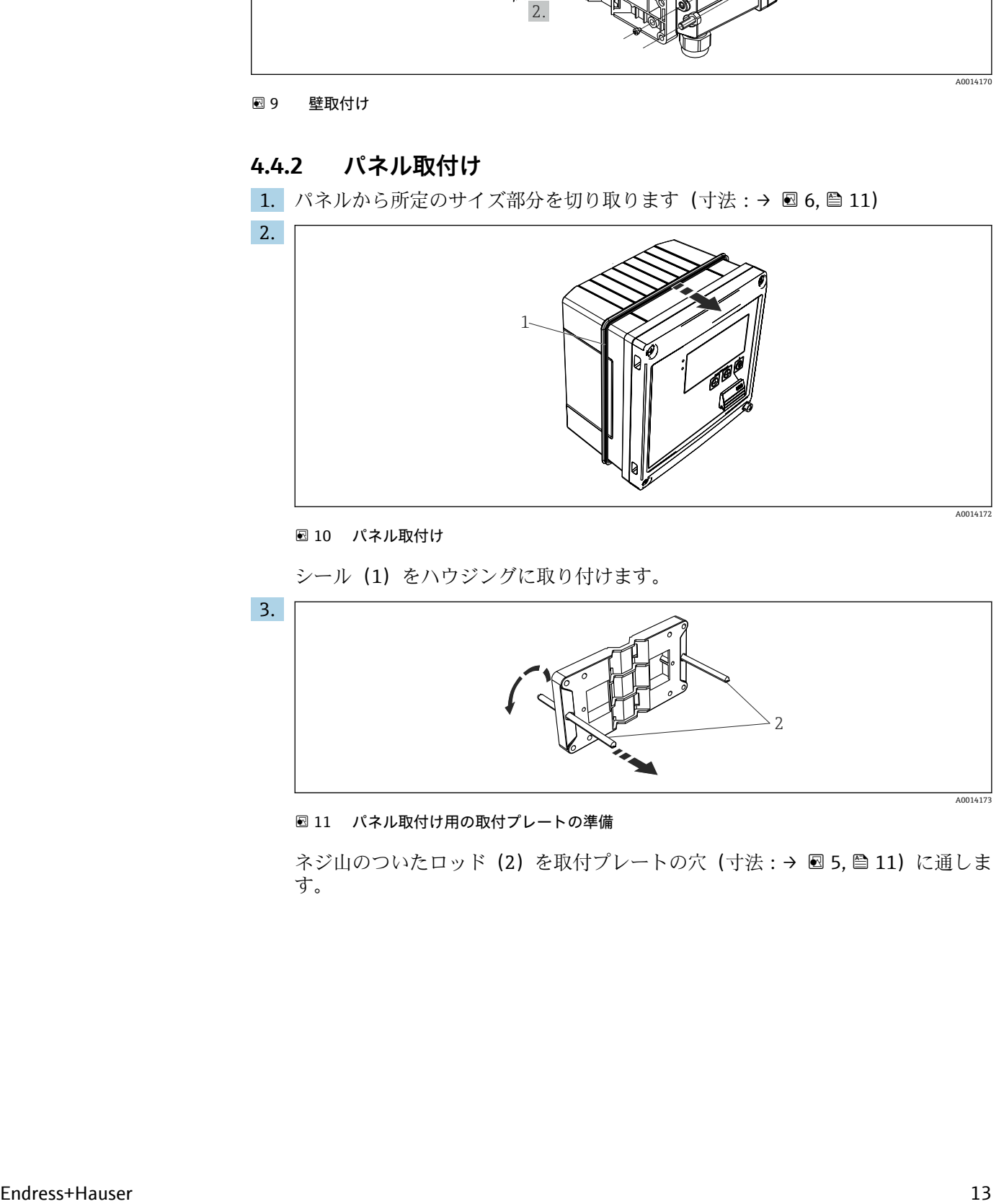

#### ■ 10 パネル取付け

シール (1) をハウジングに取り付けます。

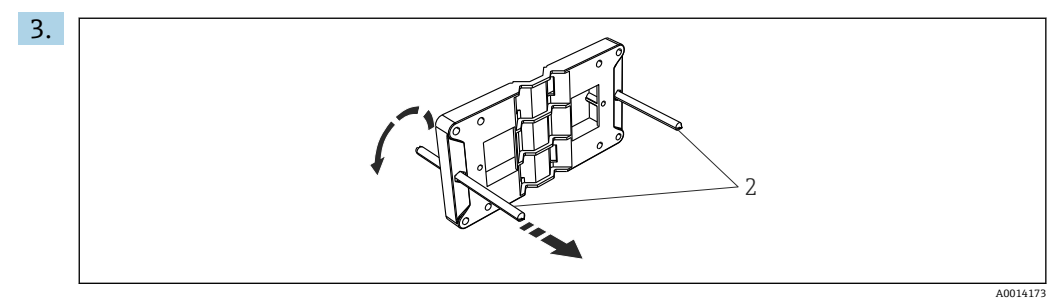

■11 パネル取付け用の取付プレートの準備

ネジ山のついたロッド(2)を取付プレートの穴(寸法:→ 図5, △11)に通しま す。

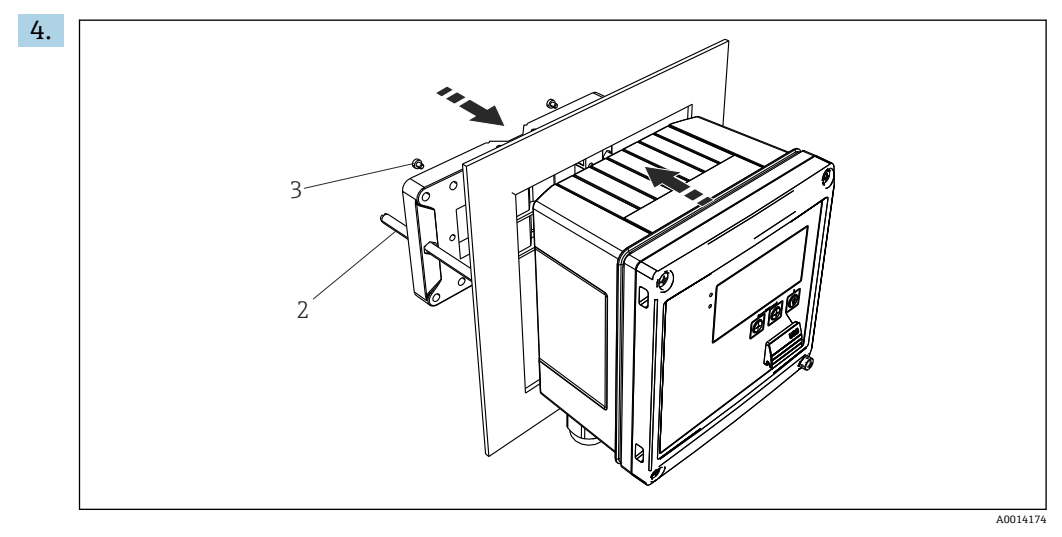

■ 12 パネル取付け

前方から機器をパネルの切抜き部分に押し込み、付属の4本のネジ(3)を使用し て後方から取付プレートを機器に取り付けます。

5. ネジ山がついたロッドを締め付けて、機器を所定の位置に固定します。

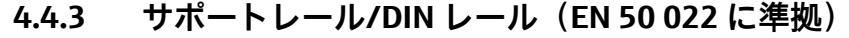

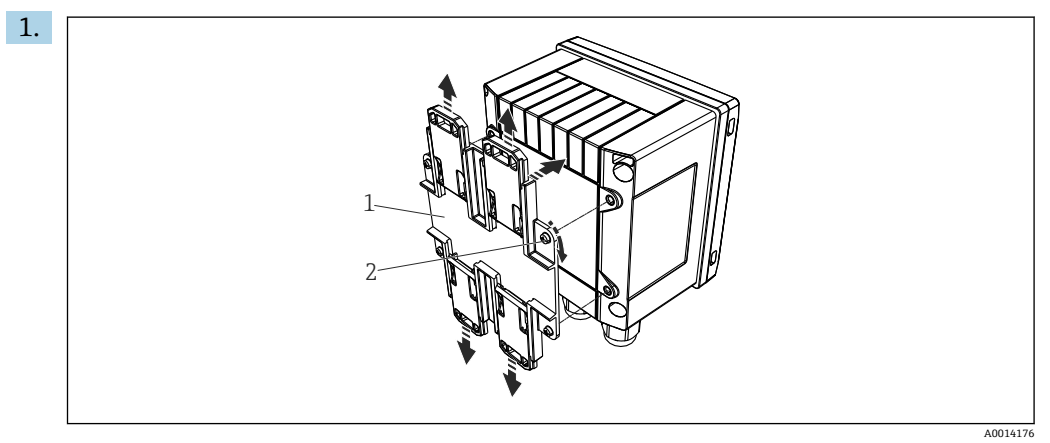

■ 13 DIN レール取付けの準備

付属のネジ (2) を使用して DIN レールアダプタ (1) を機器に取り付け、DIN レ ールのクリップを開きます。

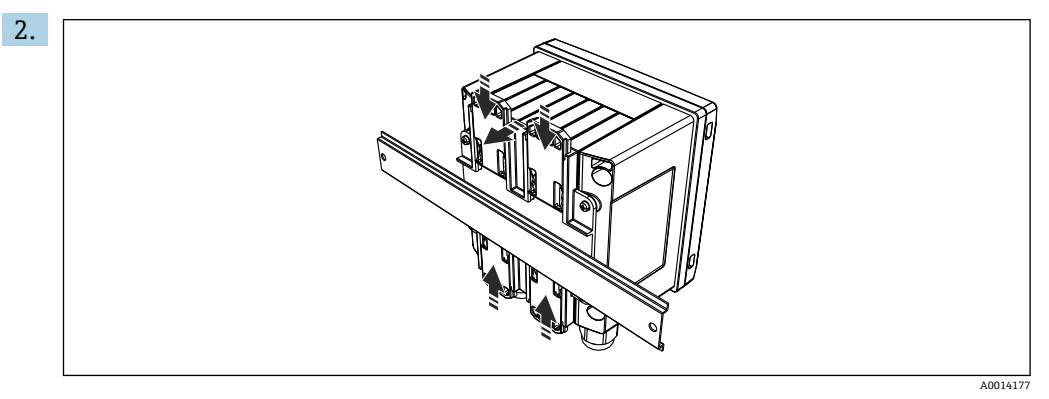

■ 14 DIN レール取付け

前方から機器を DIN レールに取り付け、DIN レールのクリップを閉じます。

**4.4.4 パイプ取付け**

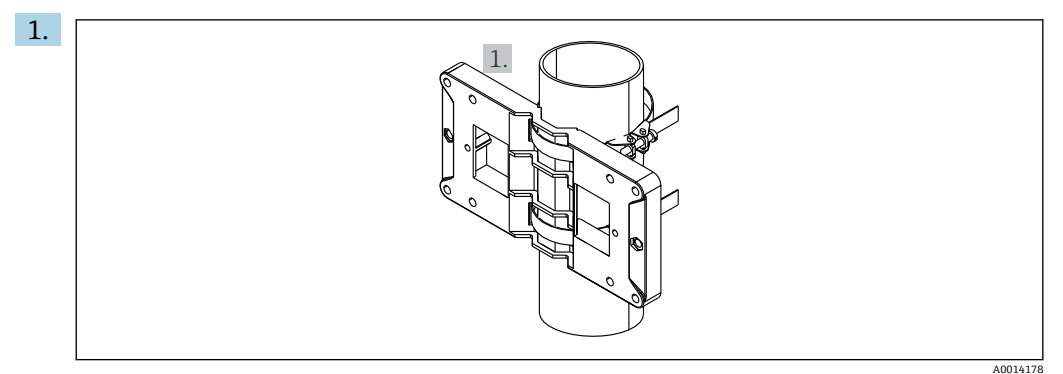

■15 パイプ取付けの準備

取付プレート (寸法:→ 図5, 11) からスチールベルトを引き出し、パイプに 取り付けます。

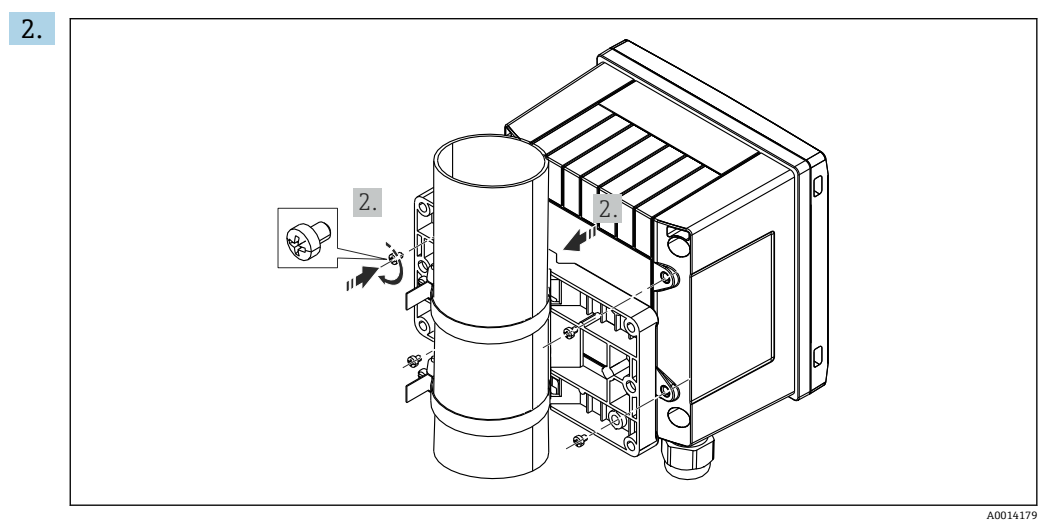

■16 パイプ取付け

機器を取付プレートに取り付け、付属の 4 本のネジで所定の位置に固定します。

## <span id="page-15-0"></span>**4.5 温度計の取付け方法**

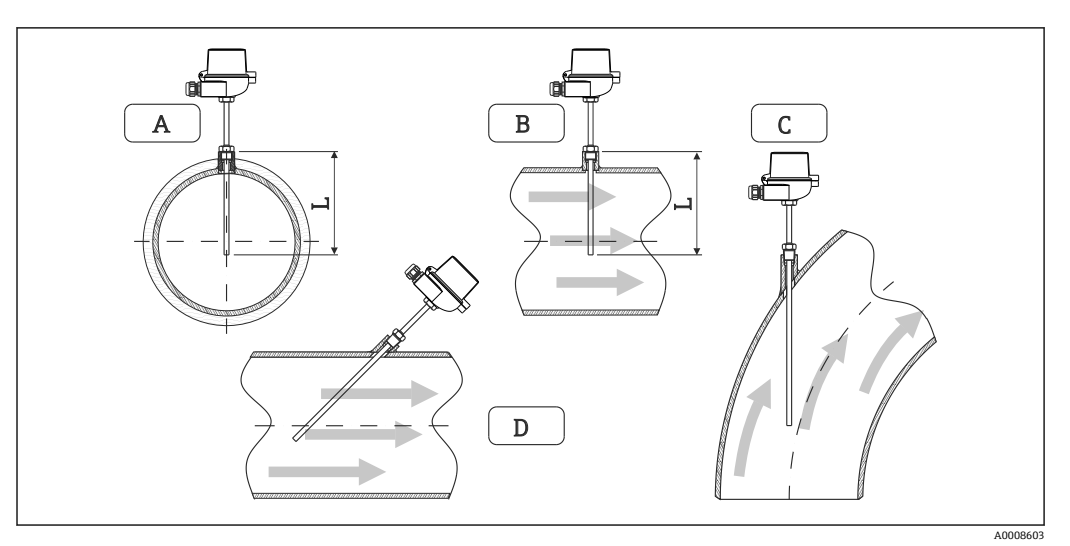

#### ■17 温度計の取付タイプ

A-B断面積が小さい配管の場合、センサ先端が配管軸またはそれより少し先(=L)まで達している必要があ ります。

C - D傾斜取付け

温度計の浸漬長は精度に影響します。浸漬長が短すぎると、プロセス接続部および容器 壁からの熱伝導による測定誤差が生じます。そのため、パイプ内に取付ける場合、推奨 取付深さはパイプ径の半分が理想的です。

- 取付け可能な場所:配管、タンク、他のプラント部品
- 最小浸漬深さ = 80~100 mm (3.15~3.94 in) 浸漬深さはサーモウェル径の 8 倍以上必要です。例:サーモウェル径 12 mm (0.47 in) x 8 = 96 mm (3.8 in)。弊社では、標準の浸漬深さ 120 mm (4.72 in) をお勧めします。
- ■1 呼び口径が小さいパイプの場合、サーモウェル先端がプロセス内に十分届き、配管 軸(→ 217, 16、A および B)を越えていることを確認してください。他の方 法としては、傾斜取付け (→ 図 17, 16、C および D) があります。浸漬長また は取付深さを決定する場合は、温度計および測定対象プロセスのすべてのパラメー タ(流速、プロセス圧力など)を考慮する必要があります。

EN1434-2 (D)、図 8 の取付けに関する推奨事項も参照してください。

## **4.6 サイジングの要件**

系統誤差を防止するには、温度計を熱交換器の上流側/下流側付近に取り付ける必要が あります。温度測定点間の圧力差が大きすぎる場合、過大な系統誤差が生じる可能性が あります。下表を参照してください。

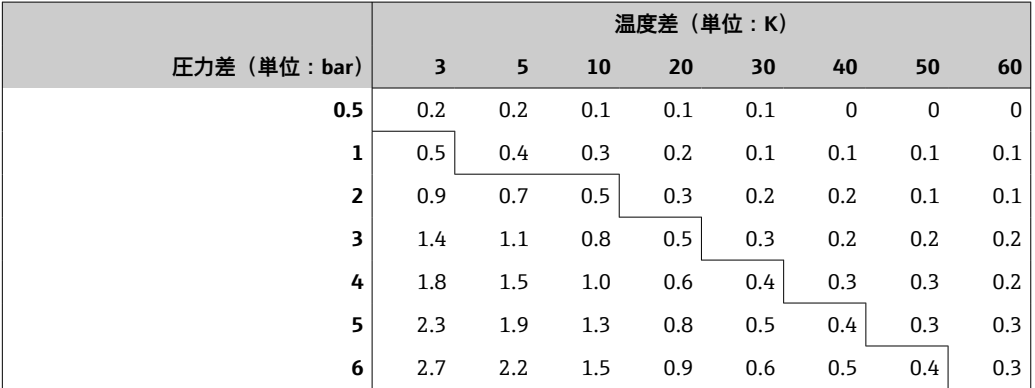

<span id="page-16-0"></span>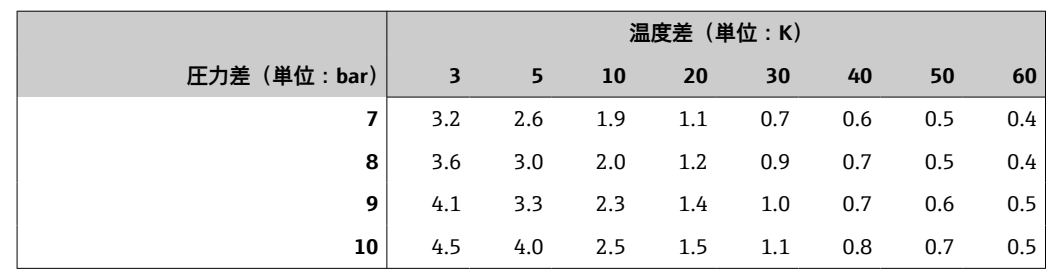

記載値は、熱量演算器の最大許容誤差を係数で表したものです (ΔΘ<sub>min</sub> = 3 K (5.4 °F))。 グレーの境界線の下側は、熱量演算器の最大許容誤差の 1/3 を越えた値を示します  $(\Delta\Theta_{\text{min}} = 3 \text{ K } (5.4 \text{ }^{\circ}\text{F}))$ .

●1 2つの熱媒体(例:室内暖房と家庭用温水)を温度計の上流側付近で結合させる場 合、このセンサの最適な位置は流量測定点の下流側直下になります。

## **4.7 設置状況の確認**

熱量演算器と温度計を設置する場合、EN 1434 Part 6 および PTB(ドイツ物理工学研究 所)の技術ガイドライン TR-K 9 の設置に関する一般的な指示に従ってください。TR-K 9 は PTB のウェブサイトからダウンロードできます。

<span id="page-17-0"></span>**5 配線**

## **5.1 接続手順**

#### L **警告**

#### **危険!感電の恐れがあります!**

▶ 機器すべての接続は、必ず機器の電源を遮断した状態で行ってください。

#### L **注意**

#### **追加情報に注意してください**

- ‣ 設定する前に、電源電圧が銘板の仕様に適合していることを確認してください。
- ▶ 建物側の設備に適切なスイッチまたは電力回路遮断器を用意してください。このス イッチは機器の近くに設置し(すぐに届く範囲内)、サーキットブレーカと明記する 必要があります。
- ▶ 電源線には過負荷保護器 (定格電流 ≤ 10 A) を取り付けてください。

熱量演算器と関連部品を設置する場合、EN 1434 Part 6 の設置に関する一般的な指示に 従ってください。

## **5.2 配線クイックガイド**

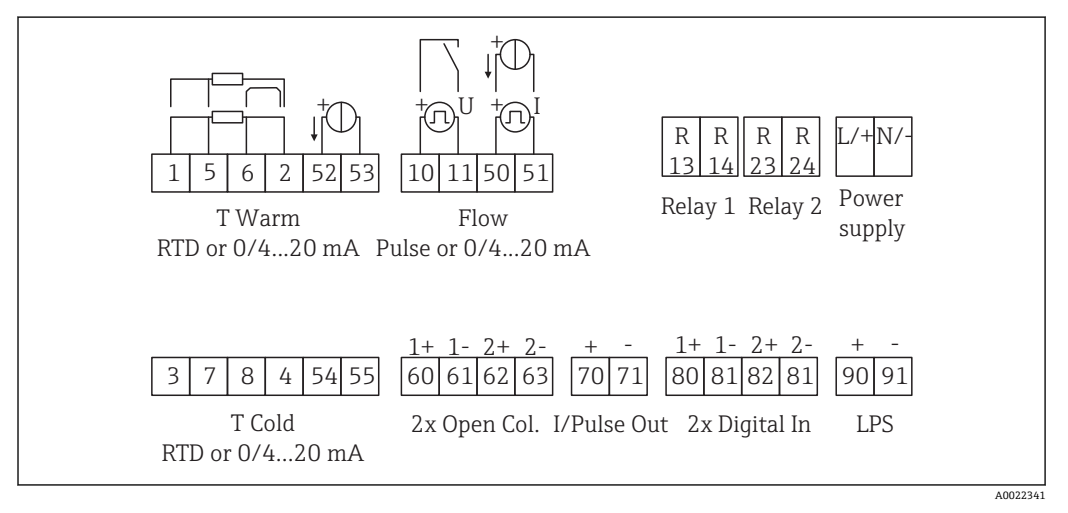

■18 機器の接続図

#### **端子の割当て**

- | ■熱量差 /T の場合、凝縮温度の温度計を T Warm 端子に接続し、蒸気温度の温度 計を T Cold 端子に接続してください。
	- ■熱量差 /p の場合、凝縮温度の温度計を T Warm 端子に接続してください。

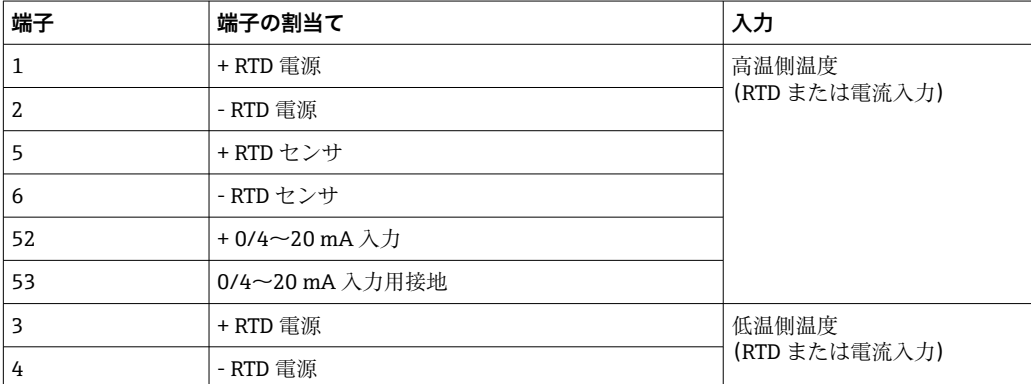

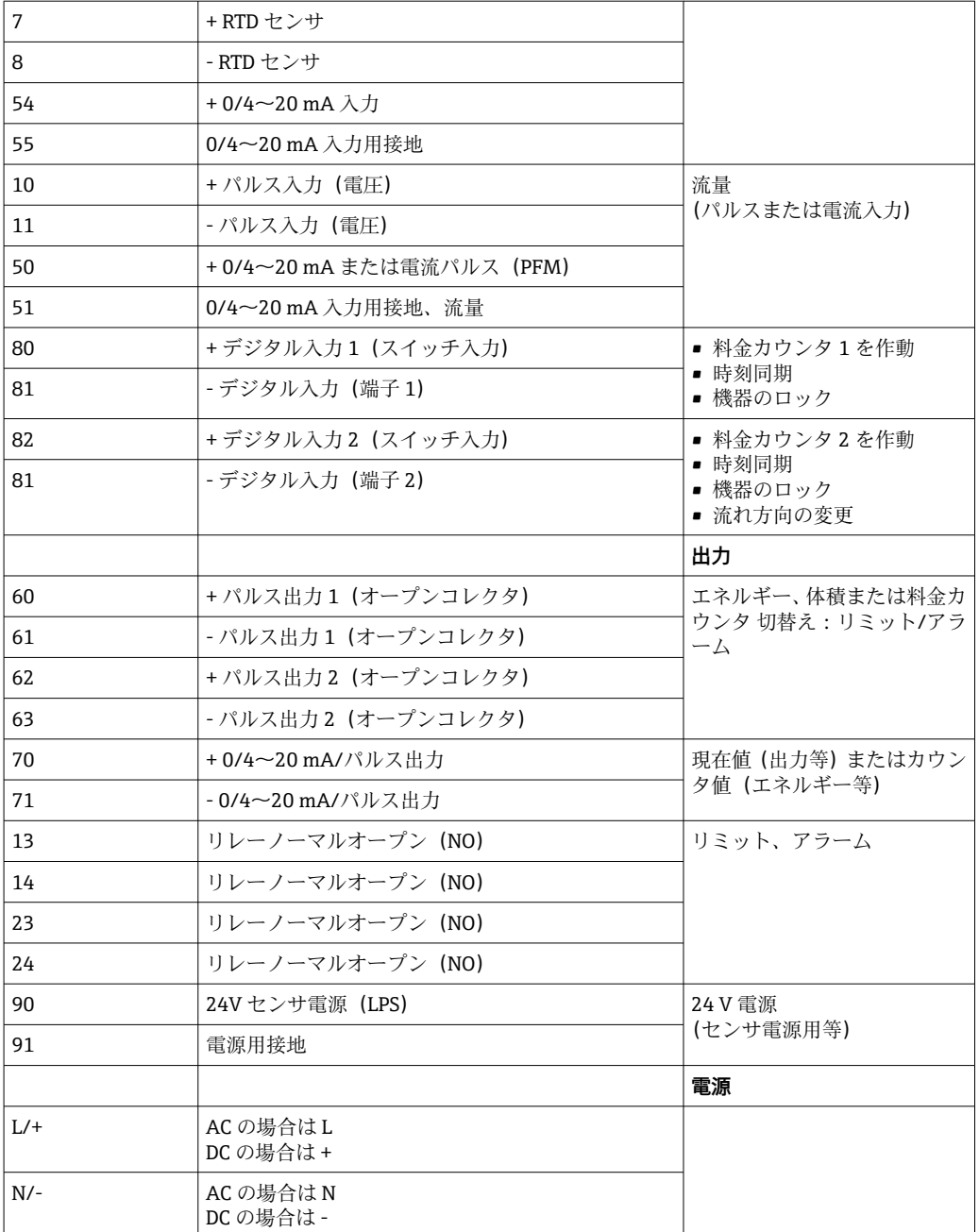

## <span id="page-19-0"></span>**5.2.1 ハウジングを開く**

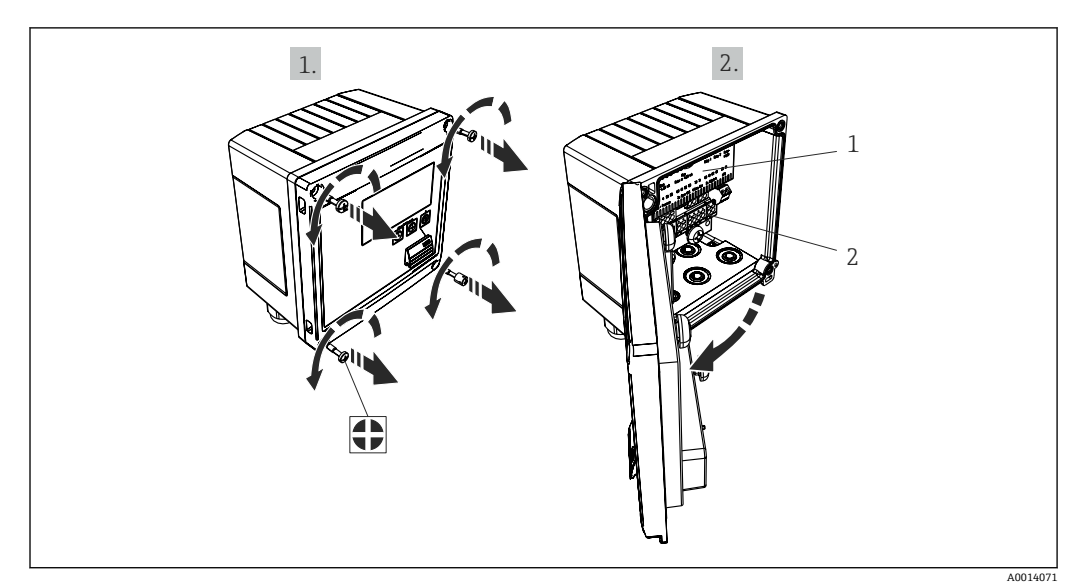

■19 機器のハウジングを開く

- 1 端子の割当ての表示
- 2 端子

## **5.3 センサの接続**

## **5.3.1 流量**

**外部電源付き流量計を本機器に接続する場合**

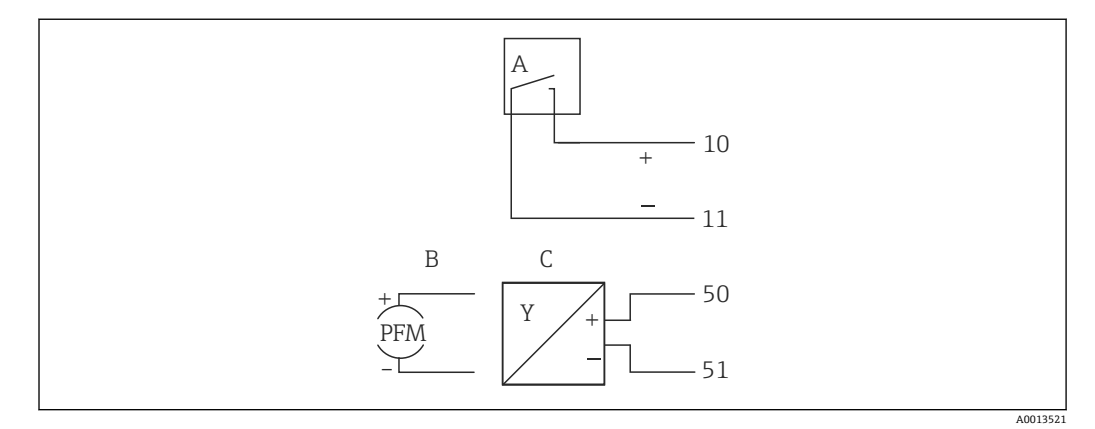

#### ■20 流量計の接続

- A 電圧パルスまたは接触センサ(EN 1434 タイプ IB、IC、ID、IE を含む)
- B 電流パルス
- C 0/4~20 mA 信号(MID 認定オプションとの組合せなし)

#### **本機器から流量計に電源を供給する場合**

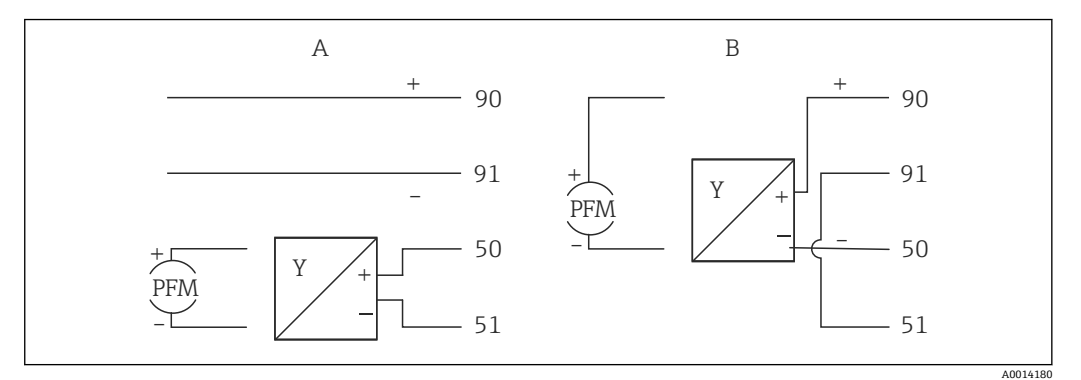

- ■21 アクティブ流量計の接続
- A 4 線式センサ
- **B** 2 線式センサ

#### **パルス出力付き流量計の設定**

電圧パルスの入力と接触センサは EN1434 に従って多様なタイプに分類され、切替接 点の電源を供給します。

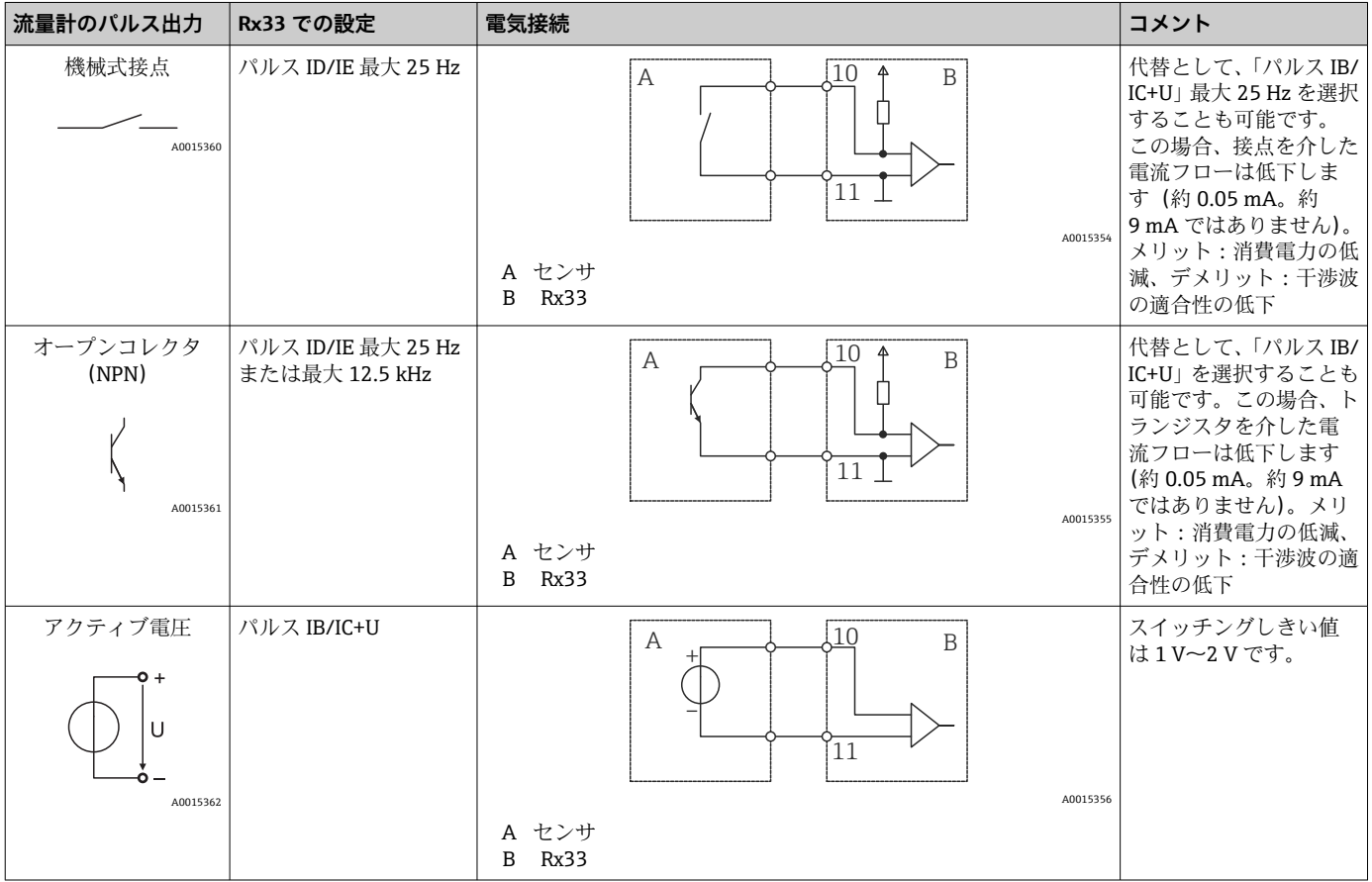

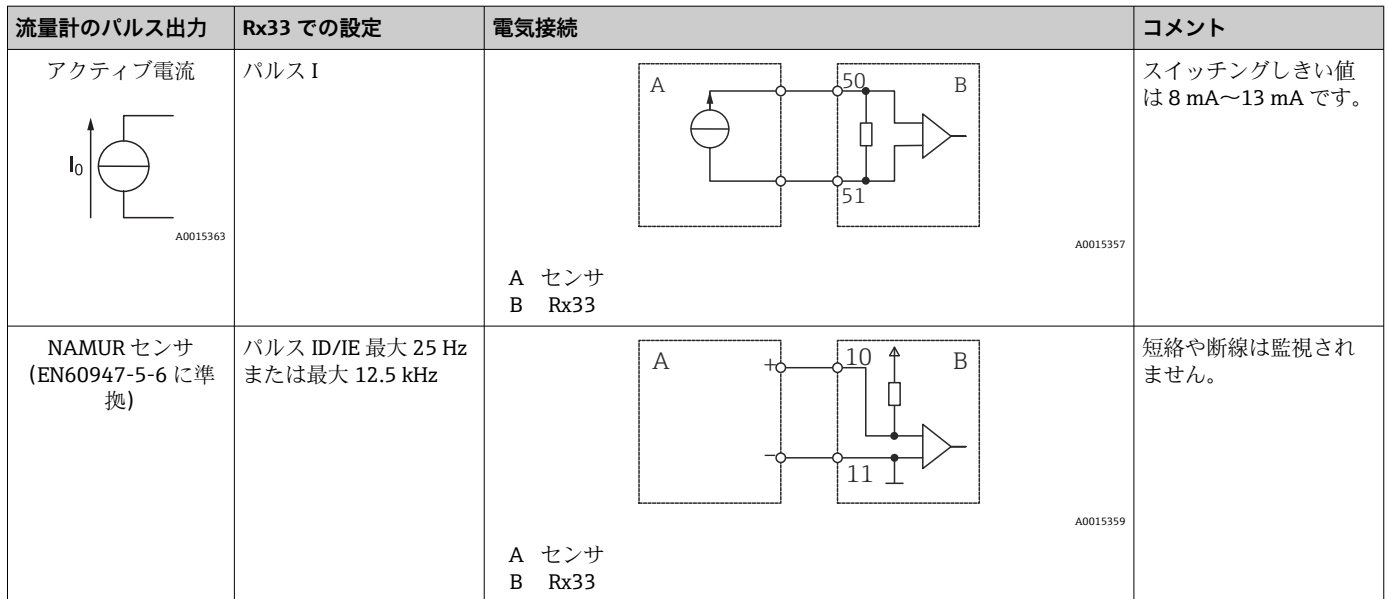

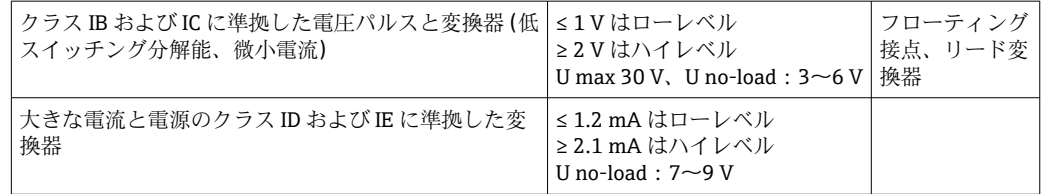

#### **Endress+Hauser の流量計**

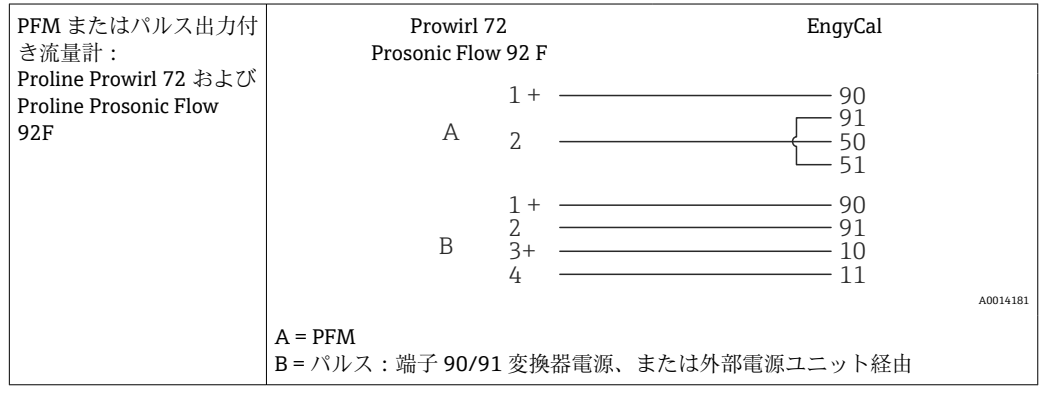

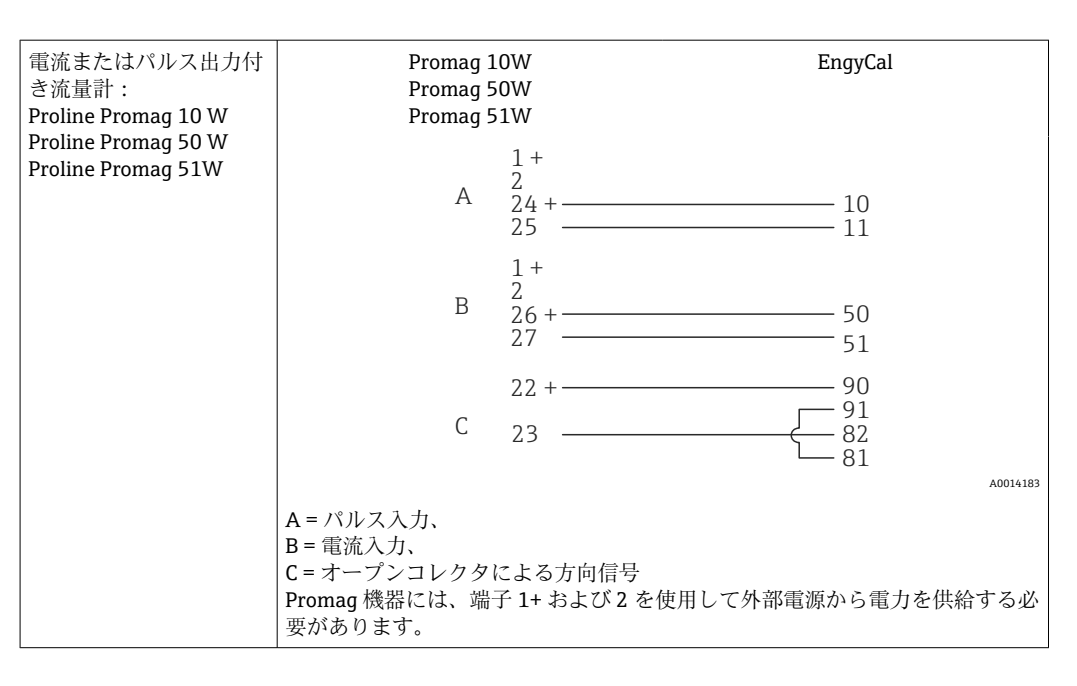

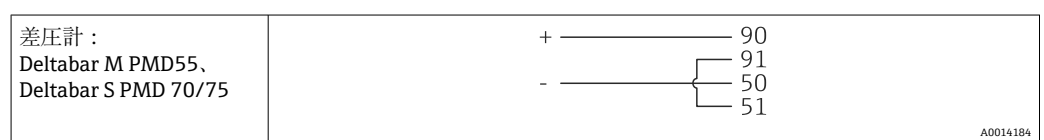

### **5.3.2 温度**

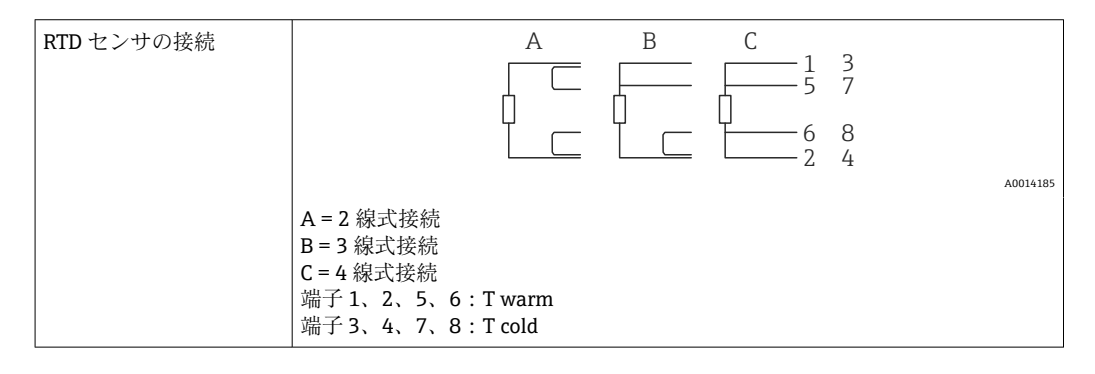

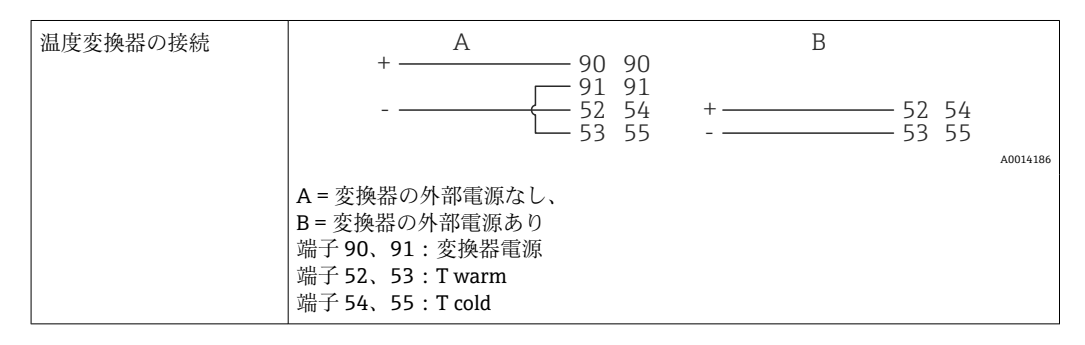

最高レベルの精度を確保するため、弊社では RTD 4 線式接続の採用を推奨します。 これは、センサの取付位置または接続ケーブルの長さによる測定精度低下が補正さ れるためです。

#### **Endress+Hauser の温度計と変換器**

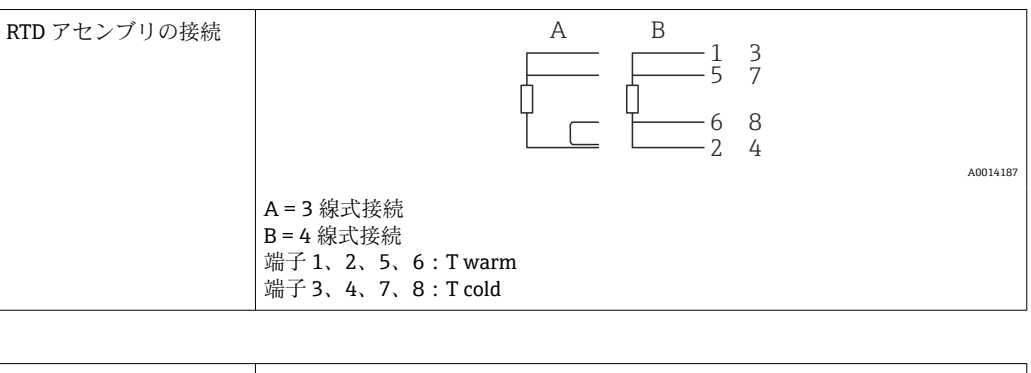

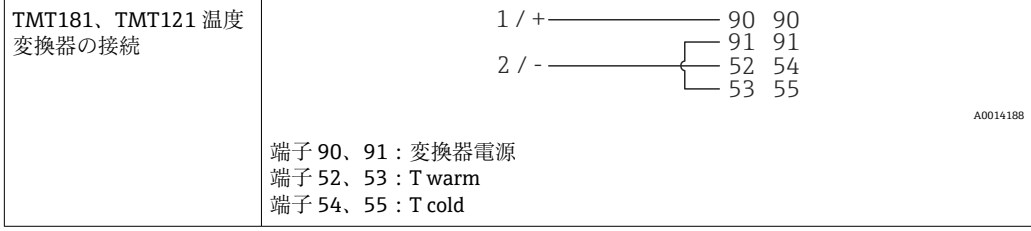

## <span id="page-24-0"></span>**5.4 出力**

### **5.4.1 アナログ出力(アクティブ)**

この出力は、0/4~20 mA 電流出力または電圧パルス出力として使用できます。この出 力は電気的に絶縁されています。端子の割当てについては[、→ 18](#page-17-0) を参照してくださ  $V_{\lambda_{\alpha}}$ 

#### **5.4.2 リレー**

2 つのリレーはアラームメッセージまたはリミット違反の場合にオンにできます。

リレー 1 または 2 は、**Setup** → **Advanced setup** → **System** → **Fault switching** で選択でき ます。

リミット値は、**Setup** → **Advanced setup** → **Application** → **Limits** で割り当てます。設定 可能なリミット値は、「リミット」セクション→ ■39を参照してください。

#### **5.4.3 パルス出力(アクティブ)**

電圧レベル:

- 0~2 V はローレベル
- 15~20Vはハイレベル

最大出力電流: 22 mA

#### **5.4.4 オープンコレクタ出力**

2 つのデジタル出力はステータスまたはパルス出力として使用できます。メニュー **Setup** → **Advanced setup** または **Expert** → **Outputs** → **Open collector** で選択します。

### **5.5 通信**

■ USB インターフェースは常時アクティブであり、他のインターフェースとは関係な く使用することができます。フィールドバスとイーサネットというように、複数の オプションのインターフェースを同時に操作することはできません。

## **5.5.1 イーサネット TCP/IP(オプション)**

イーサネットインターフェースは電気的に絶縁されています(試験電圧:500 V)。イ ーサネットインターフェースの接続には、標準パッチケーブル(CAT5E など)を使用 できます。この目的で特別なケーブルグランドが用意されており、事前に終端処理を 行ったケーブルをハウジングに通すことができます。イーサネットインターフェース を経由し、ハブまたはスイッチを使用して、あるいは直接、機器をオフィス機器に接続 できます。

- ■標準: 10/100 ベース T/TX (IEEE 802.3)
- ソケット: RJ-45
- 最大ケーブル長: 100 m

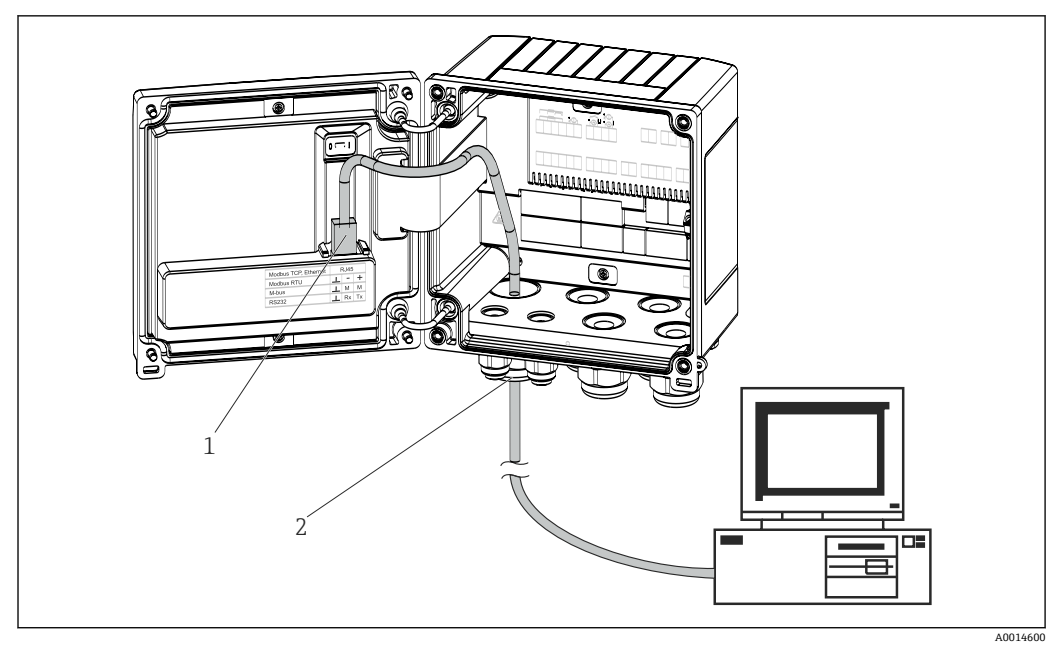

■22 イーサネット TCP/IP、MODBUS TCP の接続

- 1 イーサネット、RJ45
- 2 イーサネットケーブルの電線管接続口

## **5.5.2 MODBUS TCP(オプション)**

MODBUS TCP インターフェースは、機器を上位システムと接続して、すべての測定値 とプロセス値を伝送するのに使用されます。Modbus TCP インターフェースは、イーサ ネットインターフェースと同一の形状です→ 図 22, 26。

#### **5.5.3 MODBUS RTU(オプション)**

Modbus RTU(RS-485)インターフェースは電気的に絶縁されており(試験電圧: 500 V)、機器を上位のシステムに接続して、すべての測定値とプロセス値を伝送する ために使用されます。ハウジングカバー内の 3 ピンプラグイン端子に接続します。

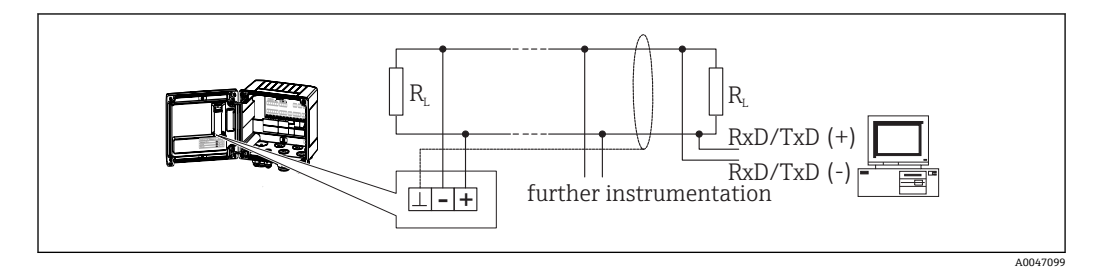

■ 23 MODBUS RTU の接続

## **5.5.4 M-Bus(オプション)**

M-Bus (メートルバス)は電気的に絶縁されており (試験電圧: 500 V)、機器を上位の システムに接続して、 すべての測定値とプロセス値を伝送するために使用されます。 ハウジングカバー内の 3 ピンプラグイン端子に接続します。

<span id="page-26-0"></span>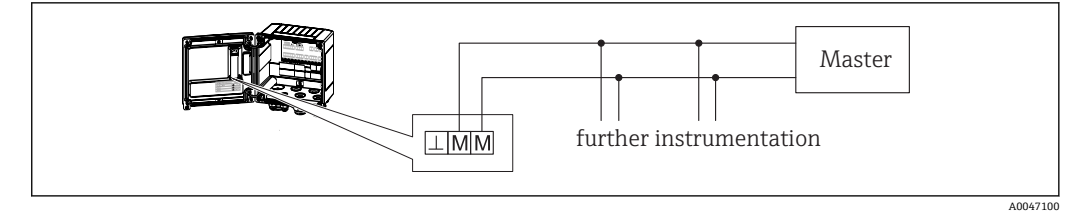

■ 24 M-Bus の接続

## **5.6 配線状況の確認**

## **本装置の電気接続が完了したら、次の点を確認してください。**

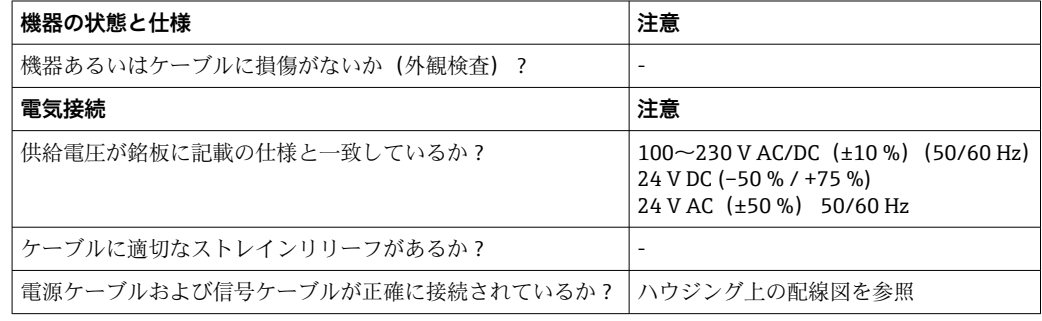

## <span id="page-27-0"></span>**6 操作**

## **6.1 操作に関する一般情報**

本機器は、操作キーまたは「FieldCare」操作ソフトウェアを使用して設定できます。

操作ソフトウェア(インターフェースケーブルを含む)はオプションとして注文できま す(標準の納入範囲には含まれません)。

機器が書込保護スイッチ→ ■29、取引用計量スイッチ、ユーザーコード、デジタル 入力によりロックされると、パラメータ設定がロックされます。機器が取引用計量スイ ッチでロックされた場合、取引用計量関連のパラメータの変更可能回数は最大 3 回に 制限されます。3 回変更すると、これらのパラメータにはアクセスできなくなります。 詳細については、→ ■43 を参照してください。

## **6.2 表示部および操作部**

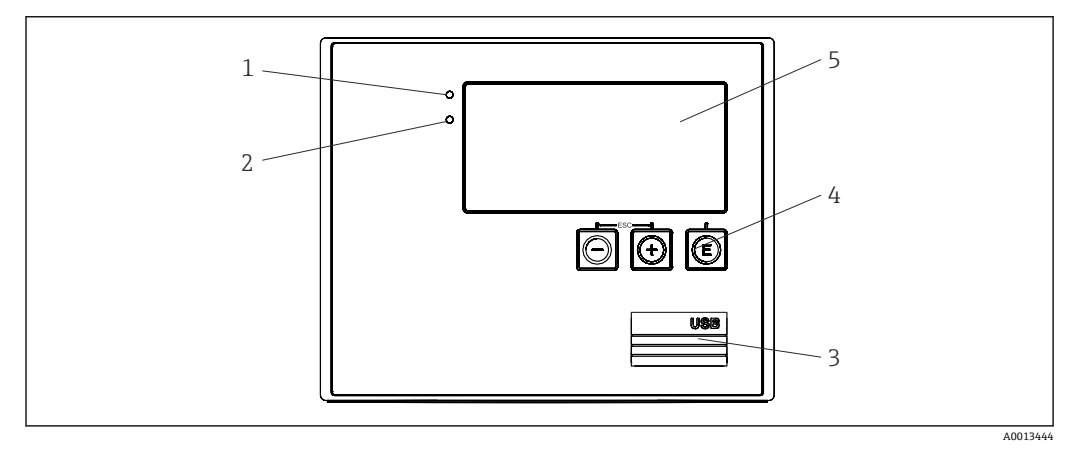

#### 図 25 機器の表示部および操作部

1 緑色 LED:「作動」

- 2 赤色 LED:「エラーメッセージ」
- 3 設定用の USB 接続ポート
- 4 操作キー:-、+、E
- 5 160x80 ドットマトリクスディスプレイ

● 緑色 LED は電圧印加時に点灯し、赤色 LED はアラーム/エラーの発生時に点灯しま す。緑色 LED は、機器への電源供給後に常時点灯します。

赤色 LED の低速点減(約 0.5 Hz)は、機器がブートローダーモードに設定された ことを示します。

赤色 LED の高速点滅 (約 2 Hz) は、通常運転時の場合はメンテナンスが必要であ ることを示します。ファームウェア更新時の場合は、データの伝送中であることを 示します。

赤色 LED の常時点灯は、機器エラーが発生していることを示します。

#### **6.2.1 操作部**

#### **3 つの操作キー:「-」、「+」、「E」**

エスケープ/戻る機能:「-」と「+」を同時に押します。 入力/入力の確定:「E」を押します。

#### **書込保護スイッチ**

<span id="page-28-0"></span>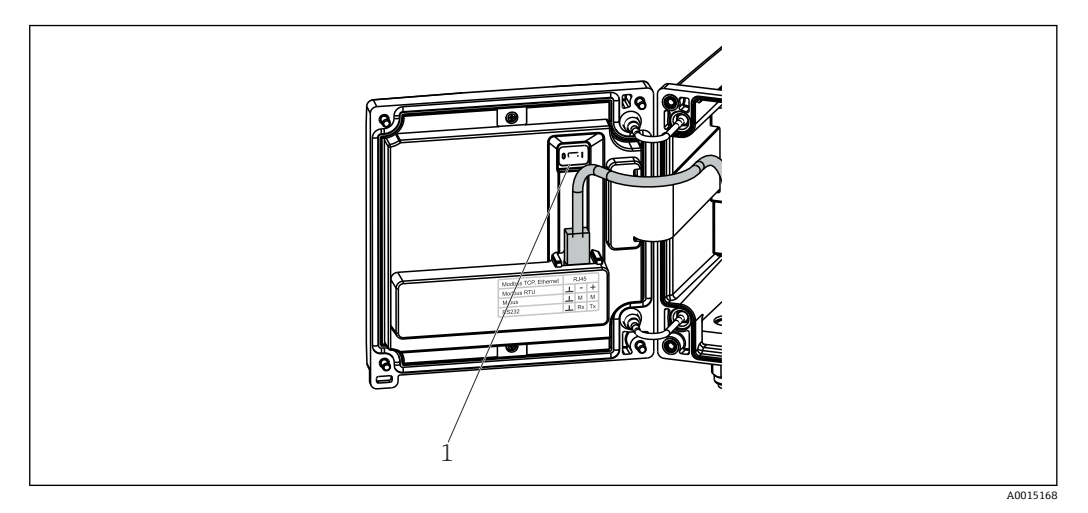

#### ■26 書込保護スイッチ

1 ハウジングカバー裏側の書込保護スイッチ

#### **6.2.2 表示**

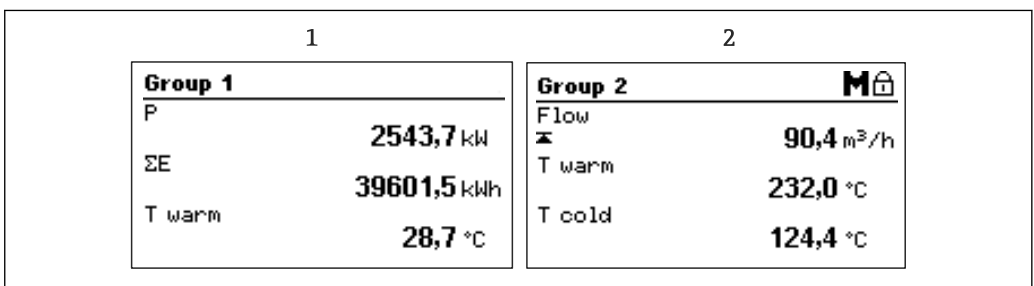

#### ■ 27 熱量演算器の表示例

1 グループ 1 の表示

2 グループ 2 の表示: メンテナンスが必要であり、設定がロックされており、流量の上限値違反が発生し ています

#### **6.2.3 「FieldCare Device Setup」操作ソフトウェア**

FieldCare Device Setup ソフトウェアを使用して機器を設定する場合は、USB インター フェースを介して機器を PC に接続してください。

#### **接続の確立**

- 1. FieldCare を開始します。
- 2. USB 経由で機器を PC に接続します。
- 3. File/New メニューで新しいプロジェクトを作成します。
- 4. 通信 DTM (CDI 通信 USB) を選択します。
- 5. EngyCal RH33 機器を追加します。
- 6. Connect をクリックします。
- 7. パラメータ設定を開始します。

機器の取扱説明書に従って本機器の設定を続行します。すべての Setup メニュー(取扱 説明書に記載されたすべてのパラメータ)は、FieldCare Device Setup でも表示されま す。

A0024095

## **注記**

## **出力とリレーの未定義の切り替え**

‣ FieldCare を使用した設定中に、機器が未定義のステータスになる場合があります。 その結果、出力とリレーの未定義の切り替えが発生する可能性があります。

## <span id="page-30-0"></span>**6.3 操作マトリックス**

すべての設定可能なパラメータを含む操作マトリックス全体の概要は、付録→ ■ 84 に記載されています。

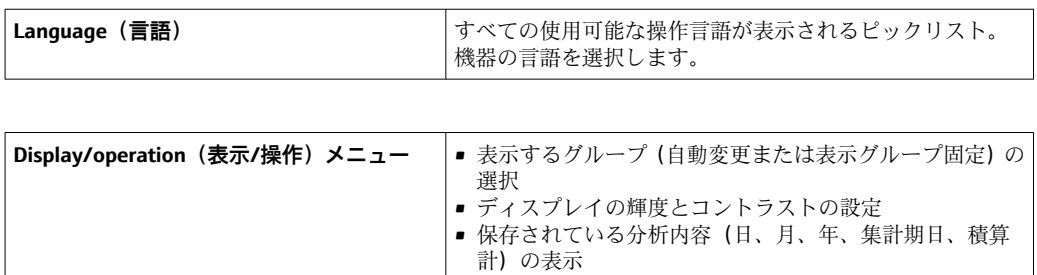

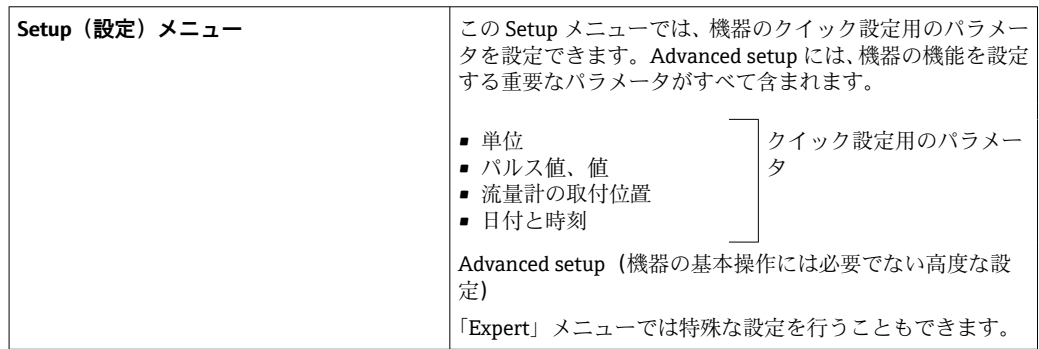

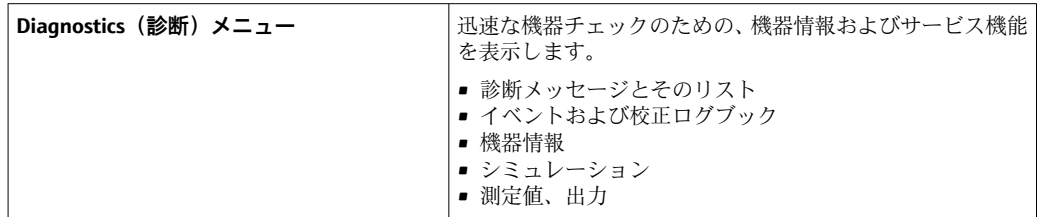

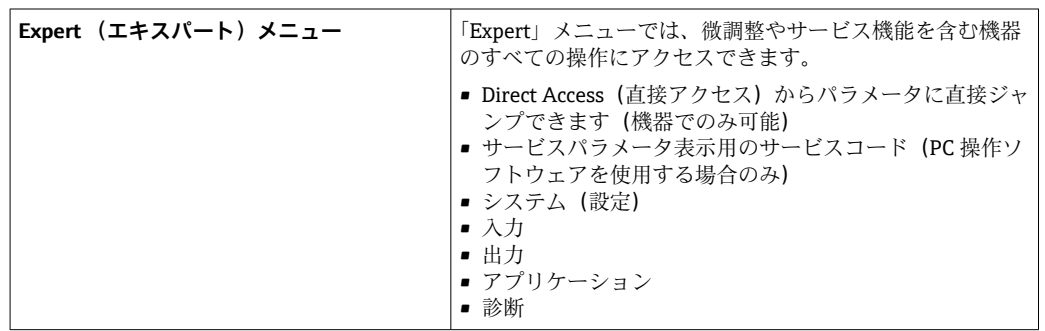

## <span id="page-31-0"></span>**7 設定**

本機器を動作させる前に、下記に示す確認項目のチェックをすべて確実に実施してくだ さい。

- ■「設置状況の確認」セクションを参照してください → ■17。
- ■「配線状況の確認」セクションのチェックリストを参照してください→ 圖 27。

動作電圧が供給されると、ディスプレイと緑色 LED が点灯します。これで機器は動作 準備完了となり、キーまたは「FieldCare」パラメータ設定ソフトウェア→ a 29 を使用 して機器を設定できます。

■ ディスプレイの視認性に影響を及ぼす可能性があるため、ディスプレイから保護フ ィルムを外してください。

## **7.1 クイック設定**

「標準的な」熱量演算器アプリケーションのクイック設定では、**Setup** メニューで 4 つ の操作パラメータを入力するだけです。

#### **クイック設定の必須条件:**

- パルス出力付き流量計
- RTD 温度計、4 線直接接続

**「Menu」/「Setup」**

- **Units**:単位のタイプ(SI/US)を選択します。
- **Pulse value**:流量計のパルス値の単位を選択します。
- **Value**:流量計のパルス値を入力します。
- **Mounting location**: 流量計の取付位置を指定します。
- **Date/time**:日付と時刻を設定します。

これで機器は動作可能となり、加熱エネルギー(冷却エネルギー)を測定する準備が完 了します。

データロギング、料金機能、バス接続、流量/温度の電流入力のスケーリングなどの機 器の機能は、**Advanced setup** メニュー [→ 37](#page-36-0) または **Expert** メニュー [→ 51](#page-50-0) で 設定できます。

• 入力/流量:

信号タイプを選択し、(電流信号の)測定範囲の開始点と終了点、または流量計のパ ルス値を入力します。

- Inputs/Temperature warm
- Inputs/Temperature cold

## <span id="page-32-0"></span>**7.2 アプリケーション**

以降に、機器の各設定に関する簡易操作説明を含め、想定されるアプリケーションにつ いて説明します。

本機器は以下のアプリケーションに使用できます。

- ■加熱/冷却アプリケーション(熱量差)の熱量演算器→ 33
- ■加熱/冷却アプリケーション (双方向の熱量差)の熱量演算器 → 34
- フローコンピュータ → 图 36

#### **7.2.1 加熱/冷却アプリケーション(熱量差)の熱量演算器**

熱交換器内の液体の熱媒体によって放出される/取り込まれる熱量を計算します。代表 的なアプリケーションは加熱/冷却回路のエネルギー測定です。

さらに、熱交換器の戻り配管内の残留熱測定など、特定温度での熱出力も測定できます (説明を参照)。

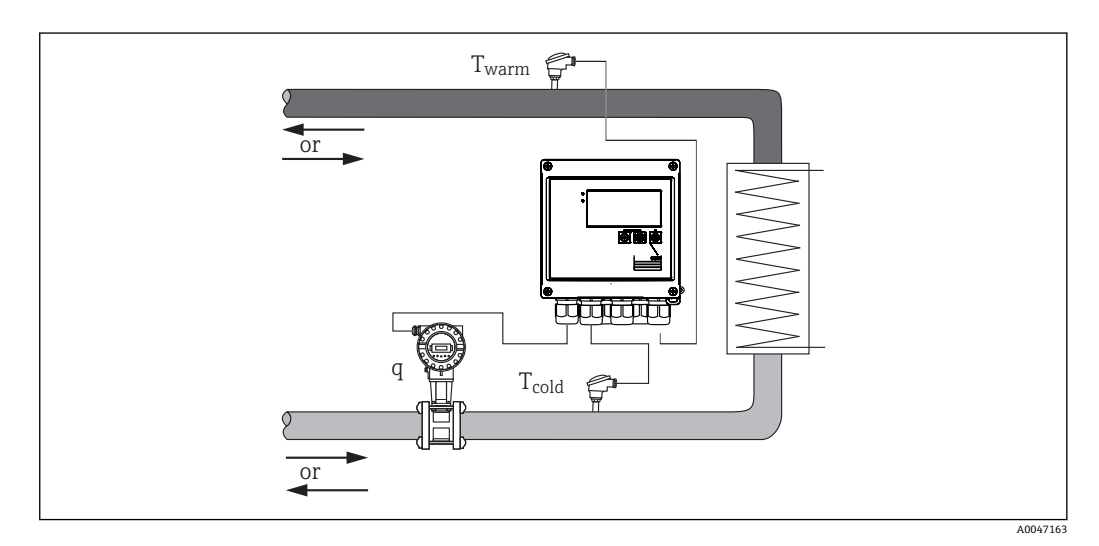

■28 アプリケーション:熱量演算器

#### **入力信号:**

流量、QV(パルス入力または電流入力) 高温側の温度、T warm(RTD または電流入力) 低温側の温度、T cold (RTD または電流入力)

#### **必要な設定:**

- 1. 流量入力:パルス値または 0/4~20 mA 入力の測定範囲(MID 認定オプションを 除く)を入力します。
- 2. 温度入力:RTD タイプと温度範囲を選択するか、4~20 mA 入力の温度測定範囲 (MID 認定オプションを除く)を入力します。
- 3. 水以外の熱媒体を使用する場合、Application → Medium メニューで「Glycol」ま たは「Liquid table」を選択し、グリコール濃度を入力するか、または比熱容量と 密度に対応する表の値を入力します。

#### **表示変数:**

出力(熱流量)、質量流量、体積流量、T warm、T cold、温度差、エンタルピー、密度。 日、月、年のカウンタ、エネルギー、体積、質量、エラーの積算計。オプションのカウ ンタ:料金 1、料金 2、蓄積出力、放出出力→ △ 41

#### <span id="page-33-0"></span>**その他の注意:**

- ■流量計は高温側または低温側に設置できます。流量計は、熱回路内で周囲温度(室 温)に近い場所に設置することをお勧めします。
- 一般に、使用する熱媒体(クーラント、熱媒体油など)の密度や熱容量に関するデー タ表は熱媒体の製造元から提供されます。このデータを機器に入力します。
- 16 bar の一定水圧を基準とする EN 1434 の適用を除外する場合、水を使用するアプ リケーションでは、 以下の表→ △34 に準拠して、測定温度に基づき平均運転圧力 を計算し、エネルギー計算に利用します。これにより、非常に高い温度(多大な温度 差)でも最大限のエネルギー計算精度を確保できます。
- 熱交換器の戻り配管内の残留熱測定など、特定温度での出力(エンタルピー)を計算 する場合、温度計を 1 つだけ接続します。出力は、0 °C (32 °F) を基準として計算され ます。

#### **計算**

水のエネルギー:

 $E = q * \rho(T_{warm/cold}, p) * [h(T_{warm}) - h(T_{cold})]$ 

ユーザー定義の液体のエネルギー:

 $E = q * \rho(T_{warm/cold}, p) * c_m * (T_{warm} - T_{cold})$ 

 $c_m = [c(T_1) + c(T_2)]/2$ 

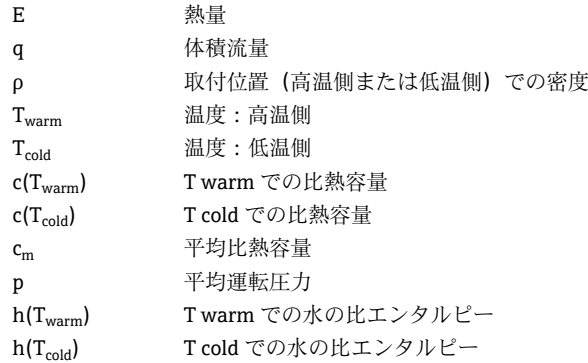

#### **温度による運転圧力の計算**

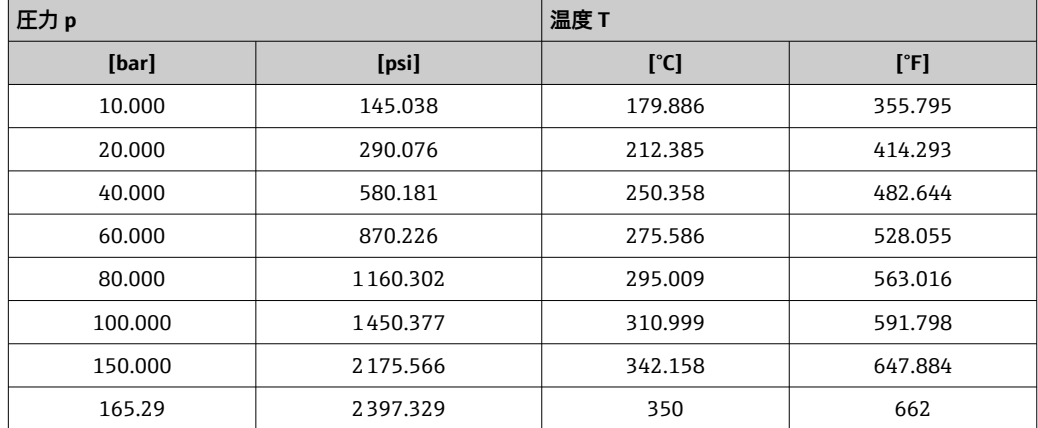

#### **7.2.2 加熱/冷却アプリケーション(双方向の熱量差)の熱量演算器**

熱交換器内の液体の熱媒体によって放出される/取り込まれる熱量を計算します。代表 的なアプリケーションは、蓄熱体(地熱貯留層など)の蓄熱/放熱時のエネルギー流量 の測定です。

双方向運転は、流れ方向または温度差(流れ方向は同一)に基づいて実行できます。

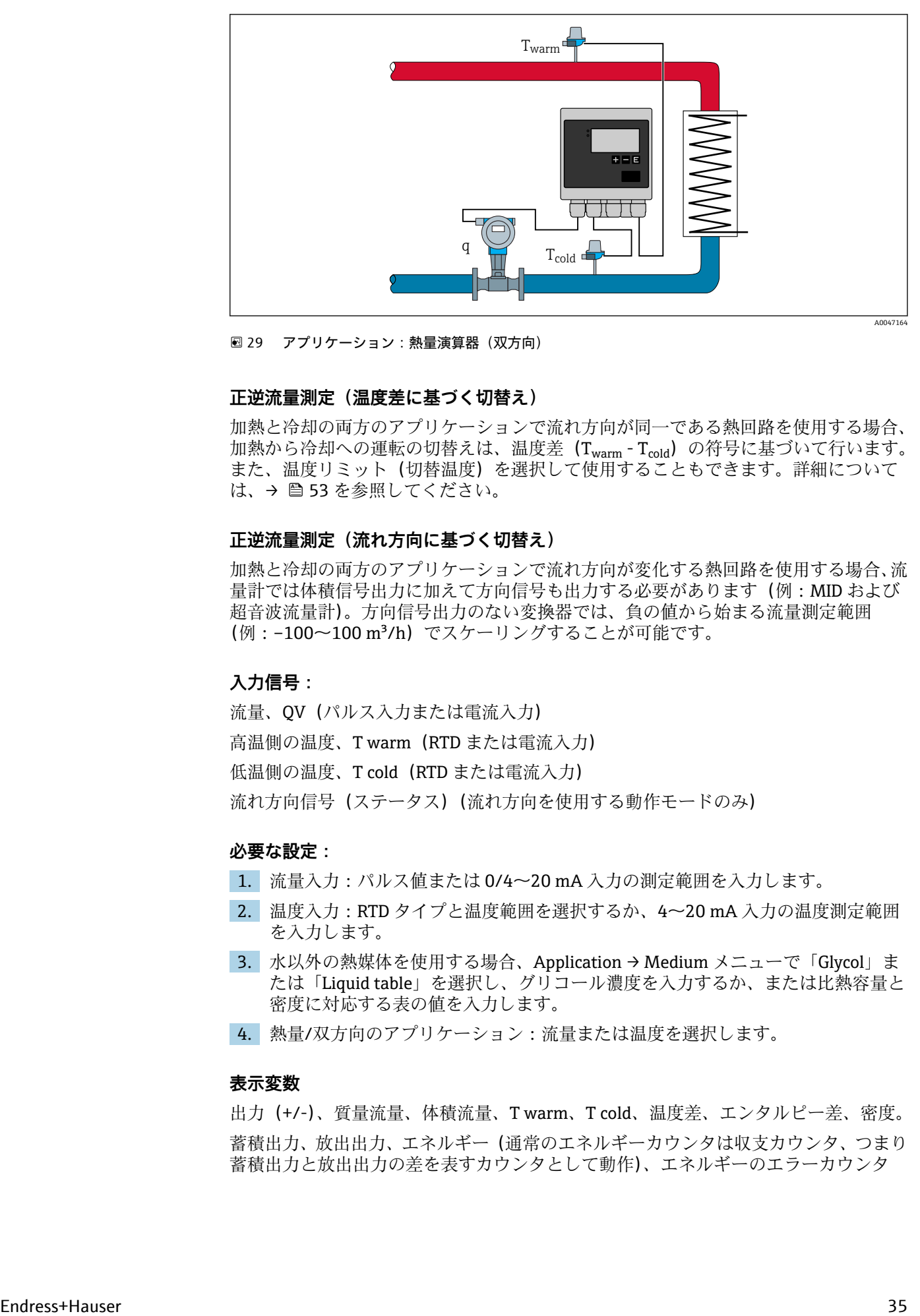

■29 アプリケーション:熱量演算器(双方向)

#### **正逆流量測定(温度差に基づく切替え)**

加熱と冷却の両方のアプリケーションで流れ方向が同一である熱回路を使用する場合、 加熱から冷却への運転の切替えは、温度差 (Twarm - Tcold) の符号に基づいて行います。 また、温度リミット(切替温度)を選択して使用することもできます。詳細について は、→ ■53を参照してください。

#### **正逆流量測定(流れ方向に基づく切替え)**

加熱と冷却の両方のアプリケーションで流れ方向が変化する熱回路を使用する場合、流 量計では体積信号出力に加えて方向信号も出力する必要があります(例:MID および 超音波流量計)。方向信号出力のない変換器では、負の値から始まる流量測定範囲 (例:–100~100 m³/h)でスケーリングすることが可能です。

#### **入力信号:**

流量、QV (パルス入力または電流入力)

高温側の温度、T warm(RTD または電流入力)

低温側の温度、T cold (RTD または電流入力)

流れ方向信号(ステータス)(流れ方向を使用する動作モードのみ)

#### **必要な設定:**

- 1. 流量入力:パルス値または 0/4~20 mA 入力の測定範囲を入力します。
- 2. 温度入力:RTD タイプと温度範囲を選択するか、4~20 mA 入力の温度測定範囲 を入力します。
- 3. 水以外の熱媒体を使用する場合、Application → Medium メニューで「Glycol」ま たは「Liquid table」を選択し、グリコール濃度を入力するか、または比熱容量と 密度に対応する表の値を入力します。
- 4. 熱量/双方向のアプリケーション:流量または温度を選択します。

#### **表示変数**

出力(+/-)、質量流量、体積流量、T warm、T cold、温度差、エンタルピー差、密度。 蓄積出力、放出出力、エネルギー(通常のエネルギーカウンタは収支カウンタ、つまり 蓄積出力と放出出力の差を表すカウンタとして動作)、エネルギーのエラーカウンタ

#### <span id="page-35-0"></span>**その他の注意:**

- 流量計の取付位置は自由に選択できます。温度差を使用する双方向運転では、起動時 の状態を基準として取付位置が適用されます(符号が変化しても、そのまま同じ温度 計が流量計に割り当てられます)。
- ■流量計は、熱回路内で周囲温度(室温)に近い場所に設置することをお勧めします。

#### **計算**

水の蓄積/放出出力:

 $E = q * \rho(T_{warm/cold}, p) * [h(T_{warm}) - h(T_{cold})]$ 

ユーザー定義の液体の蓄積/放出出力:

 $E = q * \rho(T_{warm/cold}, p) * c_m * (T_{warm} - T_{cold})$ 

 $c_m = [c(T_{warm}) + c(T_{cold})]/2$ 

出力収支 = 蓄積出力 - 放出出力

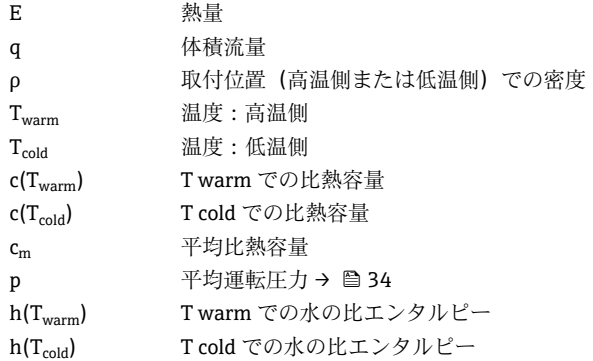

## **7.2.3 フローコンピュータ(熱容量を含む)**

体積流量と温度に基づいて質量流量を計算します。

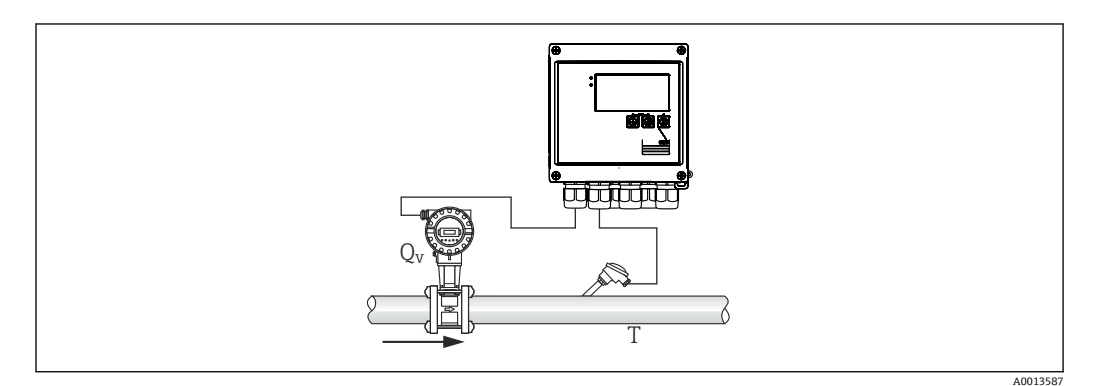

30 質量流量の計算

#### **入力信号:**

流量、QV(パルス入力または電流入力) 温度(RTD または電流入力)

#### **必要な設定:**

1. 流量計:パルス値を入力するか、電流入力範囲をスケーリングします。

2. 温度入力:RTD タイプと温度範囲を選択します。
3. 水以外の熱媒体を使用する場合、Application → Medium メニューで「Glycol」ま たは「Liquid table」を選択し、グリコール濃度を入力するか、または密度に対応 する表の値を入力します。

#### **表示変数:**

体積流量、質量流量、熱流量(出力)、温度、密度 流量合計、質量合計、エネルギー、エネルギーのエラーカウンタ

#### **その他の注意:**

選択可能な流量計算アプリケーションはありません。質量流量の計算は熱量演算器の 標準機能の 1 つです。

# **7.3 基本パラメータ/一般的機器機能の設定**

- $\lambda$ カ→  $\supseteq$  37
- 出力 → 圖 39
- リミット → 图 39
- 表示/単位 → 41
- データのログ→ 42
- ■アクセス保護/ロック→ ■43
- 通信/フィールドバスシステム → 46

# **7.3.1 入力**

## **流量パルス伝送器**

パルス入力は多様な電流と電圧のパルスに対応できます。本ソフトウェアは以下のよ うに多様な周波数範囲に切り替えることができます。

- 12.5 kHz までのパルスと周波数
- ■25 Hz までのパルスと周波数(バウンス接点用、最大バウンス時間:5 ms)

電圧パルスの入力と接触センサは EN1434 に従って多様なタイプに分類され、切替接 点の電源を供給します→ ■ 22。

## **パルス値と K ファクタ**

すべての信号タイプで、流量計のパルス値を入力する必要があります。

認定取得機器ではパルス値がディスプレイに表示され、3 回まで変更することができま す。

体積流量の現在値の計算はフローティングであるため、低速パルスでは連続的に減少し ます。100 秒後、または値がローフローカットオフを下回ると、流量値は 0 になりま す。

流量計のパルス値は流量計のタイプに応じて定義されます。そのため、機本器ではさま ざまなパルス値の単位を選択できます。

- パルス/体積単位(例:パルス/リットル)、K ファクタとも呼ばれます(Prowirl な ど)
- 体積単位/パルス (例:リットル/パルス、Promag、Prosonic)

#### **流量電流信号**

電流信号出力付き流量計では、流量測定範囲を追加セットアップでスケーリングします  $\rightarrow$   $\bigcirc$  84.

■ 差圧原理(差圧、例:オリフィスプレート)に基づく流量測定の設定については、 → 圖 54 を参照してください。

#### **電流入力の調整/校正**

アナログ入力の長期間ドリフト補正など、電流入力を調整するには、Expert メニュー で 2 点校正を行います。

例:流量信号が 4 mA (0 m<sup>3</sup>/h)で、機器の表示が 4.01 mA (0.2 m<sup>3</sup>/h)である場合、 設定値 0 m<sup>3</sup>/h (実際の値は 0.2 m<sup>3</sup>/h) を入力すると、機器は新たに 4 mA という値を 「学習」します。設定値は必ず測定範囲内でなければなりません。

#### **流量計の取付位置**

メニューで流量計の取付位置を選択します(高温側または低温側)。取引計量測定に対 応する機器では、標準機能として取付位置がディスプレイに表示されます。

#### **ローフローカットオフ**

設定されたローフローカットオフ値を下回る体積流量は0となります(カウンタで測 定されません)。これは、測定範囲の下限値付近などで測定値を抑制するのに使用され ます。

パルス入力の場合、ローフローカットオフから最小許容周波数を求めることができま す。例:ローフローカットオフ 3.6 m<sup>3</sup>/h (1 l/s)、変換器のパルス値:0.11の場合、次 のようになります。

1/0.1 = 10 Hz。つまり、10 秒 後に体積流量と出力の値が「0」と表示されます。

アナログ信号の場合、ローフローカットオフには次の 2 つの変数が存在します。

- ■正の流量測定範囲 (例:0~100 m3/h:ローフローカットオフ値を下回る値は 0 とな ります)
- 負の値から始まる測定範囲 (正逆流量測定) (例:-50~50 m<sup>3</sup>/h:ゼロ点付近の値 (+/- ローフローカットオフ値)は 0と評価されます)

#### **温度入力**

温度測定のために、RTD センサを直接または変換器(4~20 mA)を介して接続できま す。直接接続した場合、タイプ PT 100/500/1000 のセンサを使用できます。PT 100 セ ンサでは、高温と低温の温度差に対して多様な測定範囲を選択できるため、最大限の精 度を確保できます。

#### メニュー **Setup** → **Advanced setup** → **Inputs** → **Temperature warm** または **Temperature cold** → **Range**

電流信号を使用する場合、個別に測定範囲をスケーリングできます。

メニュー **Setup** → **Advanced setup** → **Inputs** → **Temperature warm** または **Temperature cold** → **Range start** および **Meas. range end**

# **注記**

#### **取引計量用アプリケーションの制約事項**

▶ 取引計量用アプリケーションでは、該当するタイプの認定に従い、RTD Pt100 およ び Pt500 温度計のみが許可されています。

# **デジタル入力**

2 つのデジタル入力を使用できます:機器のオプションに応じて、デジタル入力経由で 次の機能を制御できます。

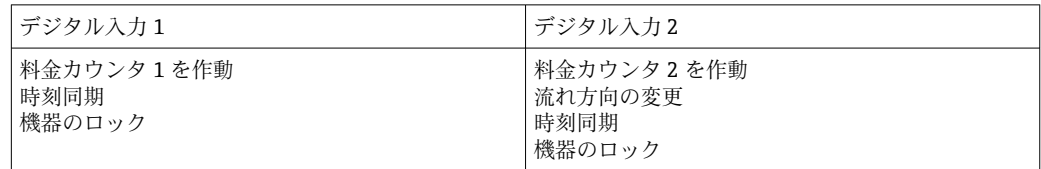

# <span id="page-38-0"></span>**7.3.2 出力**

#### **汎用出力(アクティブ電流およびパルス出力)**

汎用出力は、現在値(出力、体積流量等)を出力する電流出力として、またはカウンタ 値(体積等)を出力するアクティブパルス出力として使用できます。

## **オープンコレクタ出力**

2 つのオープンコレクタ出力は、カウンタ値を出力するパルス出力として、またはアラ ーム(機器エラー、リミット値違反など)を出力するステータス出力として使用できま す。

## **リレー**

2 つのリレーはアラームメッセージまたはリミット違反の場合にオンにできます。

リレー 1 または 2 は、**Setup** → **Advanced setup** → **System** → **Fault switching** で選択でき ます。

リミット値は、**Setup** → **Advanced setup** → **Application** → **Limits** で割り当てます。設定 可能なリミット値は「リミット」セクションに記載されています。

# **7.3.3 リミット**

プロセスおよび/または機器を監視するために、イベントとリミットを定義できます。 リミット値超過状態はイベントログとデータアーカイブに入力されます。また複数の リミット (アラーム)を1つのリレーに割り当てることもできます。

リミット機能には次の動作モードを使用できます。

# **オフ**

このモードの場合、操作に影響されません。割り当てられた出力は、常に通常の運転状 態です。

#### **下側設定値(SP 下側)**

設定された値を下回ると、リミット値が有効になります。値がヒステリシスなどのリミ ット値を超えると、リミット値は無効になります。

例: リミット値 100 ℃ (212 °F)、ヒステリシス 1 ℃ (1.8 °F) → リミット値オン = 100 ℃ (212 °F)、リミット値オフ = 101 ℃ (213.8 °F)

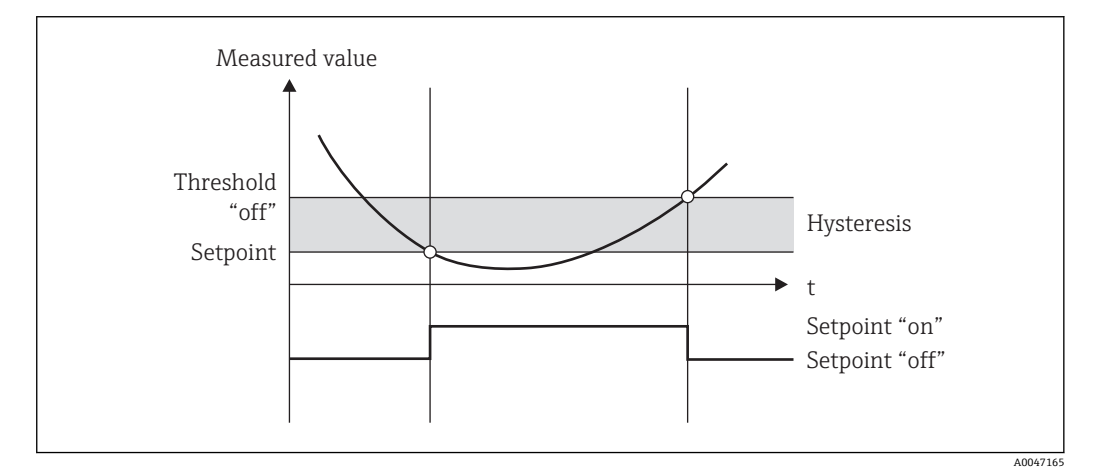

■ 31 「SP 下側」動作モード

# **上側設定値(SP 上側)**

設定した値を超えると、リミット値が有効になります。ヒステリシスを含むリミット値 が下回った場合、リミット値はオフになります。

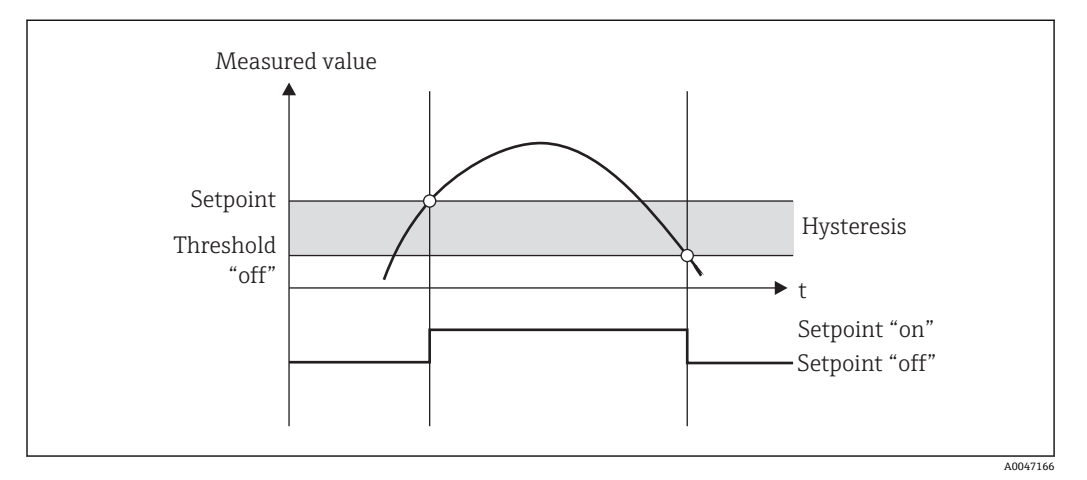

■ 32 「SP 上側」動作モード

## **カウンタ(日/月/年/集計期日カウンタ)**

値が設定されたカウンタ値を超えると、リミット値アラームがオンになります。評価期 間(例えば、デイリーカウンタの場合は 1 日)の終了時、またはカウンタ示数が下回 ると(例えば、双方向運転)、リミット値アラームはオフになります。

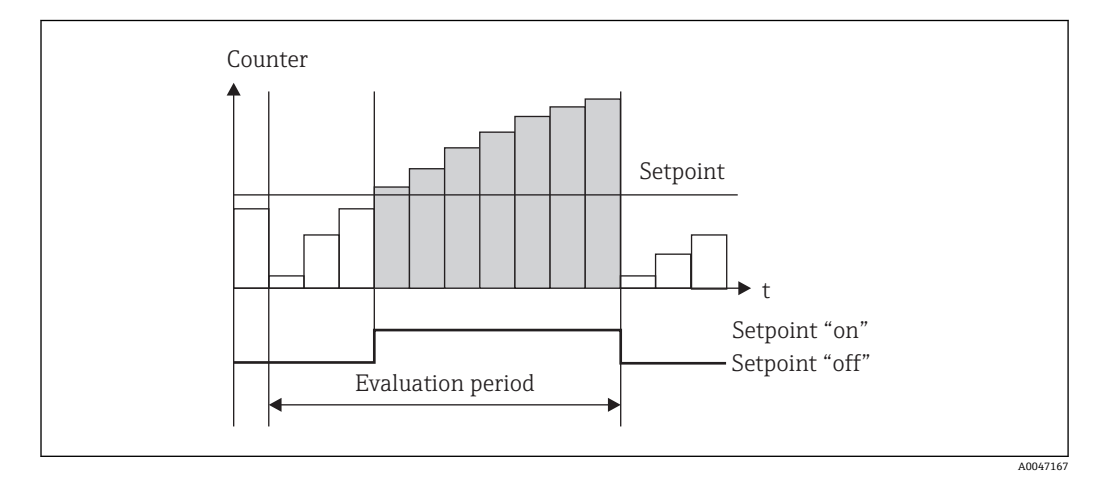

■ 33 カウンタのリミット値

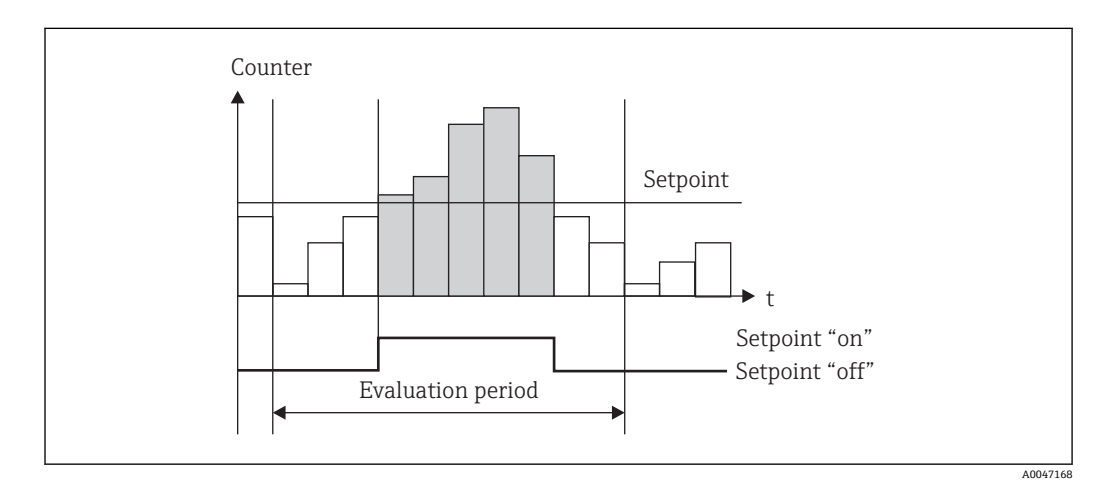

■ 34 カウンタのリミット値

# <span id="page-40-0"></span>**7.3.4 表示設定と単位**

#### **表示設定**

**Setup** → **Advanced setup** → **Application** → **Display groups** メニューで、ディスプレイに 表示するプロセス値を選択します。これには、6 つの表示グループが用意されていま す。各グループに 3 つまでの値を割り当てることができます。3 桁のディスプレイの 場合、値は小さいフォントで表示されます。各グループにユーザー定義の名前を割り当 てることができます(最大 10 文字)。割り当てた名前はヘッダーに表示されます。機 器の納品時、表示グループは以下の表に従って設定されています。

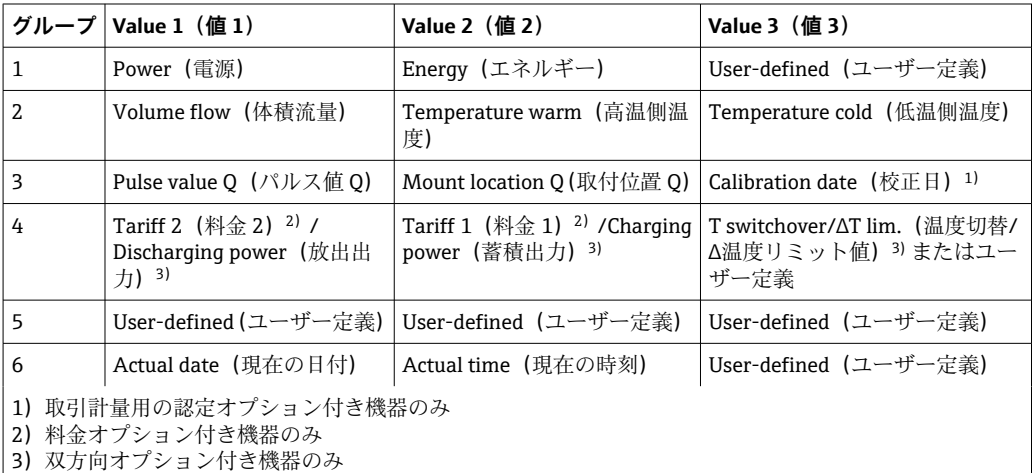

● 取引計量用機器の場合、グループ 1~3 (およびグループ 4:正逆流量測定オプシ ョン付き機器の場合)は編集できません。ユーザーが自由に設定できるのは、グル ープ5と6(およびグループ4:選択するオプションに応じて異なります)のみで す。

#### **表示モード**

表示モードは、Display/operation メニューで選択します。ディスプレイの輝度、コン トラスト、切替モード、つまり表示グループ間の切替えを自動的に行うか、ボタンの押 下時に行うかを設定します。このメニューでは、「stored values」でデータ記録(間隔、 日、月、集計期日カウンタ)の現在値を呼び出すこともできます (詳細については、 「データのログ」セクションを参照→ ■ 42)。

#### **ホールド機能 – 表示の「固定」**

この操作オプションは、機器が取引メーター用スイッチでロックされていない場合 のみ表示されます。

操作オプションを使用して、測定値全体の取得を「中断」することができます。この場 合、入力変数は最新の測定値のままで、カウンタ示数は増加しません。ホールドモード の間、測定値のデータロギングは行われません。ホールド機能は Diagnostics メニュー で有効/無効にし、5 分間ボタンを押さなければ自動的に停止します。

#### **合計の数/カウンタのオーバーフロー**

カウンタの小数点の前は最大 8 桁に制限されます(符号を表示するカウンタでは最大 7 桁)。カウンタ示数がこの値を超えると(オーバーフロー)、0 にリセットされます。各 カウンタのオーバーフローの数はオーバーフローカウンタに記録されます。カウンタ のオーバーフローはディスプレイに 「^」 アイコンで表示されます。オーバーフロー の数は、**Display/operation** → **Stored values** メニューで呼び出すことができます。

## <span id="page-41-0"></span>**単位**

プロセス変数のスケーリングと表示の単位は、各サブメニューで設定します(例えば、 温度表示単位は Inputs → Temperature で設定します)。

設定を簡単にするには、機器の設定開始時に単位系を選択します。

- EU:SI 単位
- USA:英国単位

この設定では、特定の値(デフォルト)に各サブメニューの単位を設定します(例:  $SI: m^3/h$ , °C, kWh).

後で単位を切り替えても、関連する(スケーリングされた)値の自動変換は行われませ  $h_{\mu}$ 

取引計量用機器では、単位の選択が制限されます。

単位の切替えについては、付録→ ■102を参照してください。

## **7.3.5 データのログ**

本機器には、定義した間隔で関連する測定値とカウンタデータが保存されます。設定可 能な間隔(1 min~12 h)で、体積流量、出力、高温側温度、低温側温度の各平均値が 計算され保存されます。体積流量、出力、高温側温度、低温側温度の各平均値の計算 は、日/月/年毎に実行されます。さらに、最小値/最大値も求められカウンタ値と一緒 に保存されます。また、2 つのユーザー定義の集計期日を使用して、半年毎の集計用な ど、エネルギー測定の期間を定義できます。

現在の日、月、集計期日カウンタは、**Display/operation** → **Stored values** メニューで呼 び出すことができます。また、すべてのカウンタを表示値(表示グループに割当て可 能)として表示できます。

データアーカイブ全体、つまり保存されたすべての値は「Field Data Manager ソフトウ ェア」でのみ読み出すことができます。

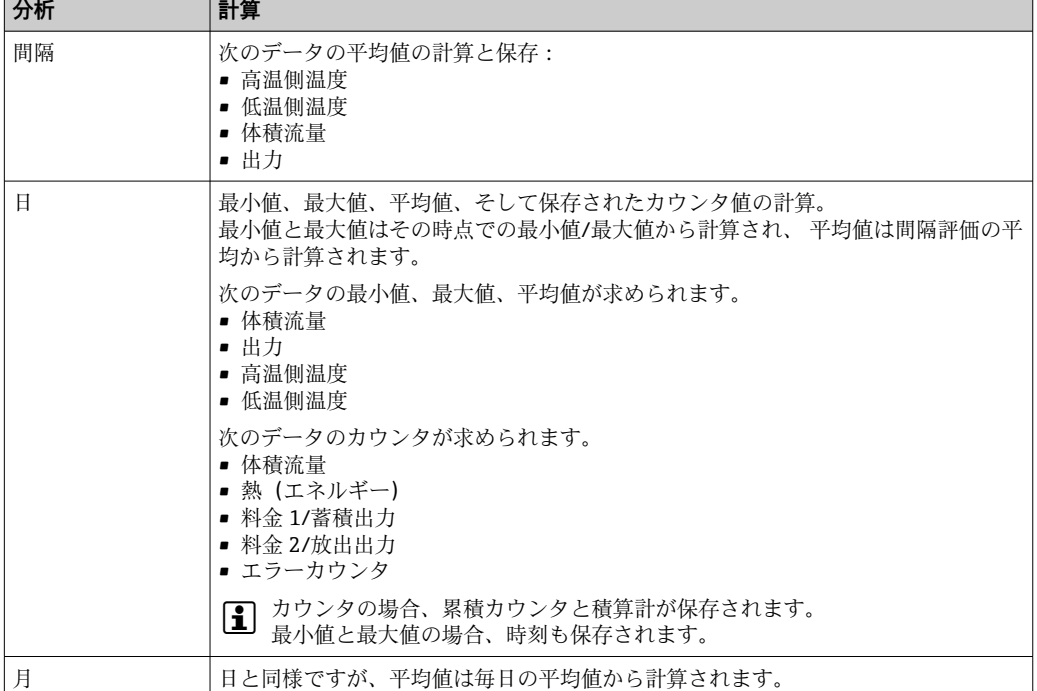

具体的には、次のデータが機器に保存されます。

<span id="page-42-0"></span>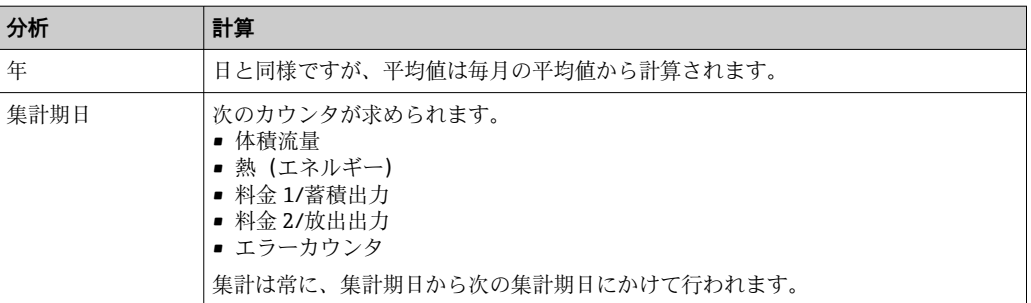

#### **データロギングに関する一般的注意**

データロギングの時刻(ロギングの時間間隔の開始時刻)は設定または一日の時刻によ る同期、またはその両方が可能です。

現在のデータ(最小値/最大値/平均値、カウンタ)は個別に、またはセットアップで全 体として 0 にリセットできます。アーカイブされた値(保存済みのデータ) は変更で きません。これらの値を消去するには、測定値メモリ全体を削除する必要があります。

#### **保存容量**

シームレスなデータロギングを行うために、「Field Data Manager ソフトウェア」を使 用して定期的に機器を読み出してください。保存容量に応じて、間隔、日、月、年のカ ウンタが特定の時間経過後に上書きされます。下表を参照してください。

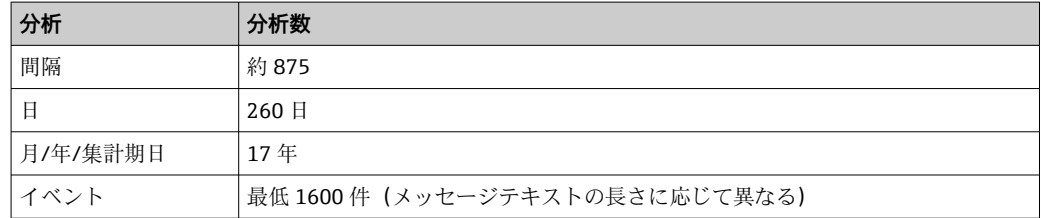

# **7.3.6 アクセス保護**

不正なアクセスを防止するため、機器のハードウェアスイッチ→ ■29、操作コード、 鉛封印、デジタル入力によるロックなどを使用して機器を保護できます。

#### **コードによる保護**

ローカル操作全体を 4 桁のコード(デフォルト 0000、保護なし)で保護することがで きます。操作しないまま 600 秒 経過すると、機器は自動的に再度ロックされます。

## **取引計量のロック**

取引計量用スイッチを閉じると、機器はロックされ、以下の変更のみが可能になりま す。

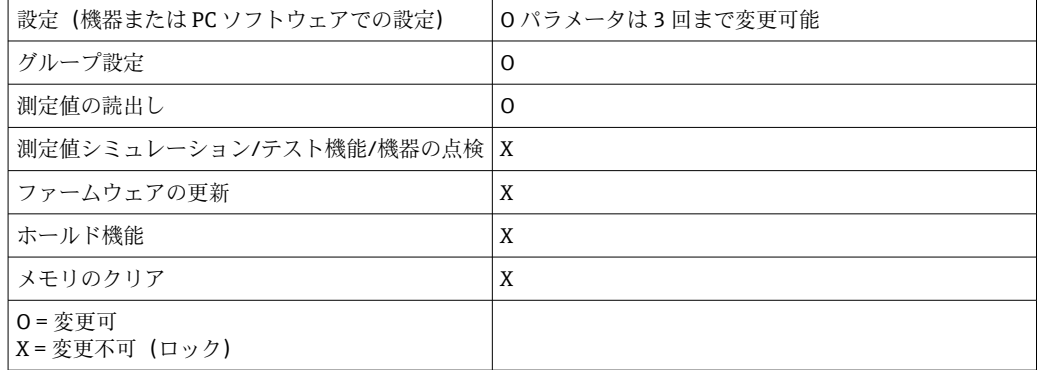

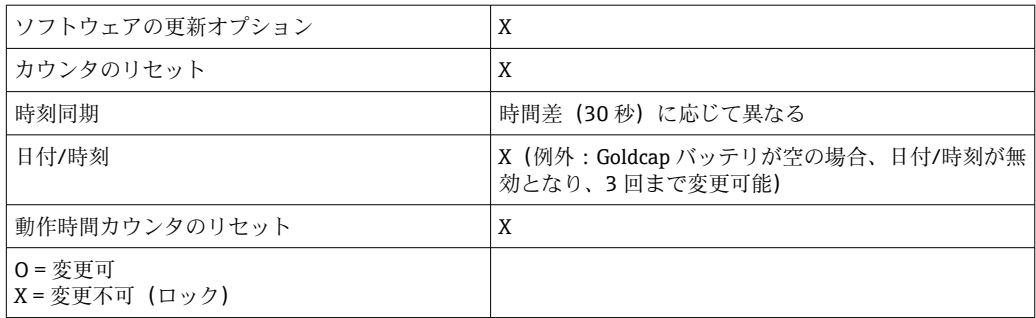

# **取引計量関連パラメータ**

取引計量関連パラメータは、付録の操作パラメータ概要に記載されています→ ■ 84。

# **注記**

## **取引計量の封印を解除した場合、取引計量用の認定は無効になります。**

▶ 機器を再校正するには、認定校正機関(校正担当官など)による現場での検査を受 ける必要があります。

# **機器の鉛印**

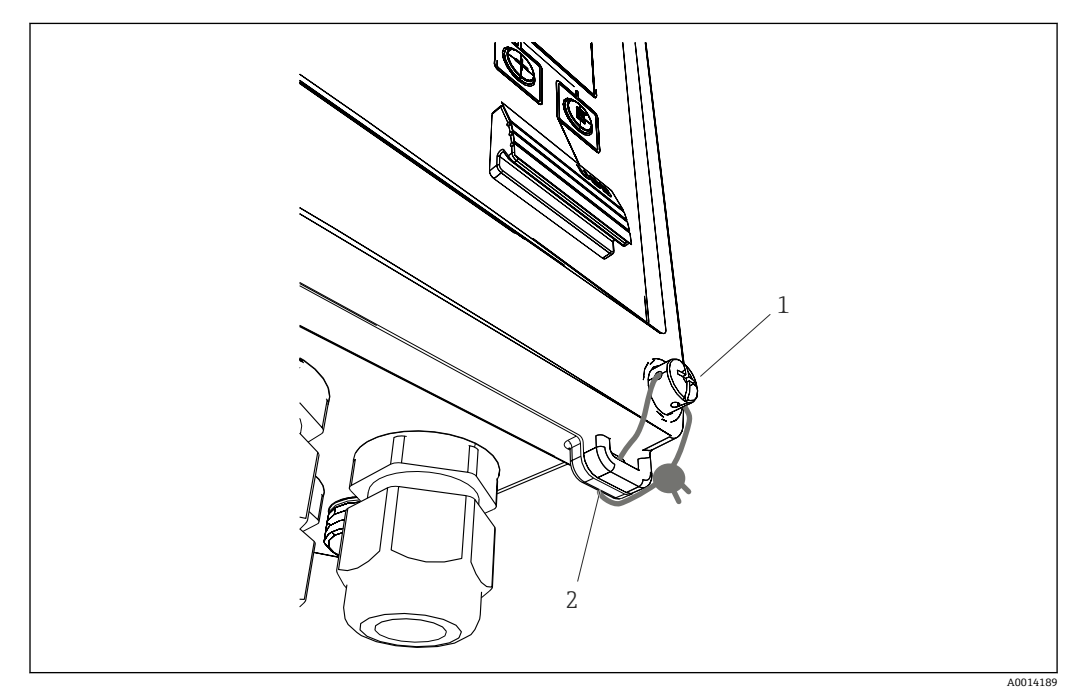

#### ■ 35 機器の鉛封印

- 1 鉛封印用ネジ
- 2 ハウジングのアイレット

封印用に、機器には鉛封印用ネジ (1) とアイレット (2) があります。

## **オプションの RTD アセンブリの鉛封印**

オプションの RTD アセンブリは、鉛封印を取り付けることで不正な操作から保護でき ます。

針封印を使用して、ヘッドの開閉や温度計の取外しを防止できます→ 図36, △ 45。

<span id="page-44-0"></span>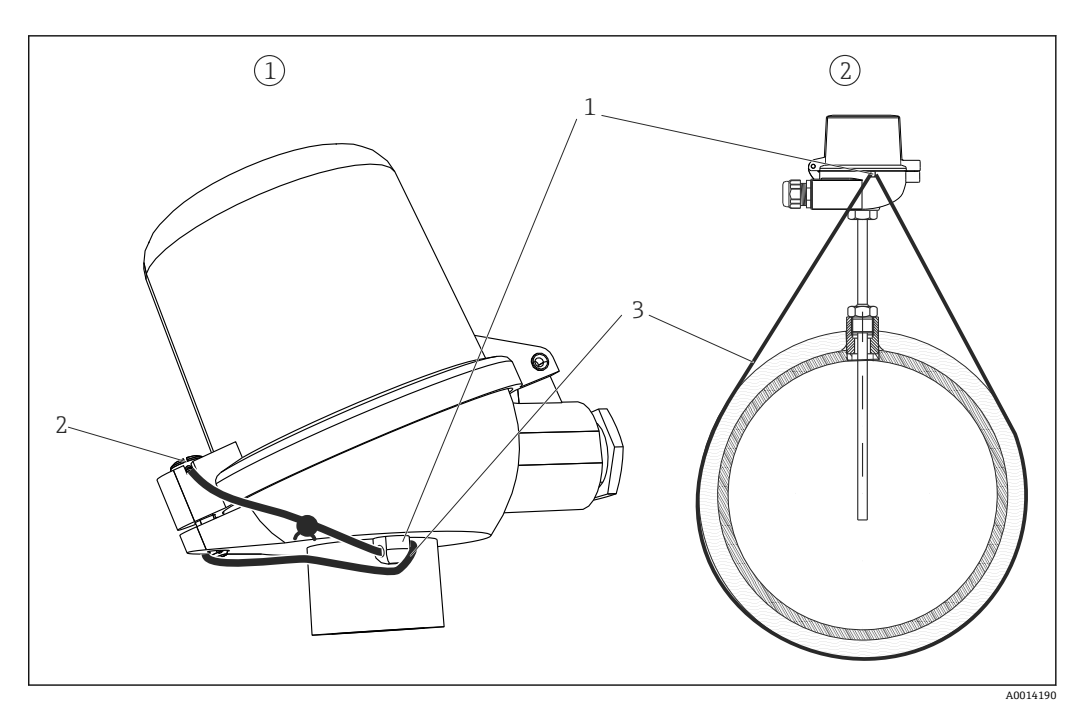

 36 オプションの RTD アセンブリの鉛封印オプション:1. センサヘッド 2. 取付位置の温度計(図は一例 です)

- 1 センサヘッドのハウジングのアイレット
- 2 鉛封印用ネジ
- 3 鉛封印用ワイヤ

## **完全ロック**

機器への一切のアクセスを防止する場合、デジタル入力に信号を加えて機器全体をロッ クできます。この場合でも、インターフェースを経由してデータを読み出すことは可能 です。

## **7.3.7 ログブック**

セットアップの変更は、イベントログブックおよび取引計量用ログブックの入力に記録 されます。

#### **イベントログブック**

イベントログブックは、指定された日付と時刻と一緒に、アラーム、リミット値超過状 態、セットアップ変更等のイベントを保存します。メモリは少なくとも 1600 個のメッ セージを保存できます(ただし、テキスト長さによっては、もっと多くのメッセージを 保存できます)。メモリが一杯になると、最も古いメッセージから上書きされていきま す。ログブックは Field Data Manager を使用して、または本機器の LCD ディスプレイ 上に読み出すことができます。ログブックを直ちに終了するには、+/- キーを同時に押 します。

#### **取引計量用ログブック**

取引計量用スイッチをロックすると、取引計量関連パラメータ(→ △84、付録)の 変更可能回数は 3 回に制限されます。たとえば、演算ユニットの注文時に流量計のタ イプが不明であった場合は、現場で流量計のパルス値を EngyCal に入力できます。ま た、センサが故障した場合、測定の取引計量ステータスを無効にすることなく、センサ を交換することもできます。

取引計量用ログブックの呼出しは、機器でのみ行うことができます。取引計量関連ログ ブックのすべてのイベントは、イベントログブックでも確認できます。

取引計量用スイッチを開いてから再度閉じると、取引計量関連のログブックは自動的に 削除されます。

<span id="page-45-0"></span>このログブックには、以下のイベントが保存されます。

- 削除された取引計量関連ログブック
- 取引計量関連パラメータの変更(新しい値の入力)

# **7.3.8 通信/フィールドバスシステム**

#### **一般的注意事項**

本機器にはすべてのプロセス値を読み出すためのフィールドバスインターフェース(オ プション)があります。値は、機器設定を介してのみ機器に書き込むことができます (FieldCare 操作ソフトウェアおよび USB またはイーサネットインターフェースを使 用)。流量等のプロセス値をバスインターフェース経由で機器に伝送することはできま せん。

バスシステムに応じて、データ伝送時に発生したアラームやエラーが表示されます(ス テータスバイトなど)。

プロセス値は同じ機器に転送され、値を機器に表示するために使用されます。M-Bus の場合のみ、バスプロトコルで定義されていない単位を表示に使用すると、単位が変換 されます。

最近実行された保存期間(日、月、年、集計期日)のカウンタ示数のみメモリから読み 出せます。

桁数の多いカウンタ示数は、小数点以下の位で切り捨てられます(例:1234567.1234  $\rightarrow$  1234567, 234567.1234  $\rightarrow$  234567.1).

本機器は次のインターフェース経由で読み出すことができます。

- M-Bus
- Modbus RTU
- ■イーサネット/MODBUS TCP

#### **M-Bus**

M-Bus インターフェースは、**Setup** → **Advanced setup** → **Application** → **M-Bus** メニュー で設定します。

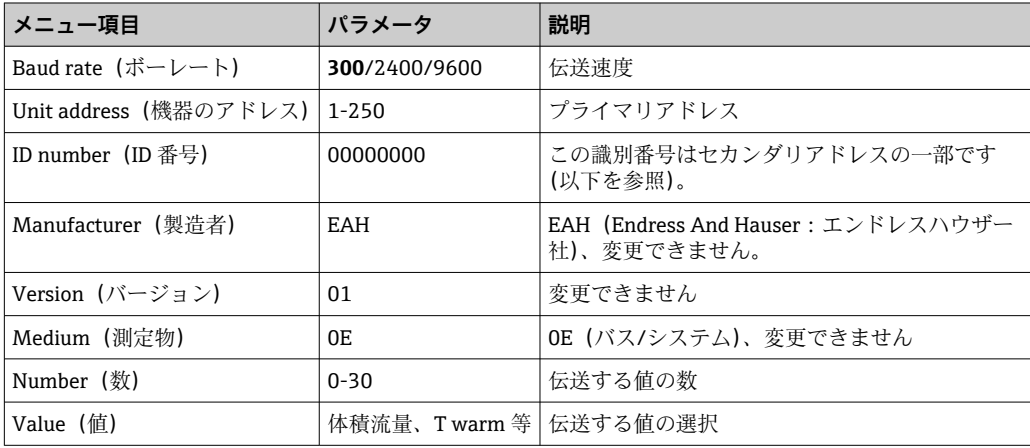

データ形式:

- 自動ボーレート検出なし
- ■8データビット、偶数パリティ(選択不可)

タイムアウト:

機器は要求の受信後、応答する前に 11 ビット時間が経過するのを待機します。

動作モード:

通常はモード 1 が使用され、LSB が最初に伝送されます。

<span id="page-46-0"></span>制御文字:

- 開始文字: 10h (ショートブロック) または 68h (ロングブロック)
- 終了文字:16h

#### **プライマリアドレス**

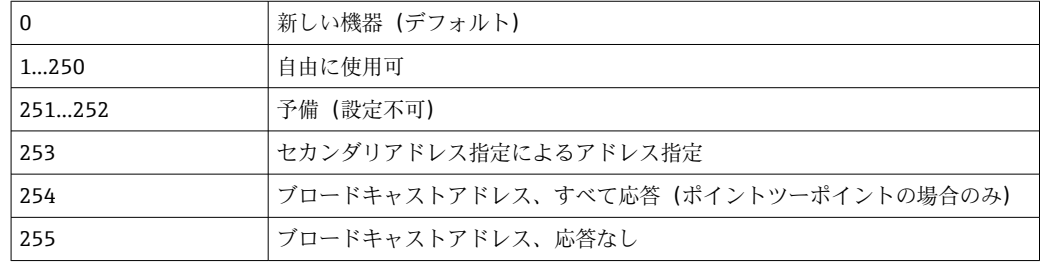

#### **セカンダリアドレス指定**

セカンダリアドレスは識別番号、製造者 ID、バージョン、測定物から構成されます。 機器(スレーブ)がマスターからこのアドレスでアドレス指定されると、セカンダリア ドレスはプライマリアドレス 253 と一緒に送信されます。送信されてきたセカンダリ アドレスと同じセカンダリアドレスの機器 (スレーブ)が E5h で応答し、これでプラ イマリアドレス 253 でマスターに接続されます。それ以降の機器(スレーブ)からの 応答はアドレス 253 で送信されます。リセットコマンドまたは別のバス機器(スレー ブ)を選択することにより、機器(スレーブ)の選択は解除されます。これでマスター との接続は切断されます。

識別番号(セカンダリアドレス指定用)は機器内で一意の 8 桁の数字であり、工場で 割り当てられ、CPU 番号から生成されます。この番号は機器では変更できますが、M-BUS 経由では変更できません。

設定はセットアップ機能で行います。

製造者 ID、バージョン、測定物はセットアップで表示されるだけで変更はできません。

ワイルドカードを使用したアドレス指定も可能です。識別番号には「Fhex」を、製造 者 ID、バージョン、測定物には「FFhex」を使用します。

M-Bus の場合、測定値は単位と一緒に伝送されます(EN1434-3 に準拠)。M-Bus でサ ポートされてない単位は SI 単位で伝送されます。

#### **Modbus RTU/(TCP/IP)**

本機器は、RS485 またはイーサネットインターフェースを介して Modbus システムに接 続できます。イーサネット接続の一般設定は、**Setup** → **Advanced setup** → **System** → Ethernet メニューで行います→ ■ 49。 Modbus 通信の設定は、Setup → Advanced **setup** → **System** → **Modbus** メニューで行います。

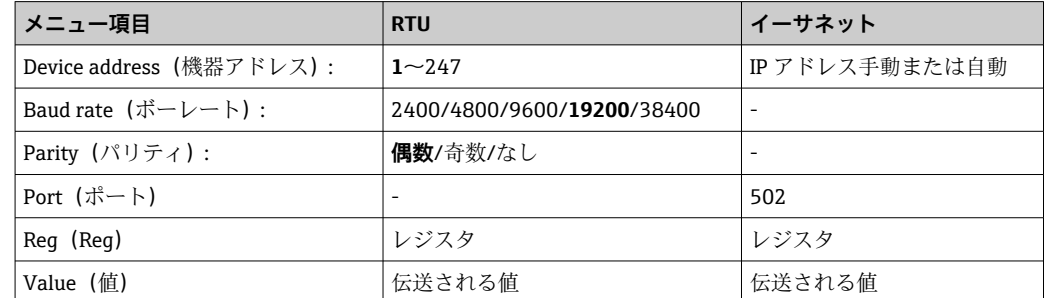

#### **値の伝送**

実際の MODBUS TCP プロトコルは、ISO/OSI モデルの 5~6 層の間にあります。

値を伝送するには、それぞれが 2 バイトのレジスタを 3 つ使用します(2 バイトのステ ータス + 4 バイトのフロート)。セットアップで、各レジスタに書き込まれる値を設定 できます。最も重要かつ一般的な値はあらかじめ設定されています。

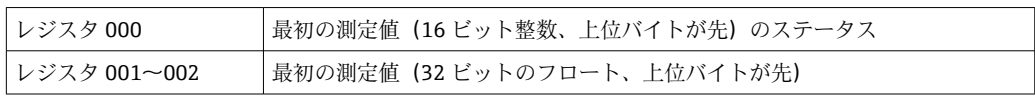

データの妥当性とリミット値の情報がステータスバイトにコード化されます。

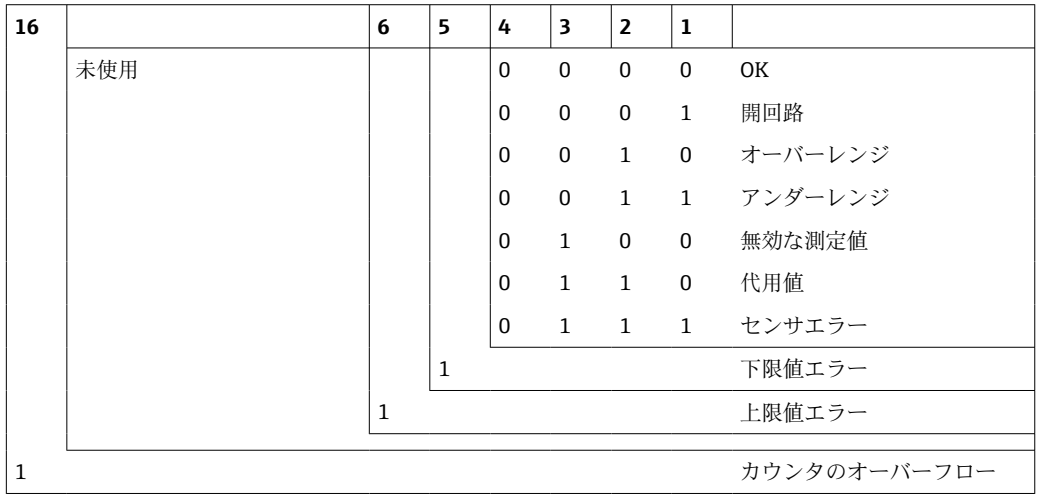

マスターからの要求時に、必要なスタートレジスタと読み出されるレジスタ数が機器に 送られます。測定値は常に 3 つのレジスタを必要とするため、スタートレジスタとレ ジスタ数は 3 で割り切れる数である必要があります。

マスターから熱量演算器へ:

ga fk r1 r0 a1 a0 c1 c2

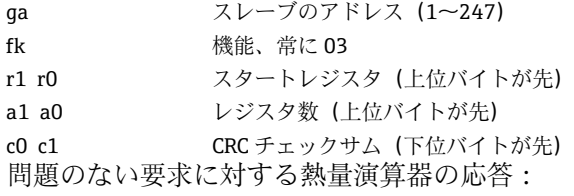

ga fk az s1 s0 w3 w2 w1 w0 s1 s0 w3 w2 w1 w0 . . . . . s1 s0 w3 w2 w1 w0 c1 c0

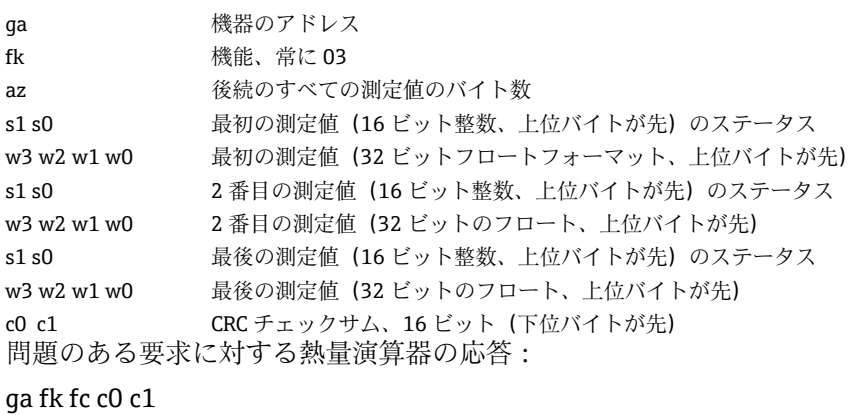

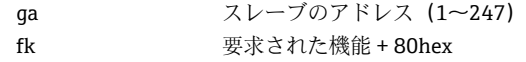

<span id="page-48-0"></span>fc エラーコード c0 c1 CRC チェックサム、16 ビット(下位バイトが先) エラーコード:

01 : 未知の機能

02 : スタートレジスタ無効

03 : 読み出されるレジスタ数が無効

マスターからの要求にチェックサムまたはパリティのエラーがあると、熱量演算器は応 答しません。

■ 大きな桁数のカウンタ示数は、小数点が切り捨てられます。

Modbus の追加情報については、BA01029K を参照してください。

#### **イーサネット/Web サーバー(TCP/IP)**

#### **Setup** → **Advanced setup** → **System** → **Ethernet**

IP アドレスは手動で入力するか(固定 IP アドレス)、または DHCP を使用して自動的に 割り当てられます。

データ通信用ポートの初期設定値は 8000 です。ポートは、**Expert** メニューで変更でき ます。

以下の機能が実装されています。

- PC ソフトウェア(Field Data Manager ソフトウェア、FieldCare、OPC サーバー)へ のデータ通信
- Web サーバー
- Modbus TCP  $\rightarrow$   $\oplus$  47

最大 4 つの接続を同時に開くことができます(例えば、Field Data Manager ソフトウェ ア、MODBUS TCP および 2x Web サーバー)。

ただし、ポート 8000 を経由した場合、1 つのデータ通信だけが可能です。

最大接続数に達すると、現在の接続が 1 つ終了するまでは、新たに接続しようとして も直ちにブロックされます。

#### **Web サーバー**

機器がイーサネット経由で接続されている場合、Web サーバーを使用してインターネ ット経由で表示値をエクスポートすることができます。

Web サーバーのポートは 80 にプリセットされています。ポートは **Expert** → **System** → **Ethernet** メニューで変更できます。

ファイヤウォールでネットワークを保護している場合、ポートを有効にする必要が あることがあります。

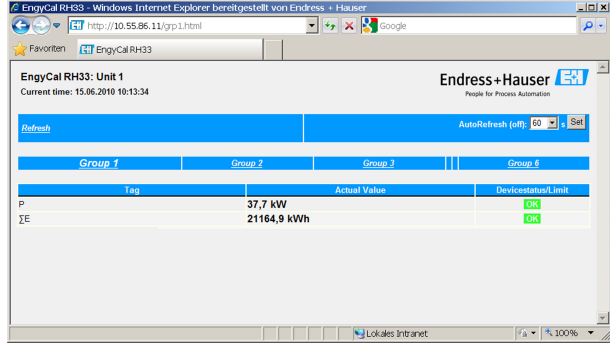

■37 ウェブブラウザでの表示値 (EngyCal RH33 の例)

ディスプレイの場合と同様、Web サーバーで表示グループを変更できます。測定値は 自動的に更新されます(「リンク」により直接:オフ/5s/15s/30s/60s)。測定値以外 に、ステータス/リミット値のフラグも表示されます。

データは、Web サーバーを使用して、HTML または XML 形式でエクスポートできま す。

インターネットブラウザを使用する場合、アドレス http://<IP アドレス> を入力するだ けでブラウザに HTML で情報を表示できます。また、2 つの XML 形式を利用できます。 これらのバージョンは、ご要望に応じて追加システムに組み込むことができます。2 つ の XML バージョンには任意のグループに割り当てたすべての測定値が含まれます。

**[- ] XML** ファイルでは、小数点は常にピリオドで表示されます。時刻はすべて UTC で 表示されます。時間差は分単位で後続の入力に示されます。

#### **バージョン 1:**

XML ファイルはアドレス http://<IP アドレス>/index.xml(または http://<IP アドレス >/xml)で ISO-8859-1(Latin-1)のエンコードで使用できます。ただし、このエンコ ードでは総和記号などの特殊文字は表示できません。デジタルステータスのようなテ キストは伝送されません。

#### **バージョン 2:**

UTF-8 でエンコードした XML ファイルは、http://<IP アドレス>/main.xml のアドレス で表示できます。このファイルでは、すべての測定値と特殊文字を使用できます。

XML ファイルでのチャンネル値の構造を以下に示します。

<device id="ID0104" tag="Flow" type="INTRN">  $<$ v1>12.38 $<$ /v1>  $\langle u1>m^3/h \langle u1 \rangle$ <vstslv1>2</vstslv1> <hlsts1>ErS</hlsts1> <vtime>20120105-004158</vtime> <man>Endress+Hauser</man>  $<$ param  $/$ 

</device>

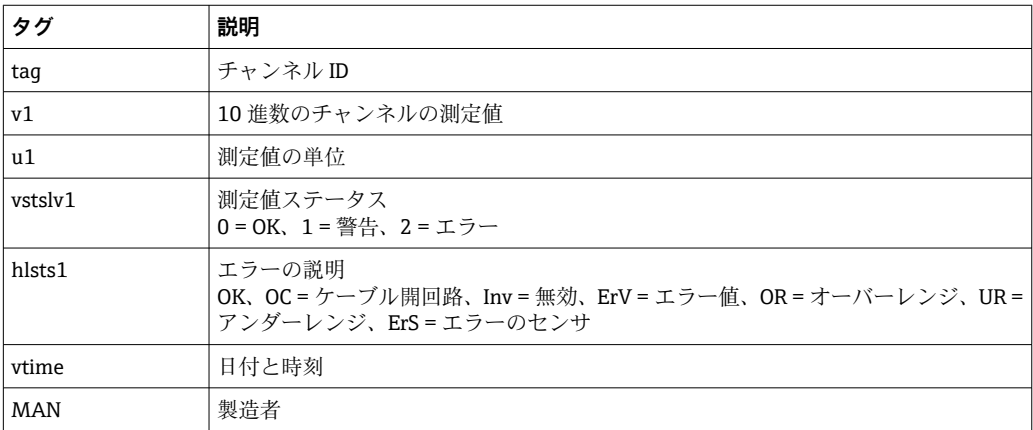

#### **Web サーバー設定**

メニュー **Setup** → **Advanced setup** → **System** → **Ethernet** → **Web server** → **Yes** またはメ ニュー **Expert** → **System** → **Ethernet** → **Web server** → **Yes**

初期設定ポート 80 がネットワークで使用できない場合、**Expert** メニューでポートを変 更できます。

ウェブブラウザでの検索用アドレスを入力します:http://<IP アドレス>

次のウェブブラウザがサポートされています。

- MS Internet Explorer 6 以上
- Mozilla Firefox 2.0 以上
- Opera 9.x 以上

Web サーバーの操作言語は英語です。その他の言語には対応していません。

<span id="page-50-0"></span>本機器は HTML または XML 形式でデータを提供します(Fieldgate ビューワーに対応)。 ID/パスワードによる認証に関して規定はありません。

# **7.4 オプションの機器設定/特殊機能**

- ■「Expert」メニュー (機器の微調整) → 51
- エラーモード → 图 51
- 料金カウンタ → 52
- 正逆流量測定 → △ 53
- ユーザー定義の熱媒体 → @ 53
- 温度計マッチング (CVD) → 54
- ■差圧流量計算(オリフィスプレートなど) → 654

# **7.4.1 「Expert」メニュー(機器の微調整)**

Expert メニューでは、微調整機能にアクセスして、機器をアプリケーションごとの条 件に合わせて最適化することができます。ユーザーインタフェースは、Setup → Advanced settings メニューと、電流入力の調整や機器の注文時設定へのリセットなど 幾つかの特別な調整機能またはサービス機能を加えたものになります。

**Expert** メニューにアクセスするには、アクセスコードが必要です。工場出荷時の 初期設定コードは「0000」です。

#### **電流入力の調整**

「2 点補正」の一環として、センサの特性を調整できます。これは、例えば、電流入力 (センサの電流出力)の長期間ドリフトを補正したり、表示機器またはセンサで入力信 号を校正したりするために行います。この目的のために、実際の値と補正値(設定値) が測定範囲の開始位置と終了位置で設定することができます。デフォルトではオフセ ットは無効で、設定値と実際の値はそれぞれの位置で同じです。

設定値は必ず測定範囲内でなければなりません。

## **7.4.2 エラーモード**

Expert メニューでは各入力に対して個別にエラーモードを設定できます。

- •「Namur NE 43」の位置で、電流入力の信号範囲リミットが定義されます(「開回路」 または「センサエラー」アラームがトリガされる電流値)。NAMUR ガイドラインは センサの誤差範囲を定義します。詳細については、表を参照してください。
- ■「On error」のフィールドは、計算を停止する(無効)か、アラーム時のエネルギー量 の計算に代用値(エラー値)を使用するかを定義します。エラーカウンタはエラーの 記録に使用されます。詳細は、表を参照してください。

以下の様に、ディスプレイ、カウンタ、出力はエラーモードの影響を受けます。

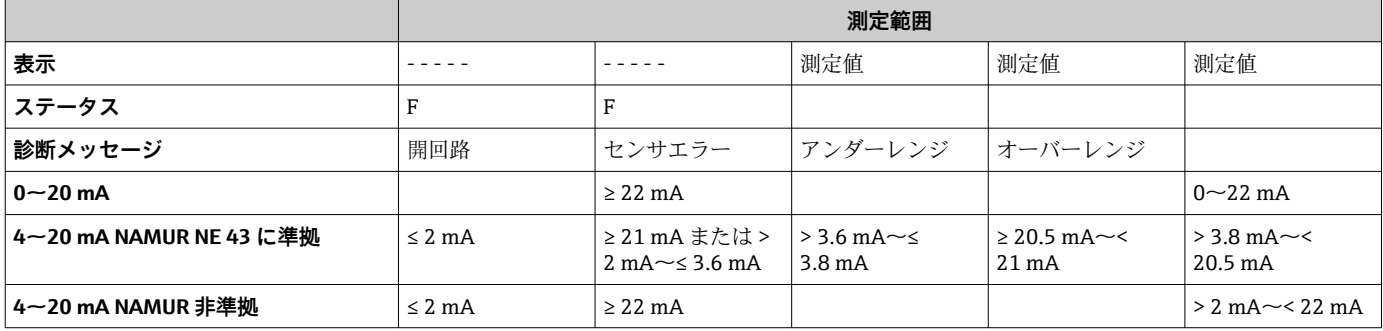

<span id="page-51-0"></span>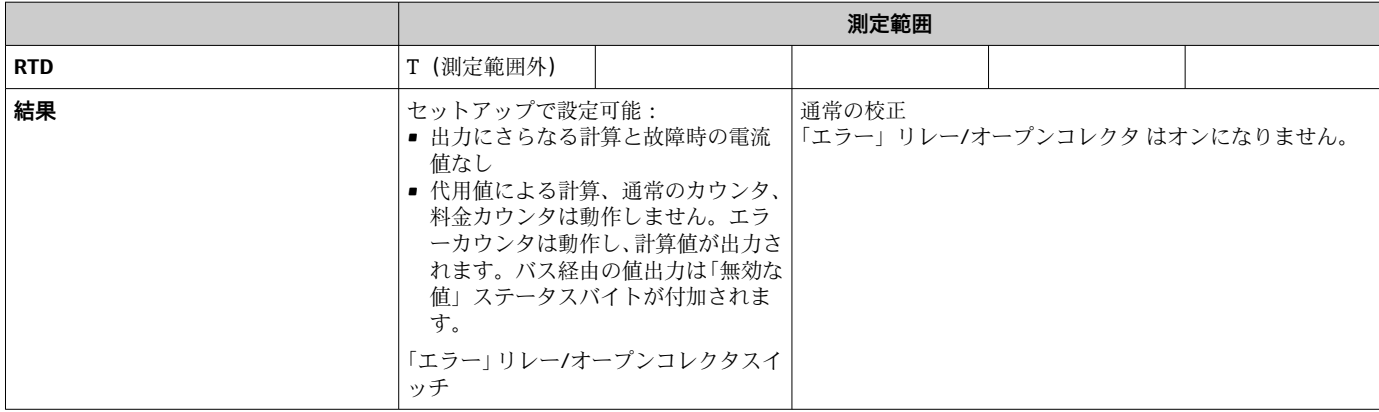

# **7.4.3 料金カウンタ**

料金機能は、特定のイベントが発生したときに個別のカウンタ(レジスタ)でエネルギ ーを測定するために使用します。たとえば、100 kW を超える出力と下回る出力で、2 つの独立した料金カウンタでエネルギーをカウントできます。

標準的なエネルギーカウンタの機能は料金カウンタの影響を受けることなく、動作を継 続します。

2つの料金カウンタは、以下のイベント(料金モデル)によって、互いに独立して動作 させることができます。

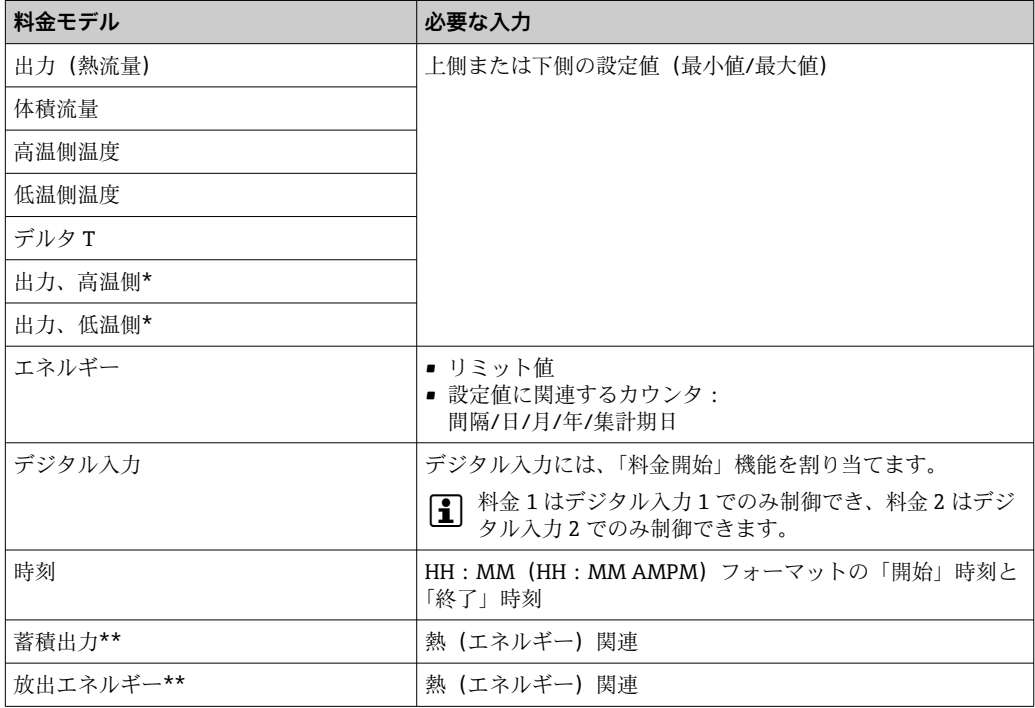

\*) 出力、高温側 = 体積 \* 密度 \*  $h_{warm}$ 

出力、低温側 = 体積 \* 密度 \* hcold

\*\*) Application メニューで「正逆流量測定」を有効にすると、蓄積出力と放出出力の料金モデルを使 用して、高温側と低温側のエネルギーが自動的に測定されます。

■ 料金カウンタはエネルギーカウンタです!単位は「通常の」エネルギーカウンタと 同じです。

アラーム発生時の料金カウンタの動作は、標準カウンタと同様です→ △51。

料金タイプを変更すると、カウンタ示数は0にリセットされます→ △51。

# <span id="page-52-0"></span>**7.4.4 正逆流量測定**

正逆流量測定は、**Setup** → **Advanced setup** → **Application** → **Bidirectional** メニューで設 定できます。

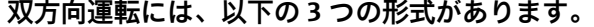

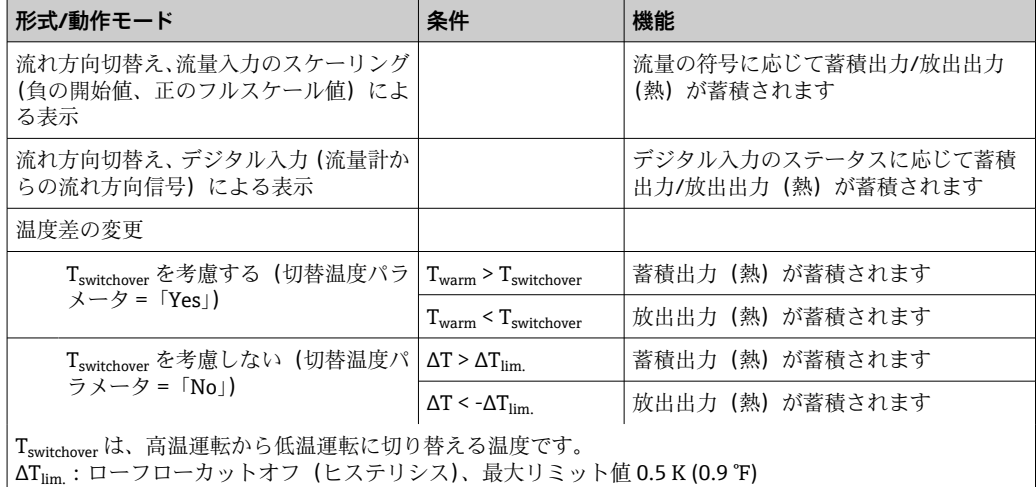

「通常の」カウンタは出力収支カウンタとして動作し、方向に基づいてエネルギーが加 減されます。

計算した熱流量は符号付きで表示され、蓄熱器に蓄積されるとき(加熱時)は正の符 号、放出されるとき(冷却時)は負の符号が付加されます。

現在の運転ステータス(加熱または冷却)はリレー/オープンコレクタ経由で出力でき ます(メニュー/Output/Set point)。

切替温度 (T<sub>switchover</sub>) および温度差 (ΔT<sub>lim</sub>) がディスプレイに表示されます (グルー  $\mathcal{O}(4)$ .

双方向機能と MID 機能を併用する場合(一緒に注文した場合)、双方向/温度機能は固 定されます。動作モードを変更するには、取引計量用の封印を解除して取引計量用スイ ッチを押す必要があります。

加熱/冷却アプリケーション(温度に基づく正逆流量測定)の熱量演算器の取引計量用 認定は現場で行います。取引計量用スイッチをロックした後のパラメータ変更につい ては、本書に記載の MID 認定と同じ内容が適用されます。

● 複数の動作モードを併用することはできません。併用すると、機器が未定義の状態 になります。

## **7.4.5 ユーザー定義の熱媒体**

通常、冷媒回路の熱媒体はグリコールと水の混合物です。EngyCal には、以下のグリコ ールの混合物があらかじめ定義されています。

- エチレングリコール
- Antifrogen N
- Glycosol N
- プロピレングリコール

これらのグリコールと水の混合物では、グリコール濃度を入力して計算精度を向上させ ることができます。

その他の熱媒体(熱媒体油、冷却剤など)を使用する場合、その液体のデータを機器に 保存する必要があります。このため、密度と熱容量を入力するための表が用意されてい ます(最大 10 個のサポート点)。「差圧流量測定」オプション付きの機器の場合、粘度 データ入力用の別表(2つのサポート点)が用意されています。

<span id="page-53-0"></span>表の単位を明示的に設定することはできません。各プロセス変数の単位が適用されま す(例:「Setup/Application/Units....」で設定されている単位)。

サポート点間の値、またはサポート点外の値は補間または外挿により決定されます。

## **7.4.6 温度校正(CVD)**

温度校正の機能によって、温度計の各特性を機器に保存することにより、 任意の温度 計を電子的なペアとして使用できるため、プロセス温度、温度差、エネルギーの高精度 測定が可能です。

センサの電子的なペアを作成すると、同等の特性を持つセンサペアを選択して使用する 必要がなくなり、取引計量アプリケーションでもセンサを個別に交換できます(温度差 測定の精度の低下なし)。

温度計校正(電子的なペアの作成)の一部として、一般的な 3 次温度関数方程式 (IEC751)の Callendar van Dusen 係数がセンサ固有の A、B、C 係数に置き換えられま す。

この曲線を保存するには、Inputs → Temperature warm (cold) メニューで信号タイプ 「Platinum RTD(CVD)」を選択します。係数の入力は Inputs → Temperature warm(cold) → Linearization CvD メニューで行います。

Callendar van Dusen に準拠したリニアライゼーション方程式 範囲 –200 ℃ (–328 ℉)~< 0 ℃ (32 ℉)  $+$  (t - 100) \* C \* t<sup>3</sup>] 範囲 ≥ 0 °C (32 °F) Rt = R0 \* (1 + A \* t + B \* t<sup>2</sup>)

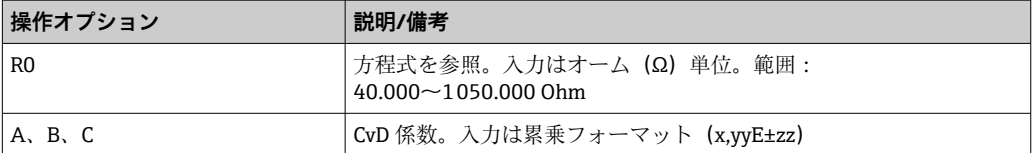

# **7.4.7 差圧流量計算(アクティブ圧力法に基づく流量測定)**

## **一般的注意事項**

熱量演算器は規格 ISO5167 に準拠した差圧法に基づいて流量を計算します。

設計ポイントでのみ正確な結果が得られる従来の差圧測定法とは異なり、本機器は流量 方程式の係数(流量係数、速度接近係数、膨張数、密度など)を繰り返し連続して計算 します。これにより、プロセス条件が変化しても、流量は設計条件(サイジングパラメ ータにおける温度と圧力)とは全く関係なく常に高精度で計算されます。

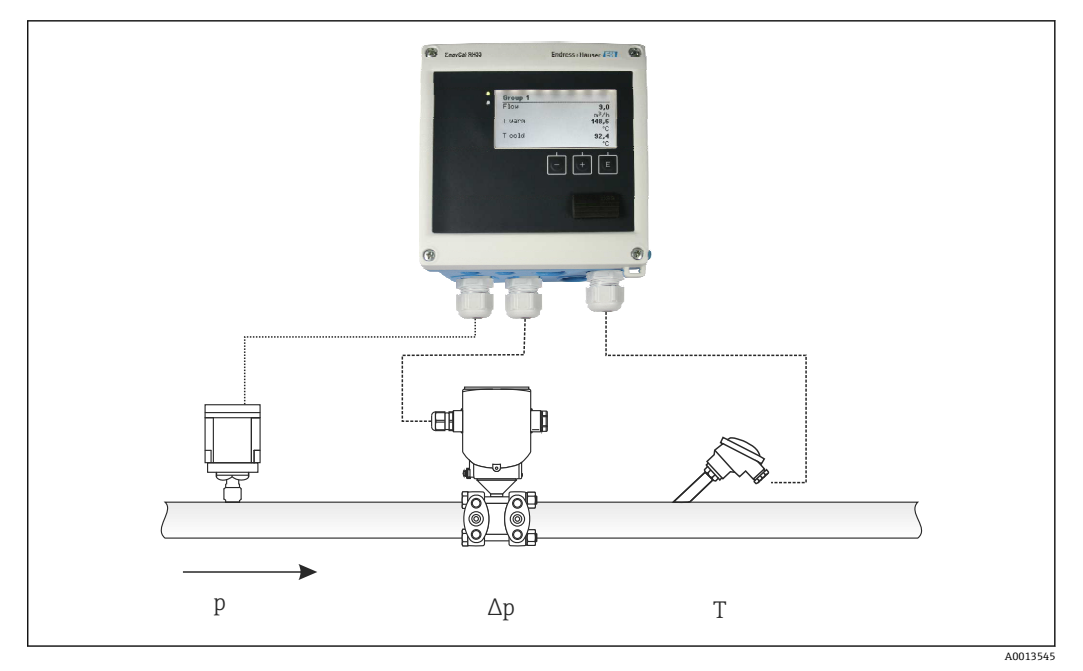

38 差圧流量計算

**オリフィスプレート、ノズル、ベンチュリ管用の一般的な ISO 5167 方程式**

$$
Qm = f \cdot c \cdot \sqrt{\frac{1}{1 - \beta^4}} \cdot \varepsilon \cdot d^2 \frac{\pi}{4} \cdot \sqrt{2 \cdot \Delta p \cdot \rho}
$$

# **ピトー管**

 $Qm = k \cdot d^2 \frac{\pi}{4} \cdot \sqrt{2 \cdot \Delta p \cdot \rho}$ 

A0013548

A0013547

# **Gilflo、V コーン(他の差圧流量計)**

$$
= \mathcal{O}m(A) \cdot \sqrt{\frac{\rho_B}{\rho A}}
$$

A0013549

# **凡例**

 $\mathcal{Q}m$ 

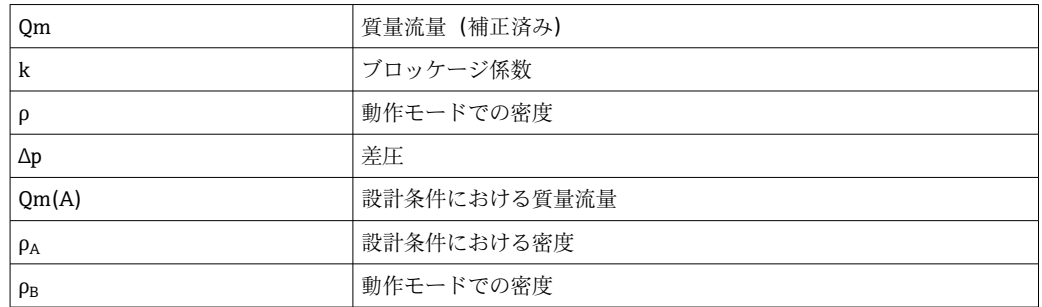

# **差圧測定用のパラメータ設定**

差圧流量測定を設定するには、Flow → Signal メニューで 4~20 mA (差圧)と設定し ます。さらにパラメータを設定するには、(差圧発信器の設計シートまたは銘板に応じ て)次のデータが必要です。

- ■機器タイプ、オリフィスプレート、ノズル等の絞り機構の材質
- 差圧測定範囲
- 20 ℃ (68 °F) でのパイプ内径
- 20 ℃ (68 ℉) での絞り機構の径 (またはピトー管の K ファクタ)
- ■設計パラメータにおける密度(V コーンと Gilflo の場合のみ)

流量信号用の特性の選択用

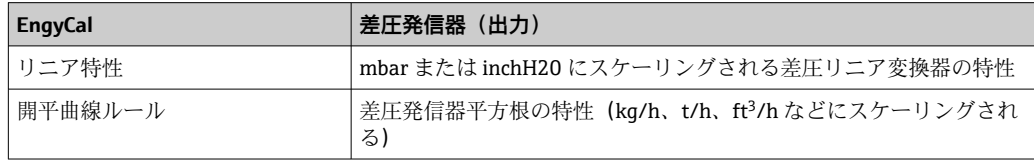

低流量域で高精度の流量計算結果が得られるため、リニア特性を使用する方が望まし い。

計算結果の確認のために、Diagnostics メニューに次の値が表示されます。

- 流量係数 c
- 膨張数 β

• 差圧(DP)

# **7.5 Field Data Manager ソフトウェア(アクセサリ)を使 用したデータ分析と表示**

FDM は、記録したデータを表示できる、データの一元管理ソフトウェアアプリケーシ ョンです。

このアプリケーションで、以下のような測定点のデータをすべてアーカイブ可能になり ます。

- 測定値
- 診断イベント
- プロトコル

FDM はデータを SQL データベースに保存します。データベースは現場またはネットワ ークで操作できます(クライアント/サーバー)。

サポートされているデータベースは以下のとおりです。

- PostgreSQL $^{1}$ FDM-CD に収録されている無償の PostgreSQL データベースをインストールして使用 できます。
- $\bullet$  Oracle<sup>1)</sup>
- バージョン 8i 以上。ユーザーのログインの設定については、お客様のデータベース 管理者にお問い合わせください。
- $\bullet$  Microsoft SOL Server  $^{1)}$ 
	- バージョン 2005 以上。ユーザーのログインの設定については、お客様のデータベー ス管理者にお問い合わせください。

## **7.5.1 Field Data Manager ソフトウェアのインストール**

CD/DVD ドライブに Field Data Manager ソフトウェアの CD を挿入します。自動的に インストールが開始されます。

<sup>1)</sup> 製品名は各メーカーの登録商標です。

インストールウィザードに従って必要なインストール手順を行ってください。

Field Data Manager ソフトウェアのインストールと操作の詳細については、ソフトウェ アに同梱の Getting Started Guide またはインターネット上の www.products.endress.com/ms20 にある取扱説明書を参照してください。

本ソフトウェアのユーザーインターフェースを使用して機器のデータをインポートで きます。アクセサリで提供される USB ケーブルまたは機器のイーサネットポート → ■49を使用してください。

# **8 メンテナンス**

本機器については、特別な保守作業を行う必要はありません。

# **8.1 校正**

Endress+Hauser は、MID(欧州計量器指令)に従って、EngyCal RH33 の初期認証 のみを発行します。

認証機器の定期的な再校正は、国内の校正法に従って義務付けられています。

校正周期は国レベルで規制されています。多くの EU 諸国では校正周期は 5 年です。 熱量演算器は校正期日を超過する 2 ヶ月前に警告メッセージが出力されます(M911/ M912、付録参照)。

機器を再校正するには、認定校正機関(校正担当官など)による現場での検査を受ける 必要があります。再校正が許可されていない場合、校正期日を超過する前に機器を新し いものに相談してください。冷却アプリケーションまたは加熱/冷却アプリケーション の熱量演算器は、国内法に従い、権限を有する担当者のみが現場で調査できます。

再校正時にカウンタは 0 にリセットされます。

機器の再校正/検査時は、再校正試験の説明に従ってください。. 本機器では測定値を確 認するために、校正モードでは、以下の値が小数点以下 5 桁で表示されます。

- ■流量(スケーリングされた値)
- 高温側と低温側の温度(スケーリングされた値)
- 密度
- エンタルピー
- 電源

● 桁数の多い表示値では、単位の表示が省略されます。

校正モードは 5 分後に自動的に終了します。

# **8.2 調整**

入力と出力の調整には 2 点オフセットが使用されます。センサは Expert メニューでの み校正できます。「電流入力の調整」を参照してください→ △51。

# **8.3 清掃**

ハウジングの前面を、柔らかい乾燥した布を使用して清掃します。

# **9 アクセサリ**

変換器およびセンサには、アクセサリも多数用意されています。詳細については、最寄 りの弊社営業所もしくは販売代理店にお問い合わせください。オーダーコードに関す る詳細は、弊社営業所もしくは販売代理店にお問い合わせいただくか、弊社ウェブサイ トの製品ページをご覧ください[:www.endress.com](https://www.endress.com)。

# **9.1 機器固有のアクセサリ**

# **9.1.1 変換器用**

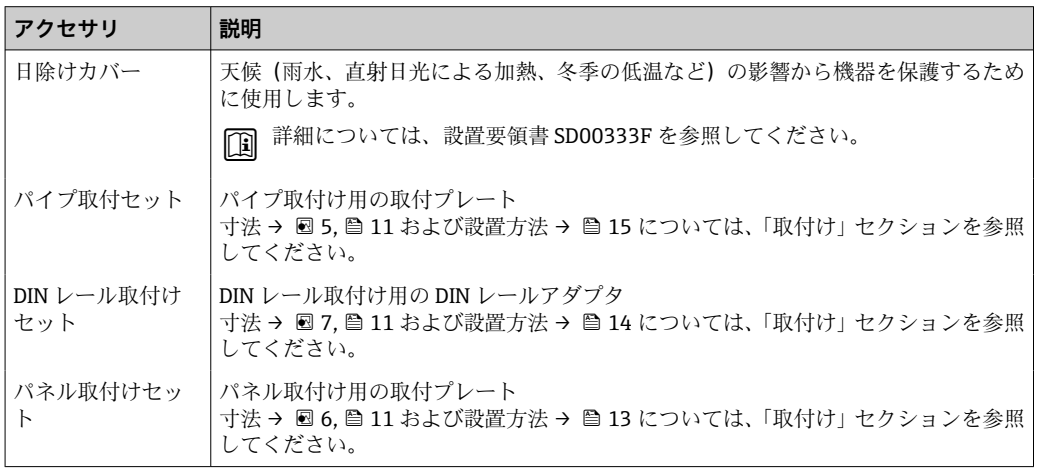

# **9.1.2 センサ用**

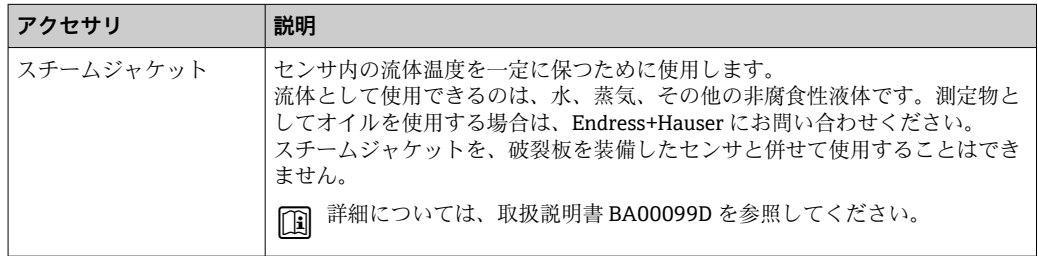

# **9.2 通信関連のアクセサリ**

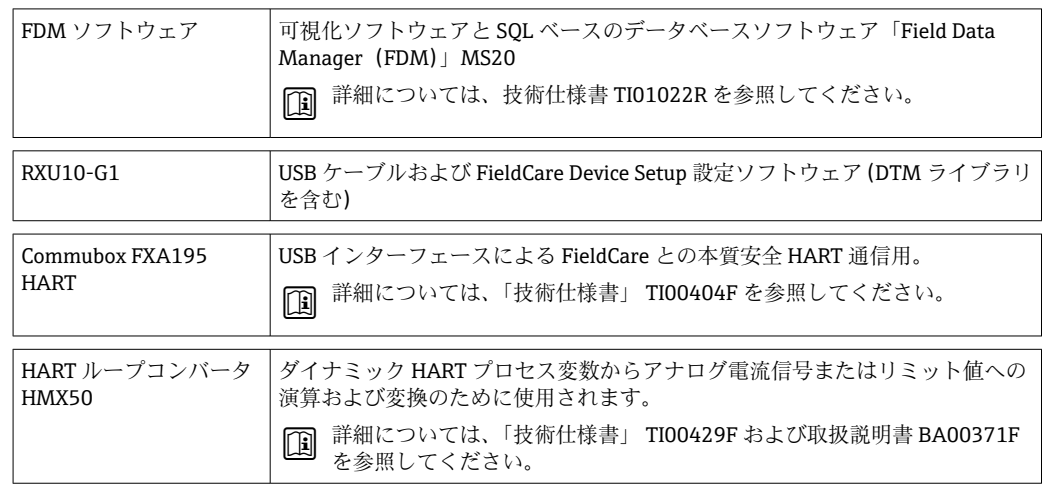

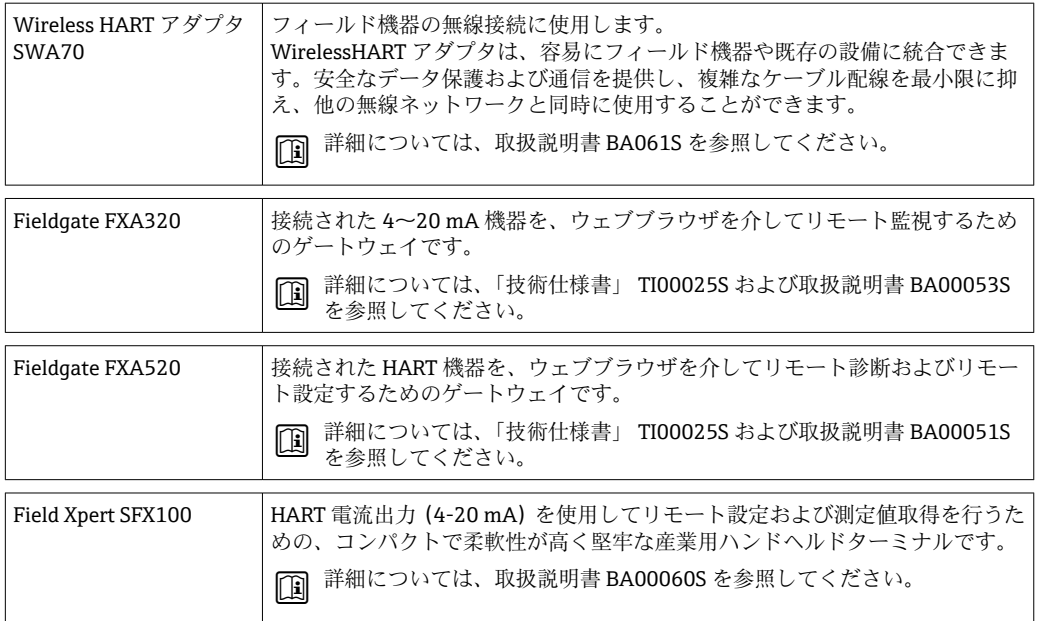

# **9.3 サービス専用のアクセサリ**

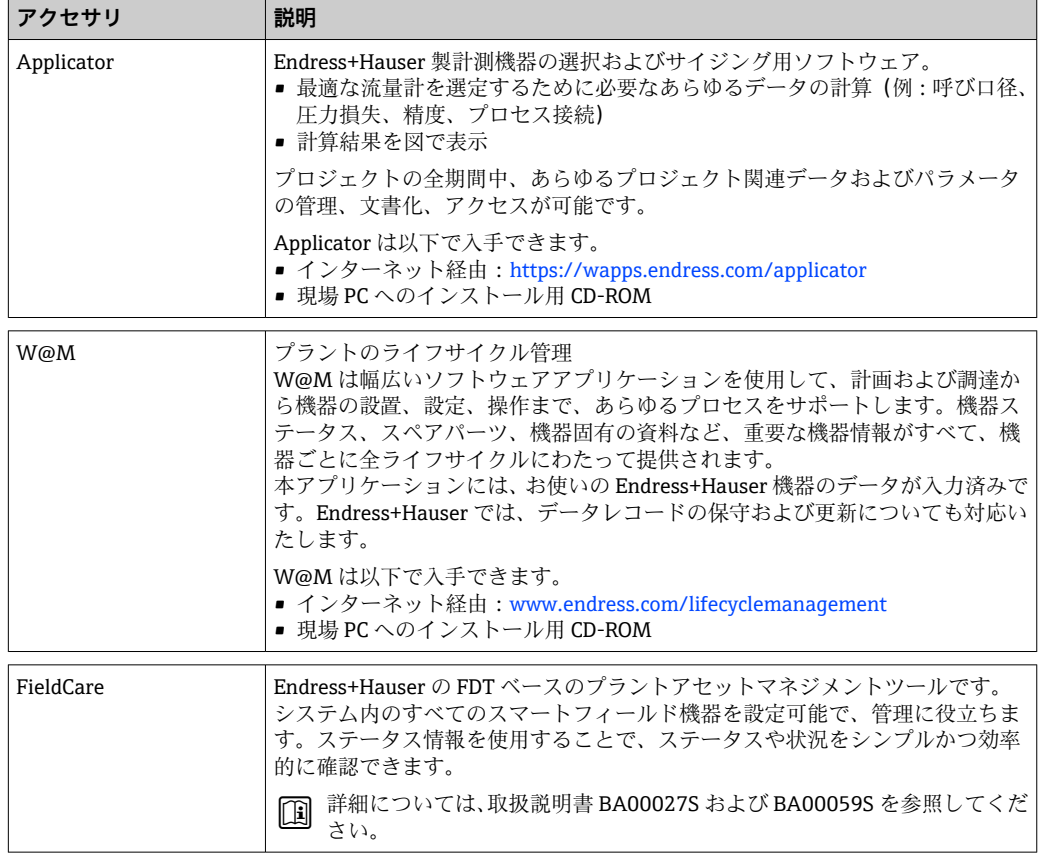

# **9.4 システムコンポーネント**

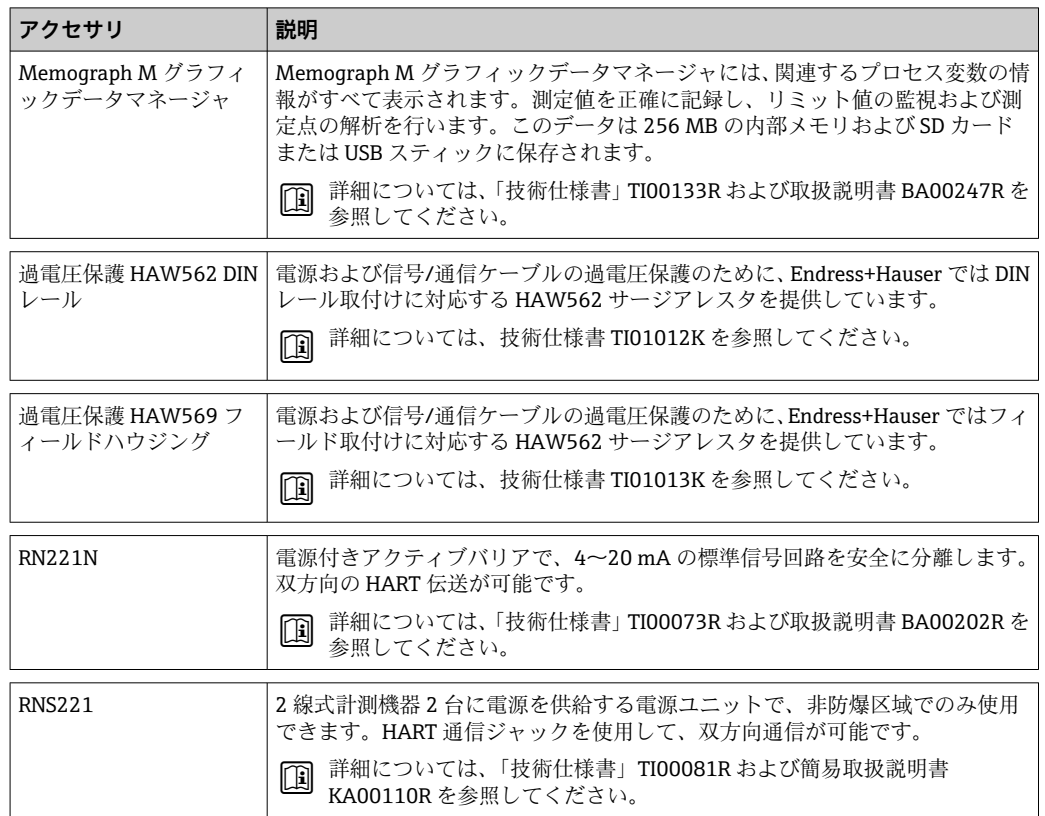

# **10 トラブルシューティング**

# **10.1 機器の診断およびトラブルシューティング**

「診断」メニューは機器の機能分析に使用され、トラブルシューティング中に総合的な 支援を提供します。機器のエラーまたはアラームメッセージの原因を特定するには、こ れらの基本的手順に従ってください。

#### **一般トラブルシューティング手順**

- 1. 最新の10個の診断メッセージ一覧が表示される診断リストを開きます。このリ ストを使用して、現在どのようなエラーが存在するのか、またエラーが繰り返し 発生したのかどうかを判断することができます。
- 2. 測定値表示診断を開き、生値(mA、Hz、Ω)またはスケーリングされた測定範囲 を表示して入力信号を確認します。計算を確認するには、必要に応じて、計算さ れた補助変数を呼び出してください。
- 3. ステップ1と2でほぼすべてのエラーを修正できます。修正できない場合は、本 取扱説明書 9.2 章以降のエラータイプごとのトラブルシューティング指示に従っ てください。
- 4. これで問題が解決されない場合、サービス部門にお問い合わせください。Endress +Hauser 営業所の問合せ先は、弊社ウェブサイト www.endress.com/worldwide で ご確認いただけます。お問合わせの際は、必ずエラー番号と機器の情報/ENP(プ ログラム名、シリアル番号等)をお手元にご用意ください。

Endress+Hauser 営業所の問合せ先は、弊社ウェブサイト **www.endress.com/worldwide** でご確認いただけます。

# **10.1.1 ホールド機能 – 表示値の「固定」**

ホールド機能は、カウンタ示数を含む測定値の取得をすべて中断します。再配線などト ラブルシューティングの一環として、エラーメッセージを抑制して不要な入力で診断と イベントのリストが一杯にならないようにするために、この機能を推奨します。

■ ホールドモードの間、測定値のデータロギングは行われません。ホールド機能は Diagnostics メニューで有効/無効にし、5 分間ボタンを押さなければ自動的に停止 します。

この操作オプションは、機器が取引メーター用スイッチでロックされていない場合 のみ表示されます。ホールド機能の有効化はイベントログブックに保存されます。

# **10.1.2 M-BUS のトラブルシューティング**

M-Bus 経由で EngyCal と通信できない場合は、以下を確認してください。

- ■機器の機器アドレスがマスターと一致しているか?
- ■機器とマスターのボーレートが等しいか?
- M-Bus に同じ機器アドレスを持つ機器が複数接続されていないか?
- M-Bus が機器に正しく接続されているか?

# **10.1.3 MODBUS のトラブルシューティング**

- ■機器とマスターのボーレートとパリティは等しいか?
- インターフェースが正しく配線されているか?
- ■マスターから送信された機器アドレスが設定済みの機器アドレスと一致している か?
- MODBUS に接続されたすべてのスレーブがそれぞれ一意の機器アドレスを持ってい るか?

# <span id="page-62-0"></span>**10.1.4 機器エラー/アラームリレー**

「アラームリレー」が設定可能です (ユーザーはセットアップでリレーまたは1つのオ ープンコレクタを割り当てることができます)。

「F」タイプのエラー (F = failure (異常)) が発生すると、この「アラームリレー」がオ ンになります。つまり、「M」タイプのエラー(M = Maintenance required(要メンテ ナンス))が発生しても、このアラームリレーはオンになりません。

F タイプのエラーの場合、ディスプレイのバックライトの色も白から赤に変わります。

# **10.2 エラーメッセージ**

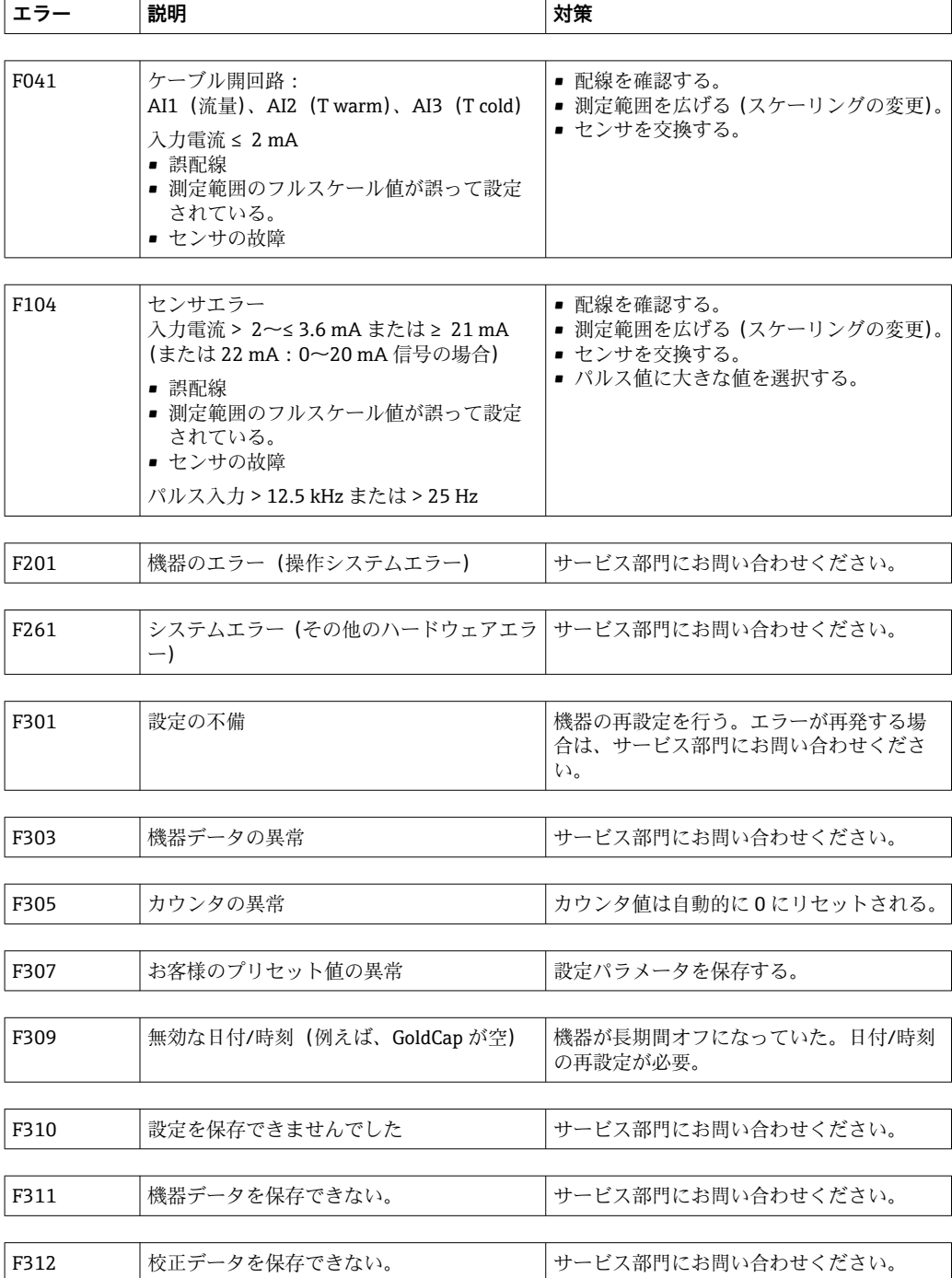

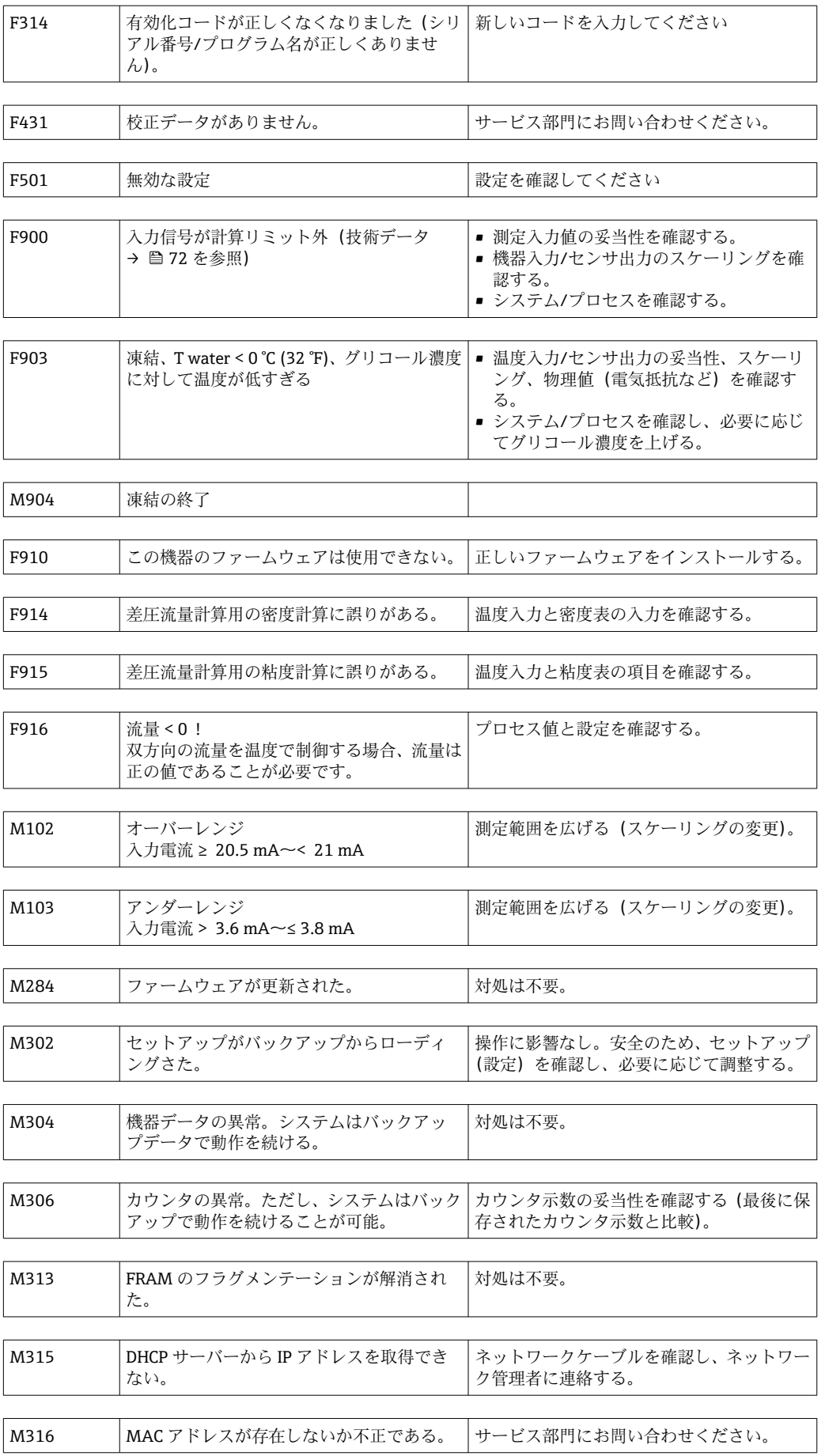

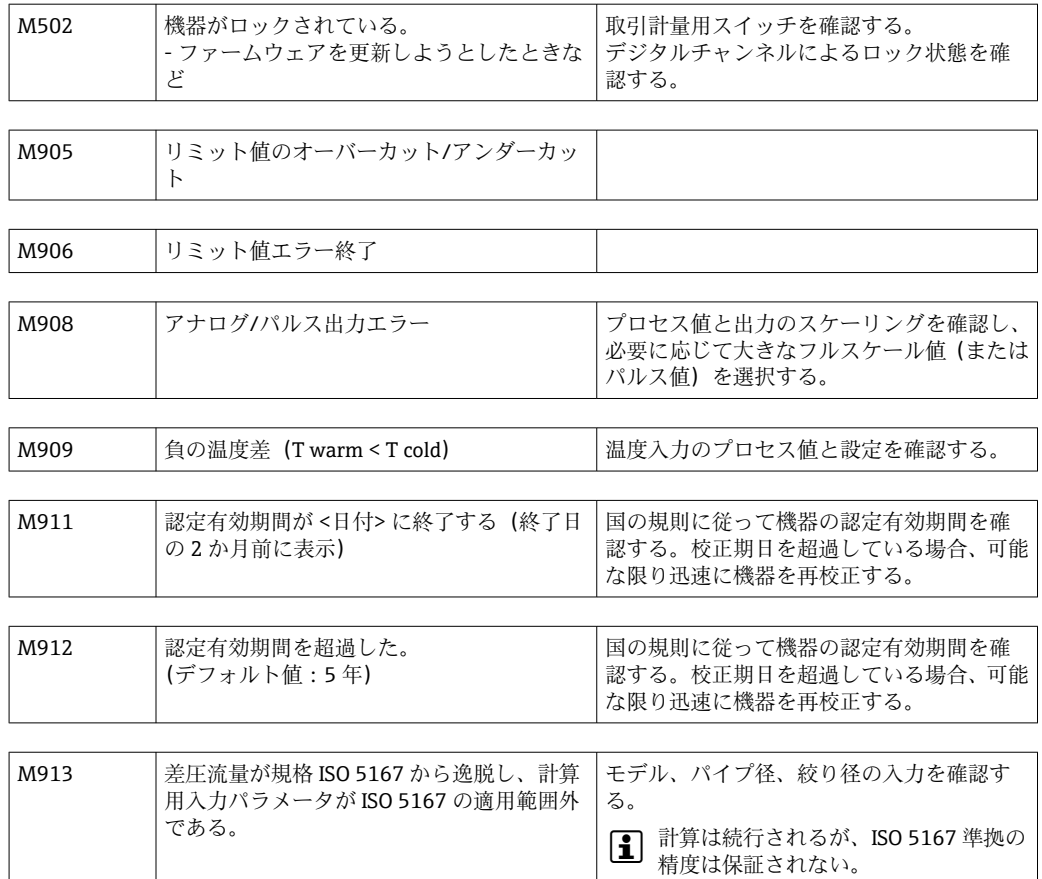

# **10.3 機器診断一覧**

エラーメッセージ→ ■ 63 も参照してください。

本機器には、最新の10個の診断メッセージ(Fxxx または Mxxx のエラー番号付きメッ セージ)を保存した診断リストがあります。

診断リストはリングメモリになっており、メモリが一杯になると、自動的に最も古いメ ッセージから上書きされていきます(削除メッセージの表示なし)。

次の情報が保存されます。

- 日付/時刻
- エラー番号
- エラーテキスト

診断リストは PC 操作ソフトウェアでは読み出されません。ただし、FieldCare で表示す ることはできます。

- Fxxx または Mxxx で表されるエラー:
- 開回路
- センサエラー
- 無効な測定値

# **10.4 出力機能テスト**

Diagnostics → Simulation メニューで、出力から特定の信号を出力できます(機能テス ト)。

シミュレーションは、ユーザーが 5 分間何のボタンも押さなかったり、明示的にこの 機能をオフしたりすると、自動的に終了します。

# **10.4.1 リレーテスト**

リレーは手動でオンにできます。

# **10.4.2 出力のシミュレーション**

出力から特定の信号を出力できます(機能テスト)。

### **アナログ出力**

テスト目的で電流値を出力できます。次の固定値を設定できます。

- 3.6 mA
- $-4.0 \text{ mA}$
- 8.0 mA
- 12.0 mA
- 16.0 mA
- 20.0 mA
- 20.5 mA
- 21.0 mA

#### **パルス出力(パルス/オープンコレクタ)**

テスト目的でパルスパッケージを出力できます。次の周波数を使用できます。

- 0.1 Hz
- 1 Hz
- 5 Hz
- 10 Hz
- 50 Hz
- 100 Hz • 200 Hz
- 500 Hz

パルス出力専用に次のシミュレーションを使用できます。

- $\blacksquare$  1 kHz
- $5 kHz$
- $\blacksquare$  10 kHz

# **10.4.3 出力のステータス**

リレーおよびオープンコレクタ出力の現在のステータスは、Diagnostics → Outputs メニ ューで確認できます(例えば、リレー 1:開)。

# **10.5 スペアパーツ**

スペアパーツを注文する際は、本機器のシリアル番号を指定してください。設置要領書 はスペアパーツに同梱されています。

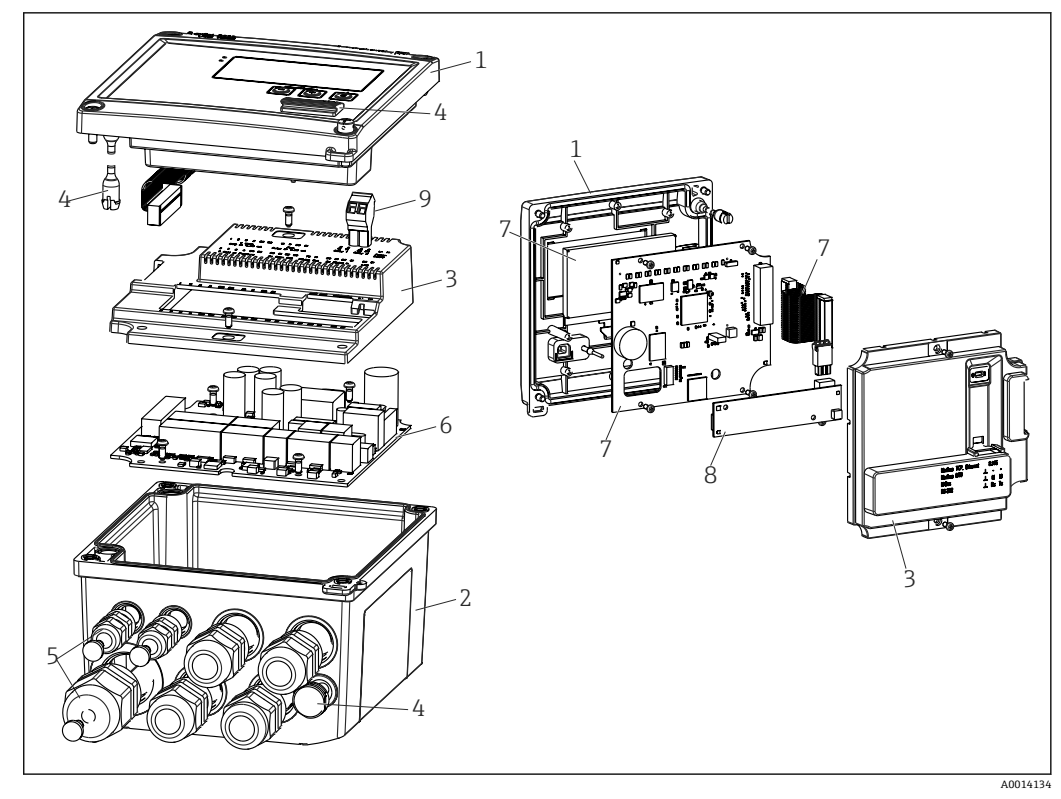

■39 機器のスペアパーツ

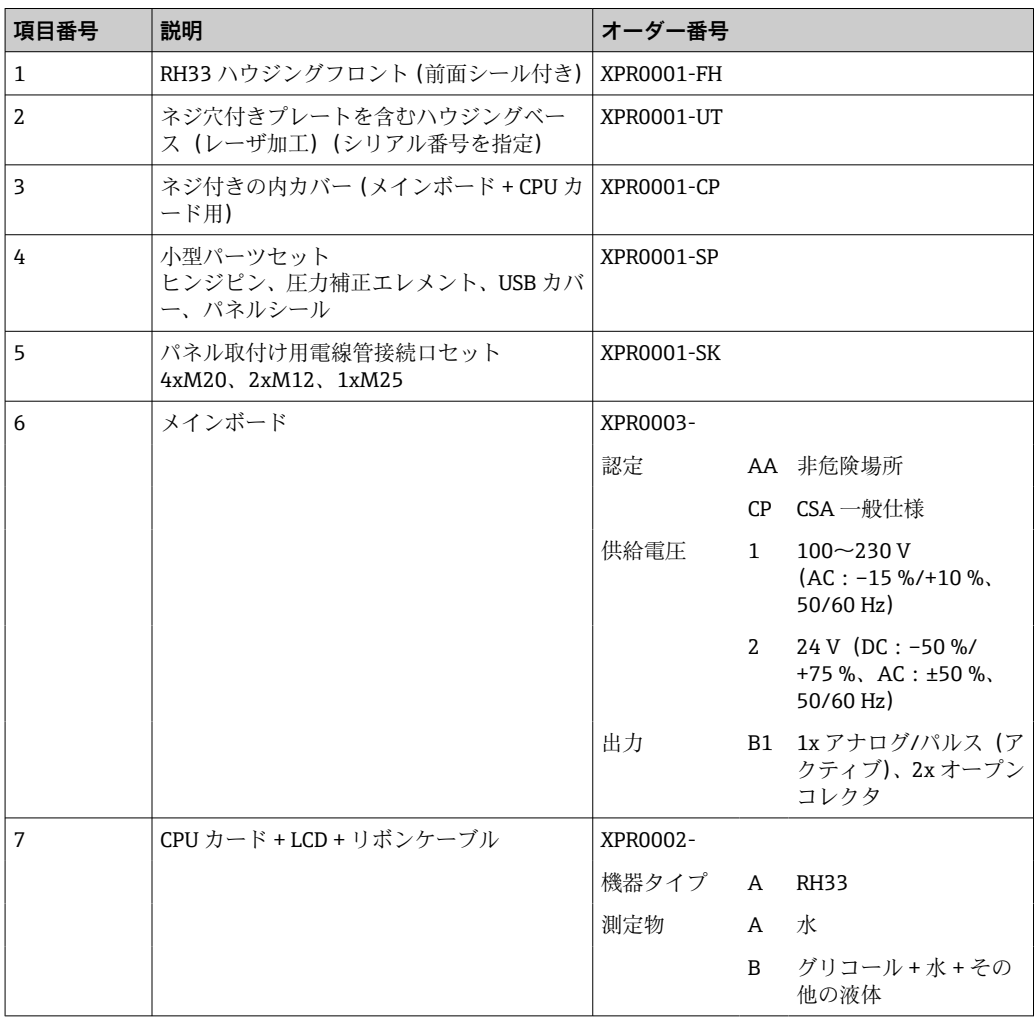

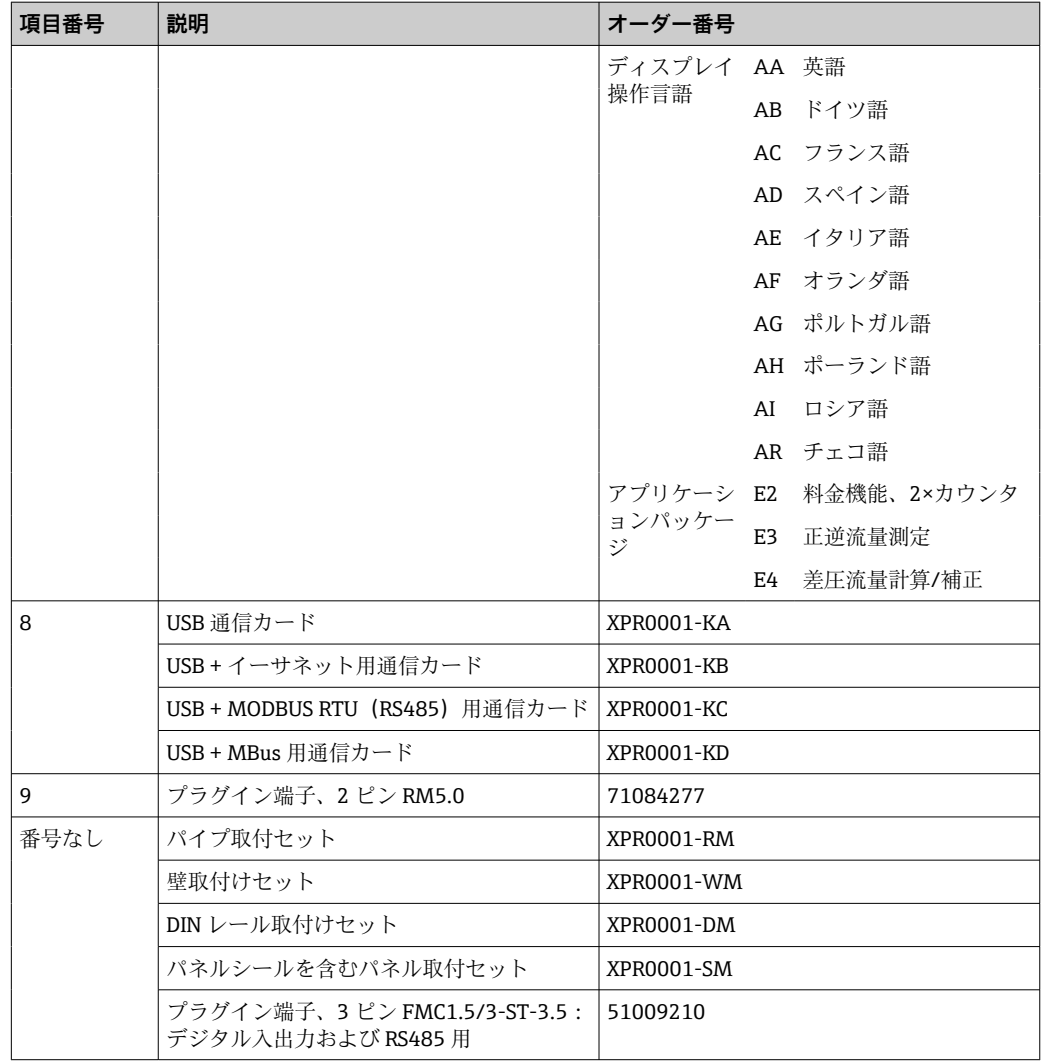

# **10.6 ソフトウェア履歴と互換性一覧**

# **リリース**

銘板および取扱説明書に記載されたファームウェアのバージョンは、機器のリリースを 示しています:XX.YY.ZZ(例:1.02.01)。

- XX メインバージョンの変更。 互換性なし。機器および取扱説明書の変更。
- YY 機能および操作の変更。 互換性あり。取扱説明書の変更。
- ZZ 修正および内部変更。 取扱説明書の変更なし。

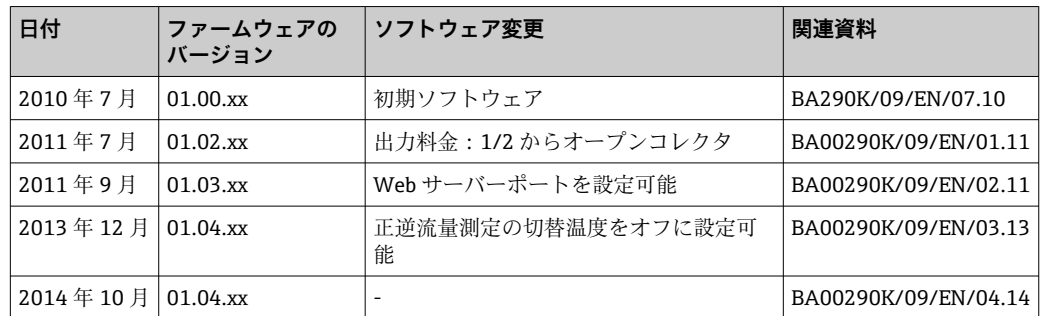

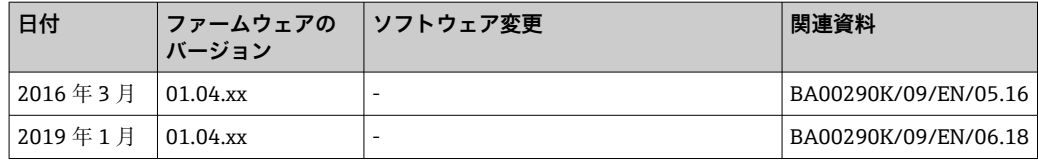

# **11 返却**

機器の安全な返却要件は、機器の種類と各国の法によって異なります。

- 1. 次のウェブページで詳細情報を参照してください: http://www.endress.com/support/return-material
- 2. 機器の修理または工場校正が必要な場合、あるいは、誤った機器が注文または納 入された場合は、本機器を返却してください。

# **12 廃棄**

# **12.1 IT セキュリティ**

廃棄する前に以下の指示に従ってください。

- 1. データ削除
- 2. 機器をリセットします。
- 3. パスワードを削除/変更します。
- 4. ユーザーを削除します。
- 5. 代替的または補足的な方法で記憶媒体を破壊します。

# **12.2 機器の取外し**

- 1. 機器の電源をオフにします。
- 2. 「機器の取付け」および「機器の接続」セクションに明記された取付けおよび接続 手順と逆の手順を実施してください。安全上の注意事項に従ってください。

# **12.3 機器の廃棄**

# $\boxtimes$

電子·電気機器廃棄物(WEEE)に関する指令 2012/19/EU により必要とされる場合、 分別されていない一般廃棄物として処理する WEEE を最小限に抑えるため、製品には 絵文字シンボルが付いています。このマークが付いている製品は、分別しない一般ゴ ミとしては廃棄しないでください。代わりに、適切な条件下で廃棄するために Endress+Hauser へご返送ください。

# **13 技術データ**

# **13.1 入力**

<span id="page-71-0"></span>電流/パルス入力 この入力は、0/4~20 mA 信号の電流入力 (取引計量オプション付き機器を除く)また はパルス/周波数入力として使用できます。

入力は電気的に絶縁されています(試験電圧は他のすべての入出力に対し 500 V )。

#### **サイクル時間**

RTD 入力を 1 つまたは両方使用する際のサイクル時間は、250 ms または 500 ms です。

#### **応答時間**

アナログ信号の場合、入力に変更があった時間から出力信号がフルスケール値の 90 % に等しくなる時間までが応答時間となります。3 線式測定の RTD を接続している場合 は、応答時間が 250 ms 遅延します。

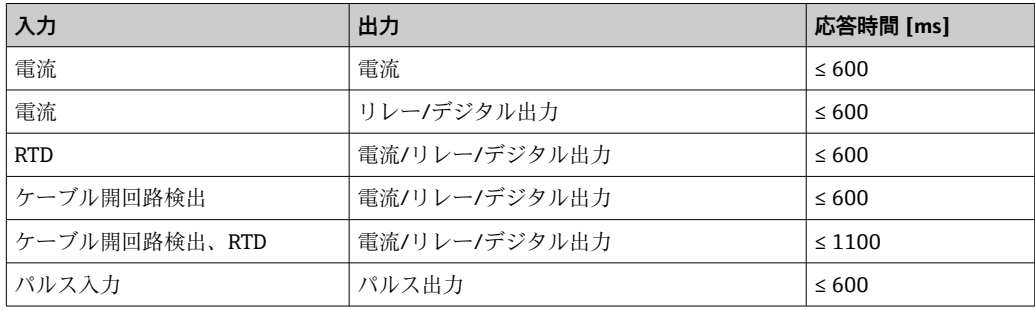

#### **電流入力**

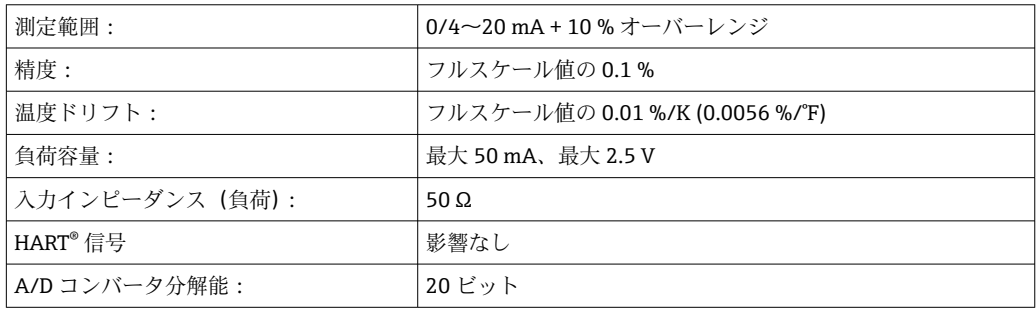

# **パルス/周波数入力**

各種の周波数範囲に応じて、パルス/周波数入力を設定できます。

- **■12.5 kHz までのパルスと周波数**
- 25 Hz までのパルスと周波数 (バウンス接点をフィルタリング、最大バウンス時間: 5 ms)

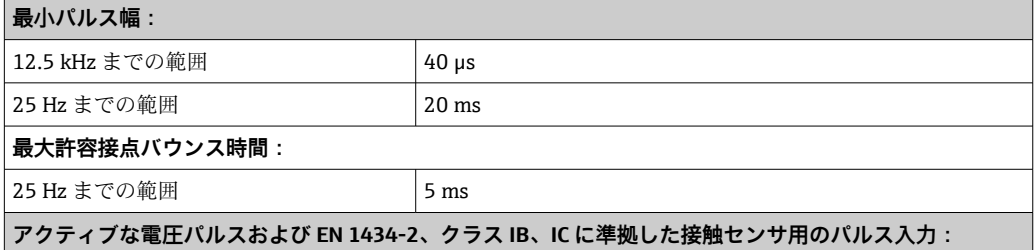
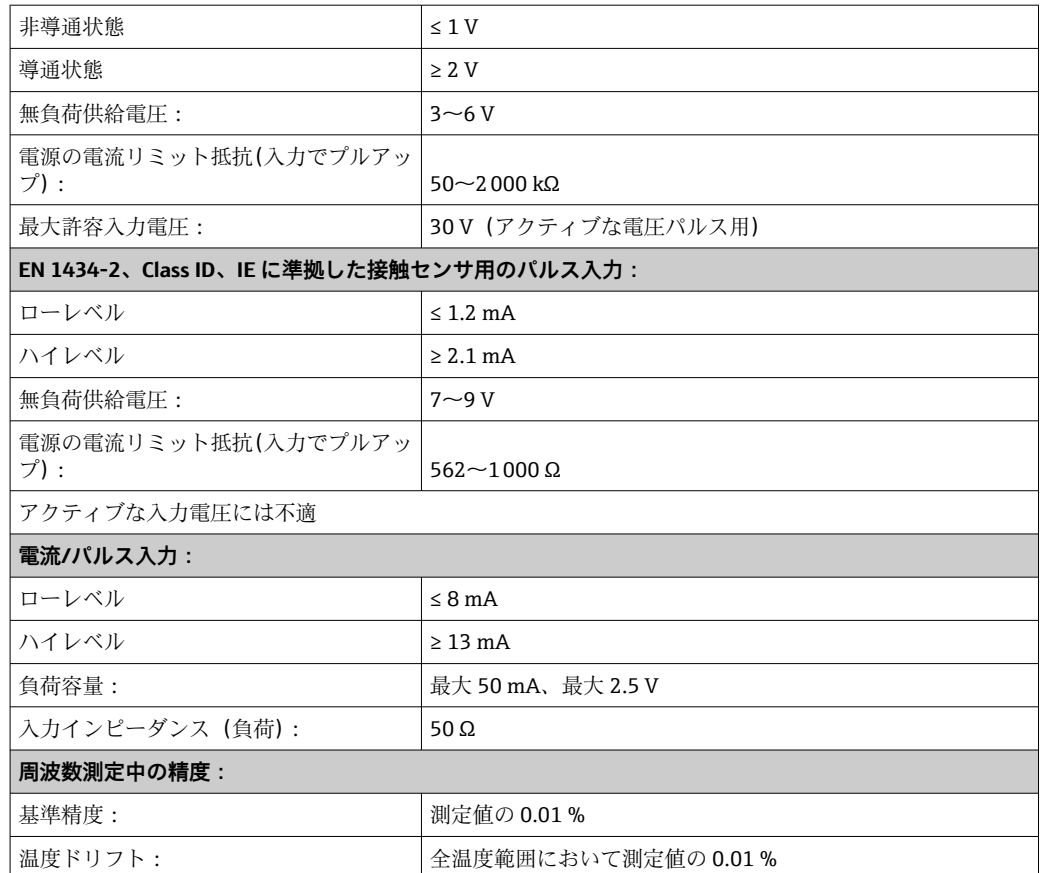

#### **2 x 電流/RTD 入力**

これらの入力は、電流入力(0/4~20 mA、「取引計量認定」オプションが選択されて いる場合を除く)または RTD 入力 (RTD = Resistance Temperature Detector、測温抵抗 体)として使用できます。また、1 つを電流入力、もう 1 つを RTD 入力として設定す ることもできます。

この 2 つの入力は電気的に接続されていますが、他の入出力とは電気的に絶縁されて います(試験電圧:500 V)。

#### **電流入力**

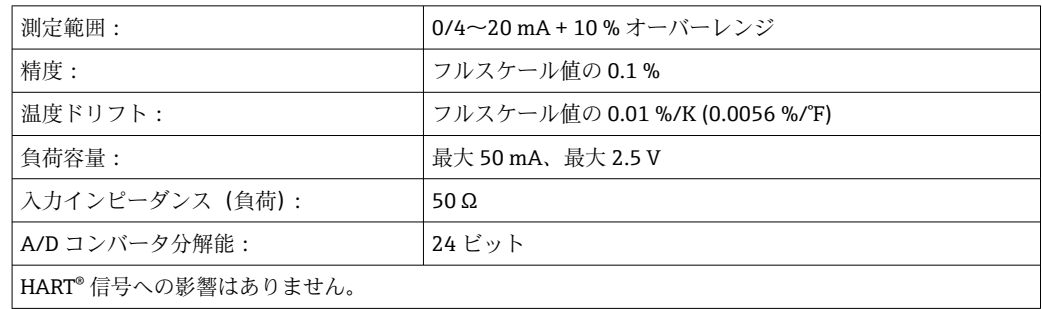

### **測温抵抗体入力**

この入力には、Pt100、Pt500、Pt1000 測温抵抗体を接続できます。

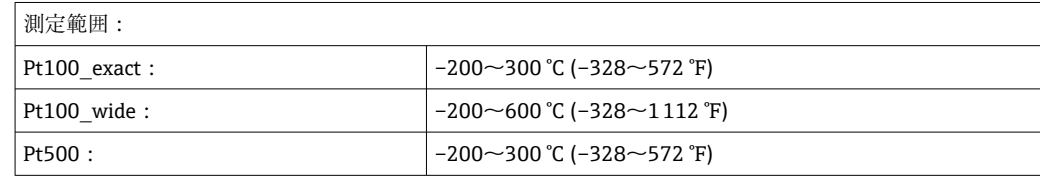

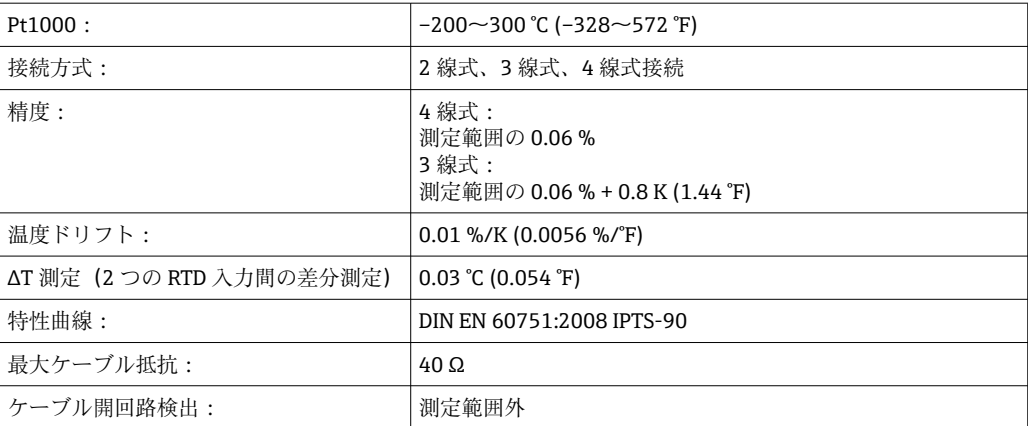

#### **デジタル入力**

以下の機能を切り替えるために、2 つのデジタル入力が用意されています。

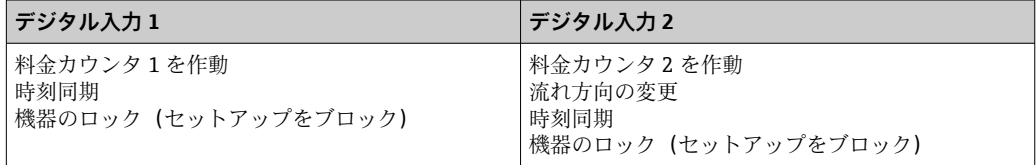

## **入力レベル:**

IEC 61131-2 タイプ 3 に準拠: 論理「0」(-3~+5Vに相当)、論理「1」によるアクティブ化 (+11~+30Vに相当)

## **入力電流:**

最大 3.2 mA

## **入力電圧:**

最大 30 V(定常状態、バースト入力なし)

# **13.2 出力**

電流/パルス出力 (オプシ ョン)

この出力は、0/4~20 mA 電流出力または電圧パルス出力として使用できます。 出力は電気的に絶縁されています(試験電圧は他のすべての入出力に対し 500 V)。

## **電流出力(アクティブ)**

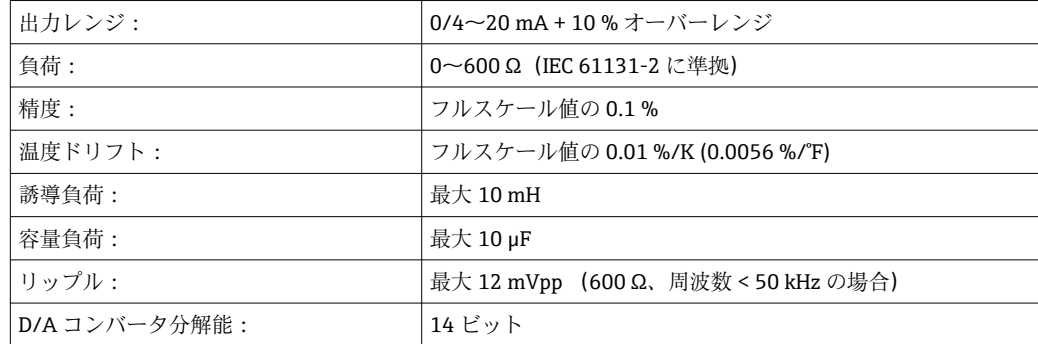

## **パルス出力(アクティブ)**

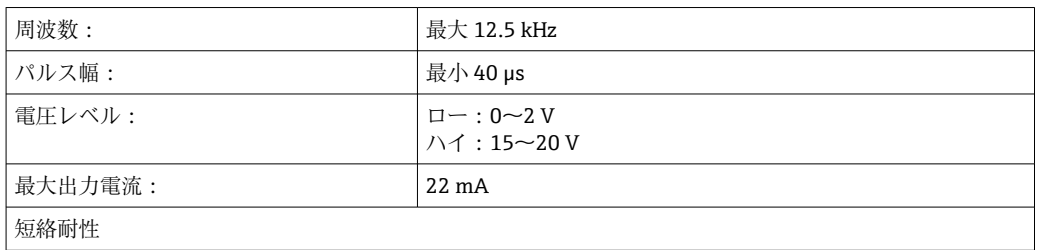

2 x リレー出力 アンチングリレーは、ノーマルオープン (NO)接点として設計されています。出力は電気的 に絶縁されています(試験電圧は他のすべての入出力に対し 1500 V)。

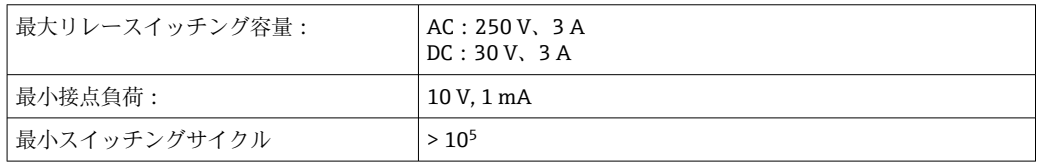

2 x デジタル出力、オープ ンコレクタ(オプション) 2 つのデジタル出力は相互に、また他のすべての入出力と電気的に絶縁されています (試験電圧: 500 V)。デジタル出力はステータスまたはパルス出力として使用できま す。

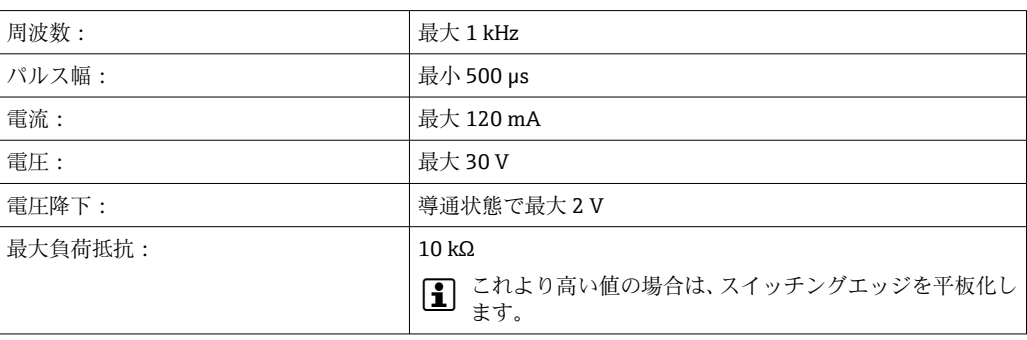

補助電圧出力(変換器の電 源) 補助電圧出力は、変換器の電源供給またはデジタル入力の制御用に使用できます。補助 電圧は短絡耐性があり、電気的に絶縁されています(試験電圧は他のすべての入出力に 対して 500 V)。

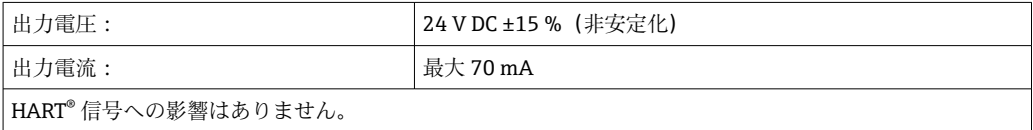

**13.3 電源**

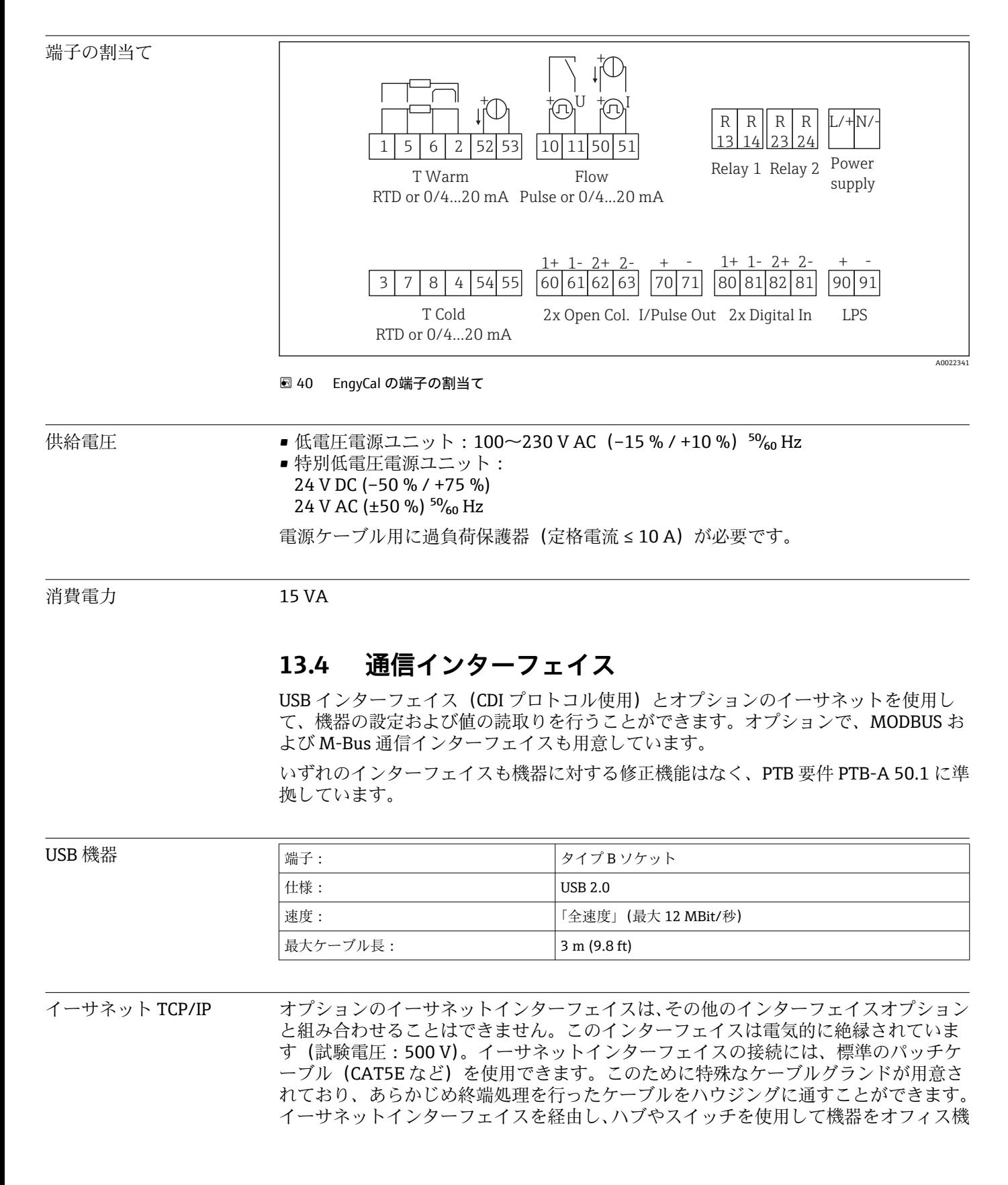

器に接続できます。その他のインターフェイスオプションと組み合わせることはでき ません。

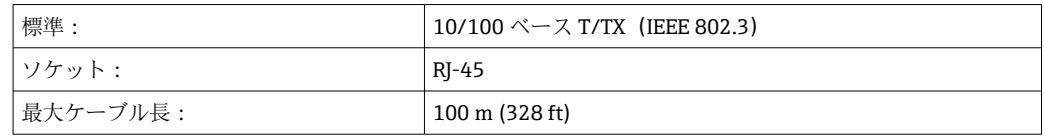

#### **Web サーバー**

機器がイーサネット経由で接続されている場合、Web サーバーを使用してインターネ ット経由で表示値をエクスポートすることができます。

Web サーバーを使用して、データを HTML または XML 形式でエクスポートできます。

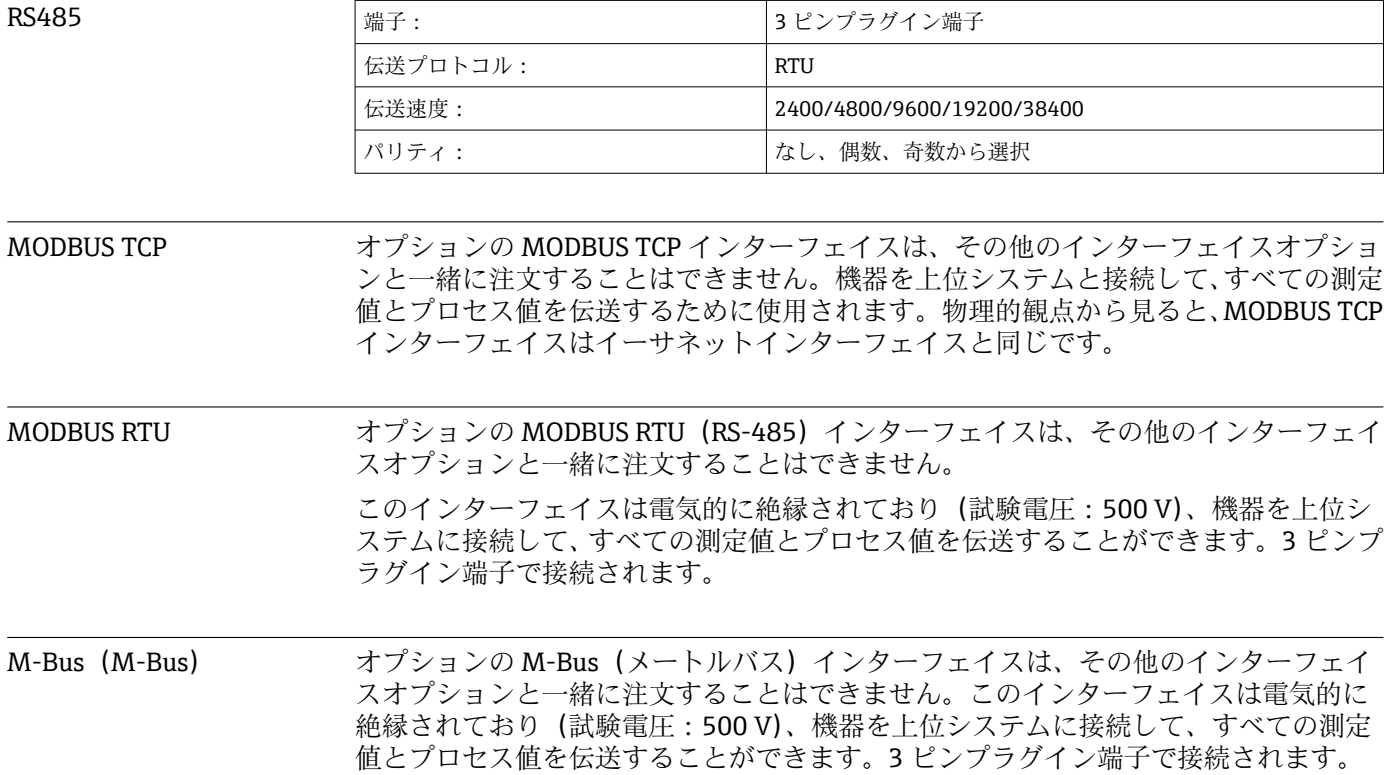

# **13.5 性能特性**

- 参照動作条件 雷源 230 V AC ±10 %、50 Hz ±0.5 Hz
	- ■ウォームアップ時間 > 2 h
	- 周囲温度 25 ℃ ±5 K (77 °F ±9 °F)
	- 湿度 39 % ±10 % RH.

#### **演算ユニット**

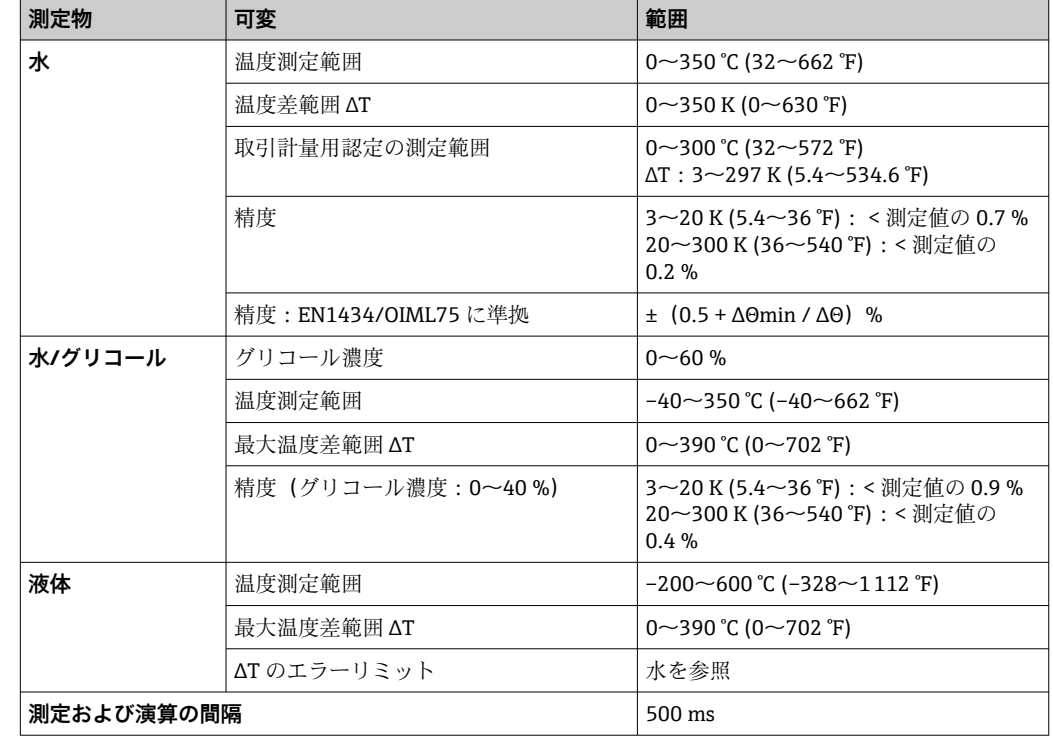

# **13.6 設置**

取付位置 マンスコン 壁、パイプ、パネル、または DIN レールへの取付け (IEC 60715 に準拠)

取付位置 アンティスプレイの視認性を考慮して取付方向を決定してください。取付位置については、 それ以外の制約事項はありません。

# **13.7 環境**

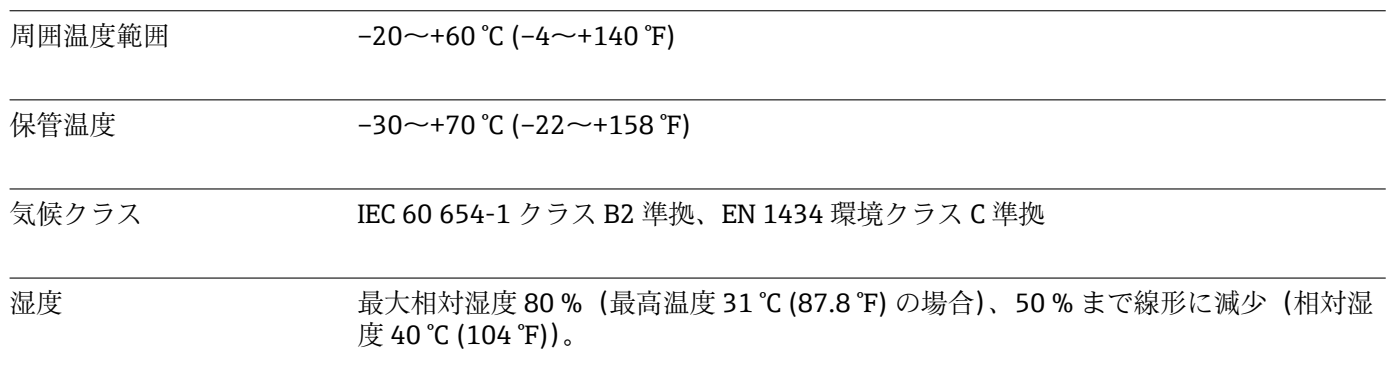

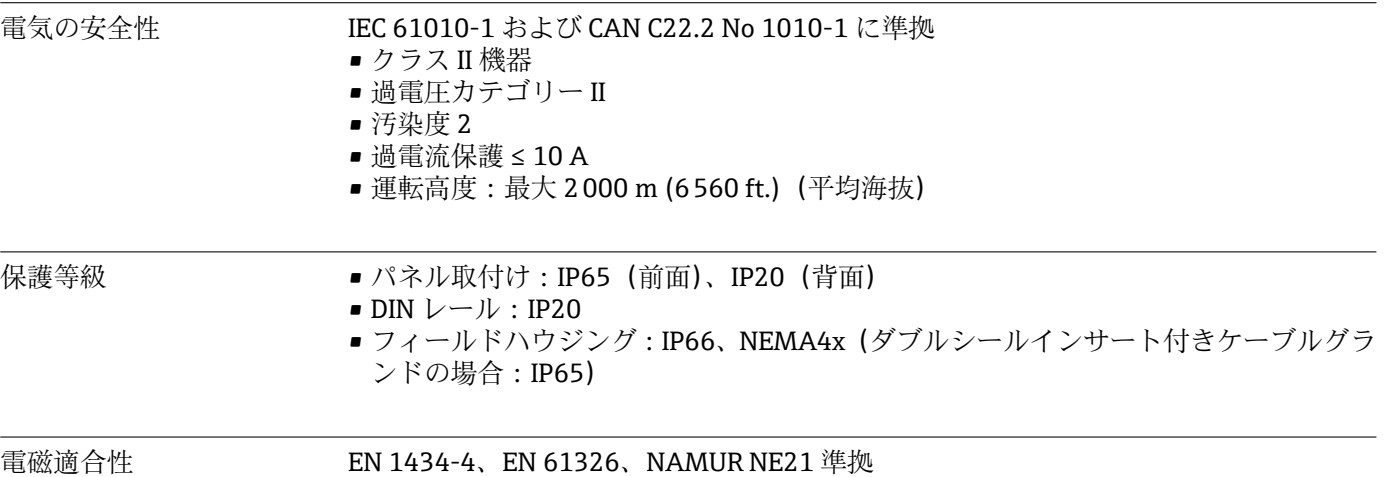

# **13.8 構造**

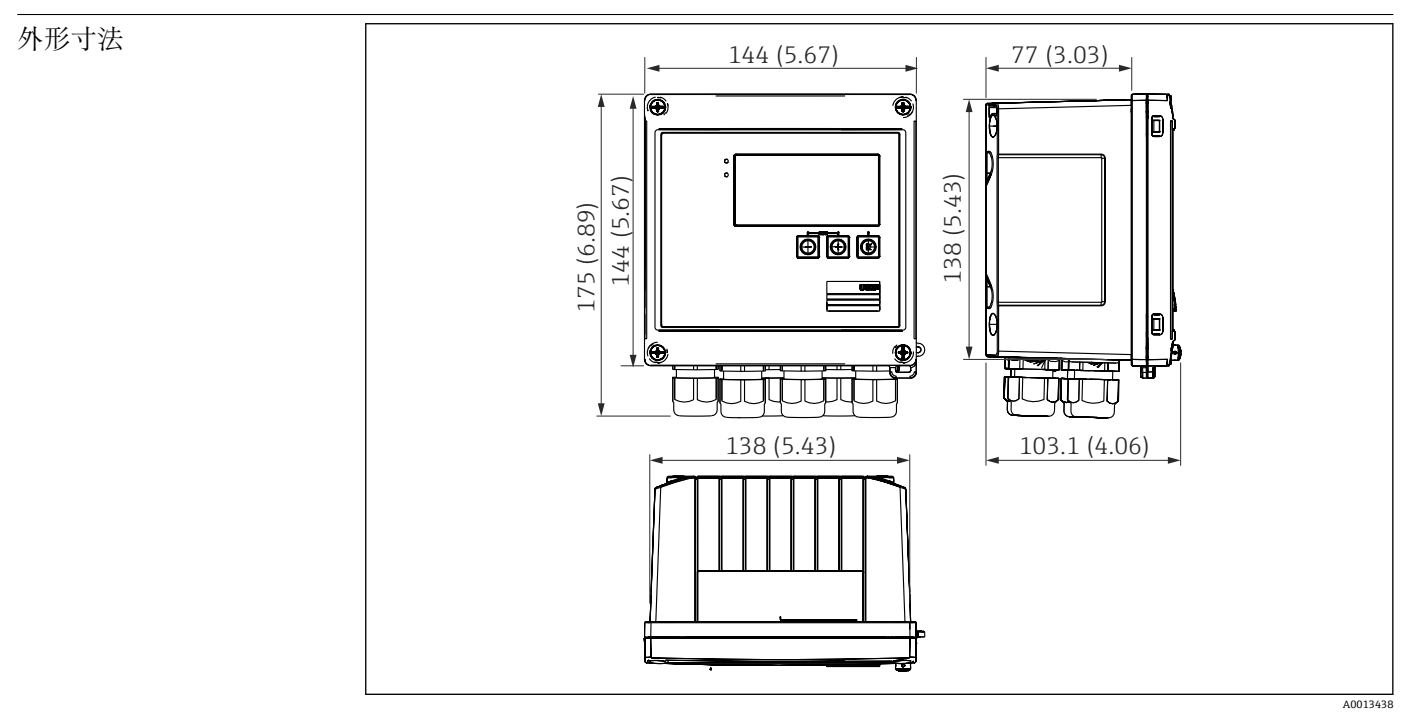

■ 41 EngyCal ハウジングの寸法 (単位: mm (in))

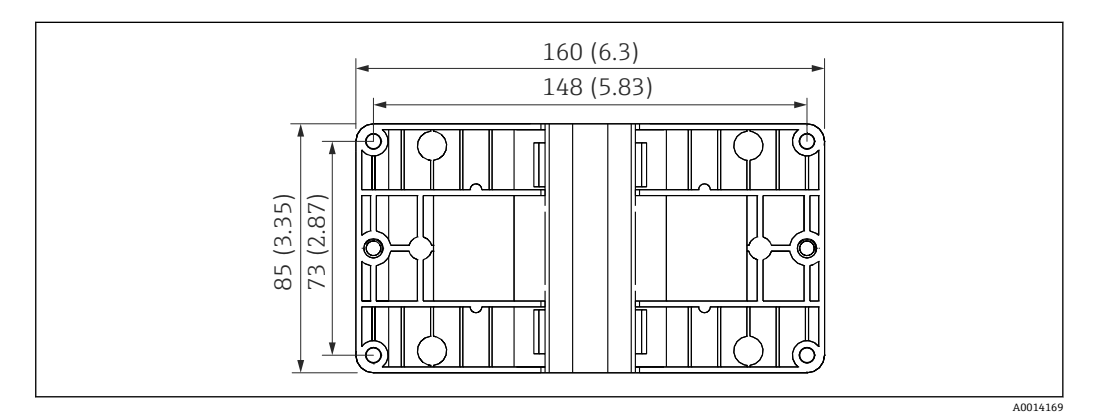

■42 壁、パイプ、パネル用の取付プレートの寸法(単位:mm (in))

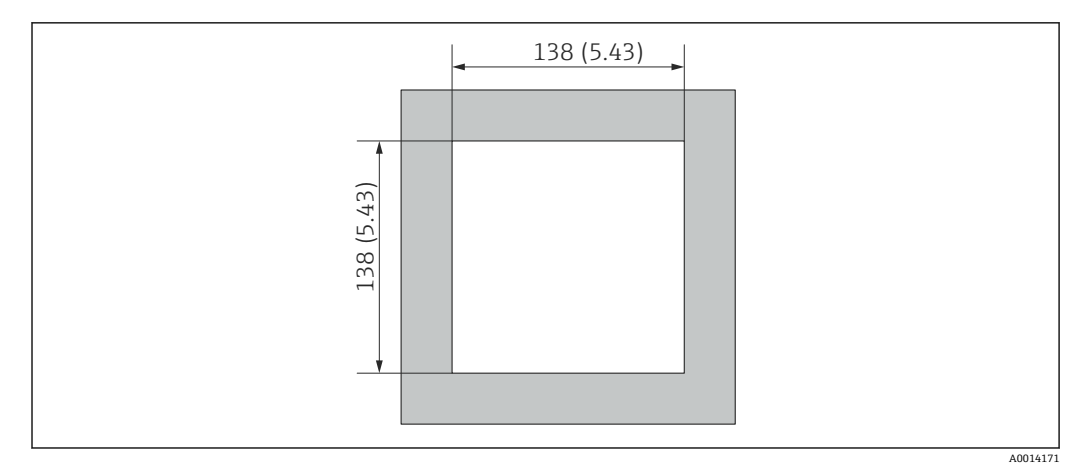

43 パネルのカットアウト(切抜き部分)の寸法(単位:mm(in))

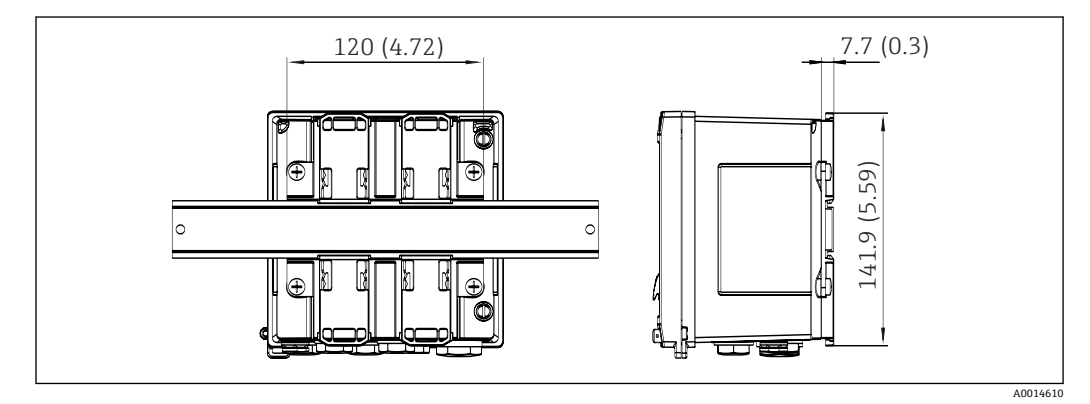

**■ 44 DIN レールアダプタの寸法(単位: mm (in))** 

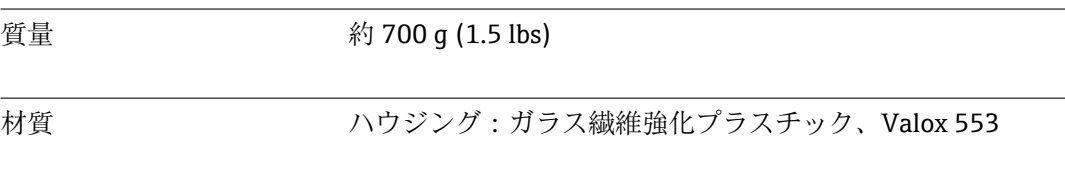

端子 スプリング端子 2.5 mm² (14 AWG)、プラグインネジ端子付き補助電圧(30-12 AWG、 トルク 0.5~0.6 Nm)。.

質量

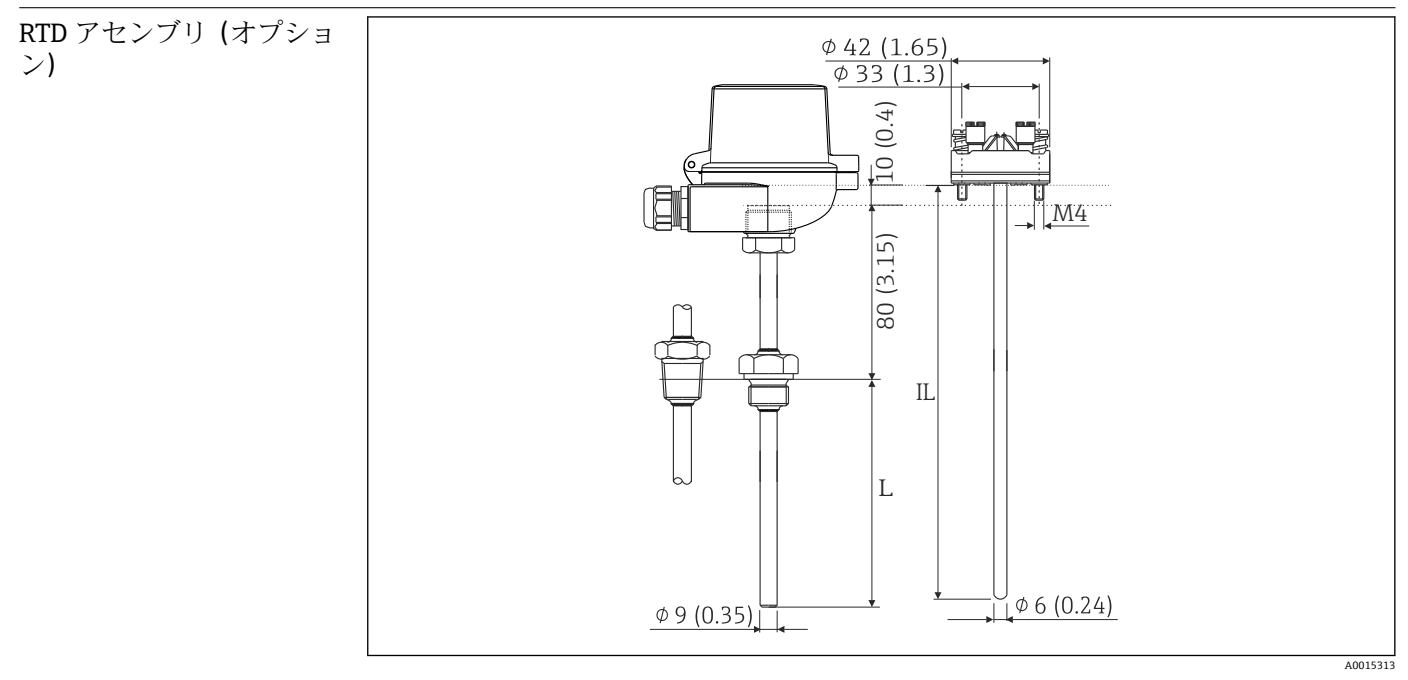

**图 45 オプションの RTD アセンブリの寸法 (単位: mm (in))** 

IL 挿入長

L 挿入長

RTD アセンブリの詳細な技術仕様については、機器の技術仕様書を参照してください。 技術仕様書は弊社ウェブサイト (www.de.endress.com/download) からダウンロードで きます。

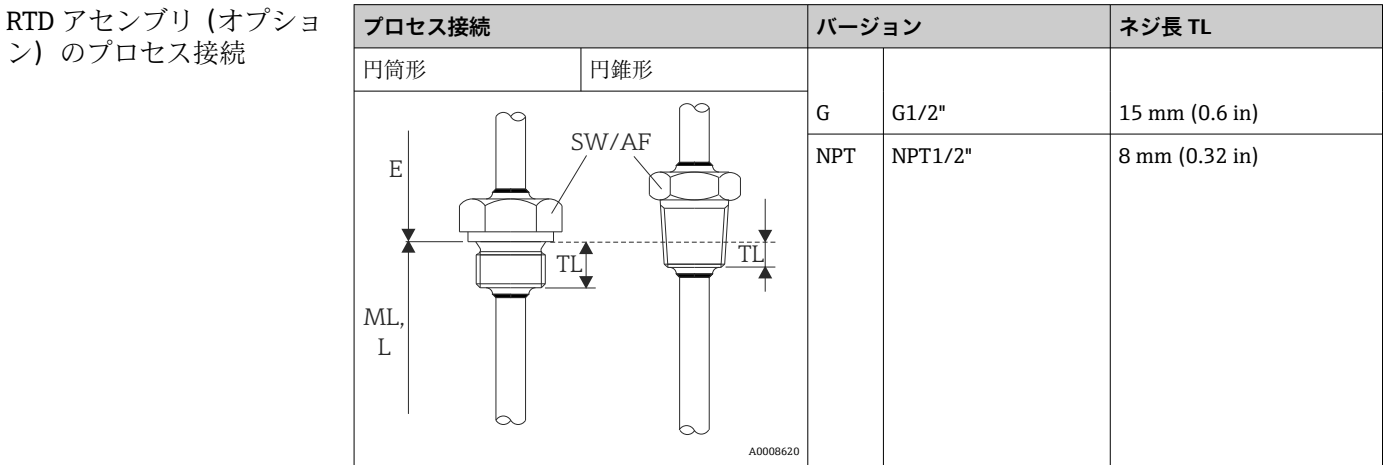

# **13.9 操作性**

言語 次のいずれかの操作言語を機器で選択できます:英語、ドイツ語、フランス語、スペイ ン語、イタリア語、オランダ語、ポルトガル語、ポーランド語、ロシア語、チェコ語

<span id="page-81-0"></span>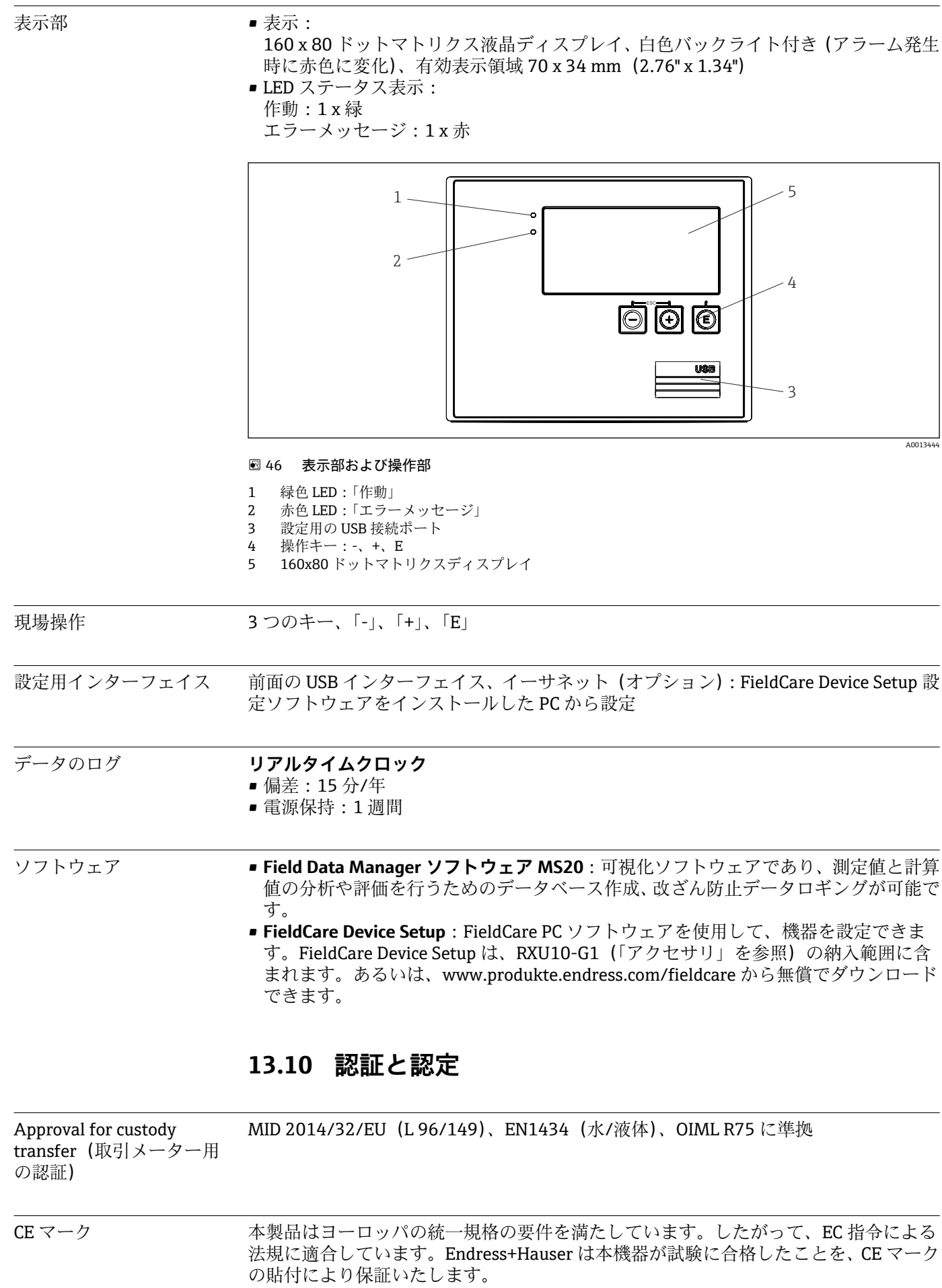

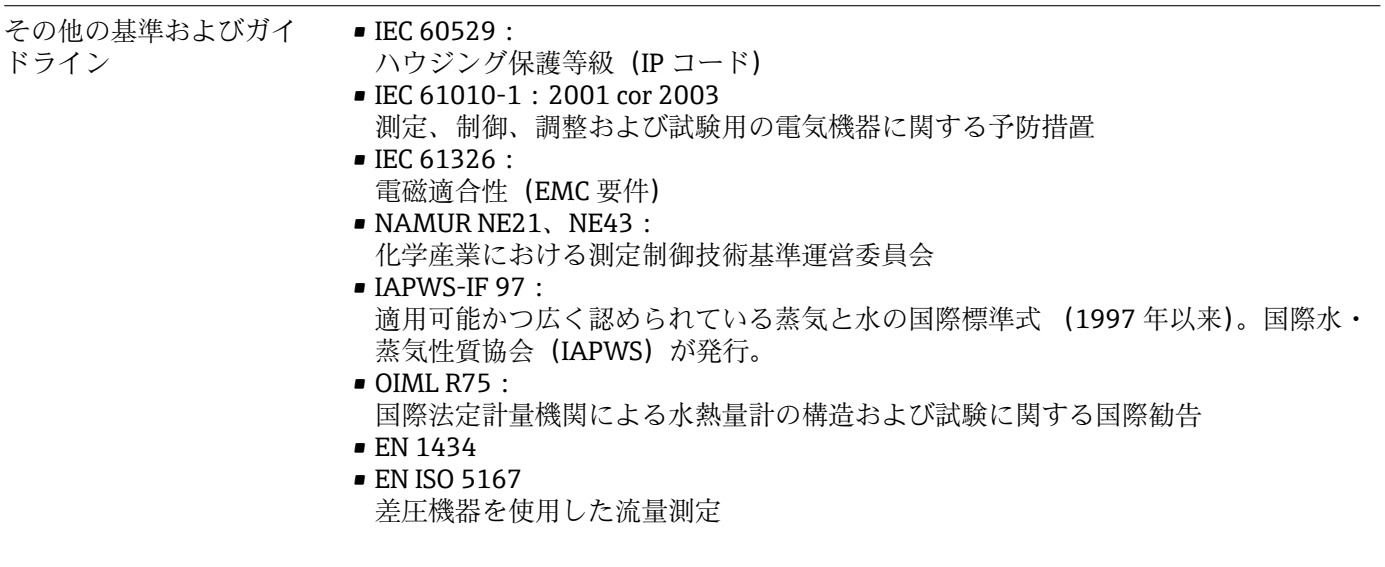

CSA GP CAN/CSA-C22.2 No. 61010-1、第 2 <sup>版</sup>

# <span id="page-83-0"></span>**14 付録**

# **14.1 操作機能とパラメータ**

表内の各パラメータの横の列に XXXXXX-XX の形式で数字が記載されている場合、その コードを使用して、パラメータに直接アクセスすることができます。

アクセスするには、メニュー **Expert** → **Direct Access** に移動して、この数字を入力しま す。

## **14.1.1 Language(言語)メニュー**

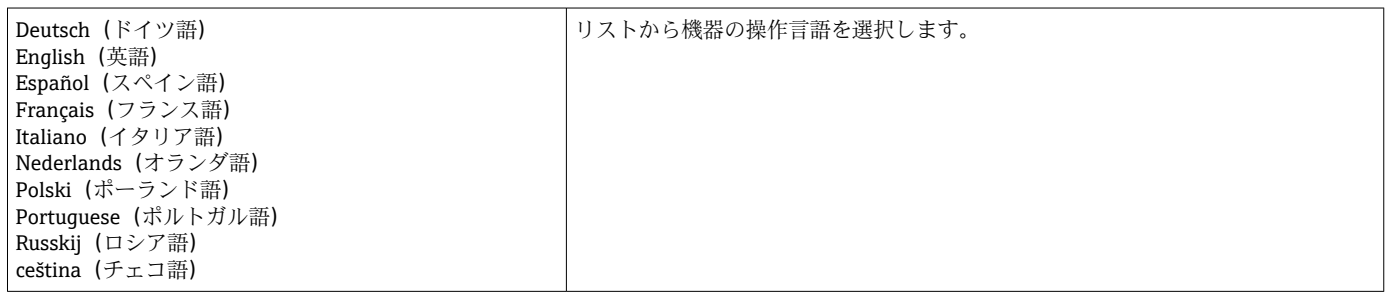

## **14.1.2 Display/operation(表示/操作)メニュー**

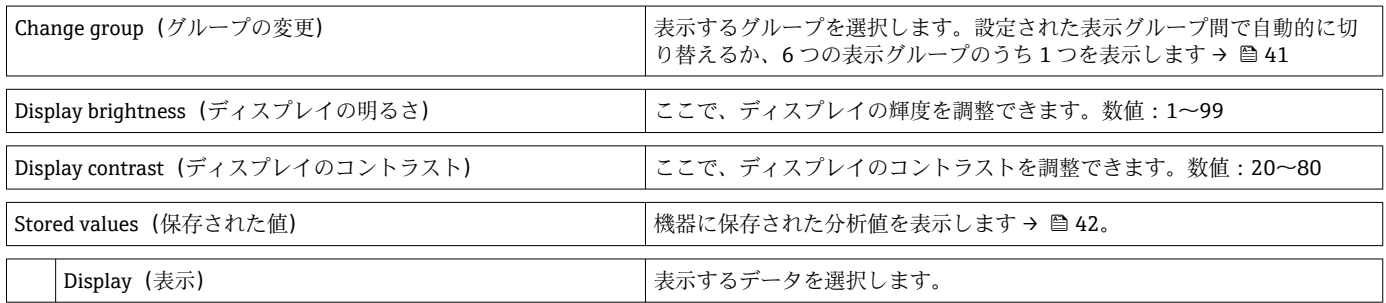

## **14.1.3 Setup(設定)メニュー**

このセットアップでは、最も一般的かつ重要な操作オプションのみ選択できます。 「Expert」では特別な設定を行うこともできます。

表内の一部のパラメータに付加されているマークの説明は以下のとおりです。

- **■1) 取引計量関連パラメータ。取引計量用スイッチにより機器をロックしている場合、** 変更できません。
- **■<sup>2)</sup>取引計量関連パラメータですが、3 回まで変更できます。**

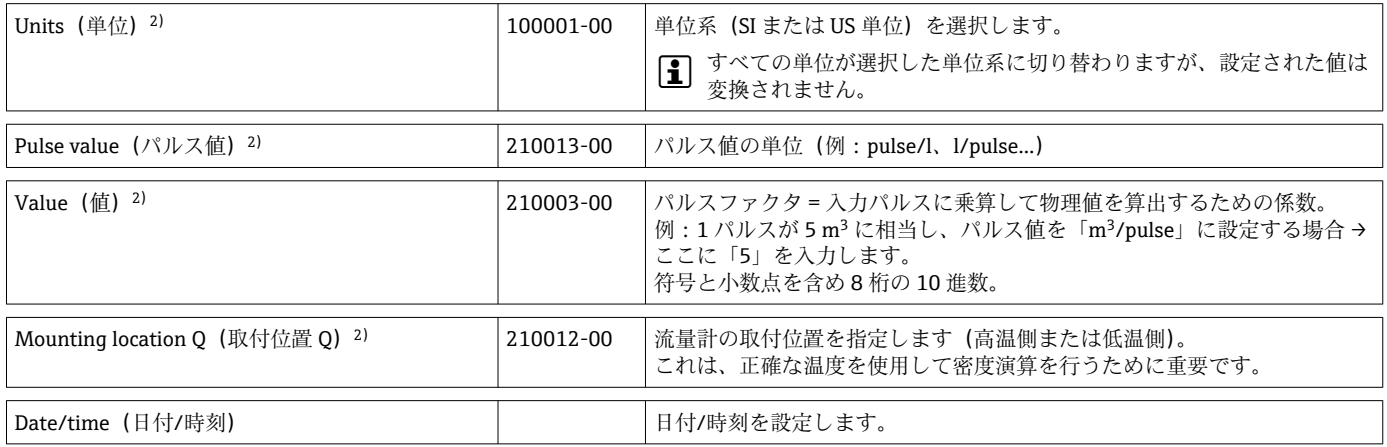

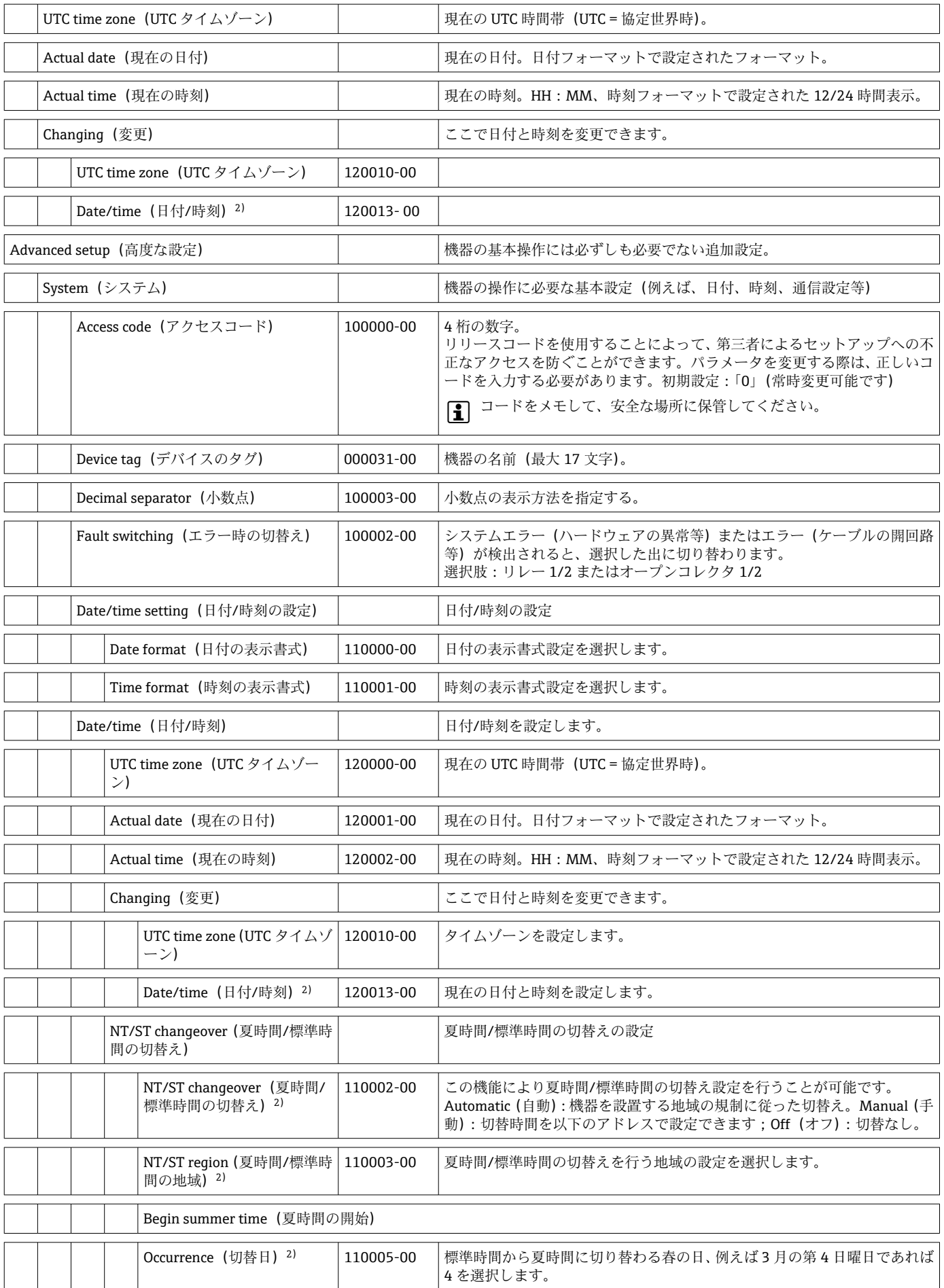

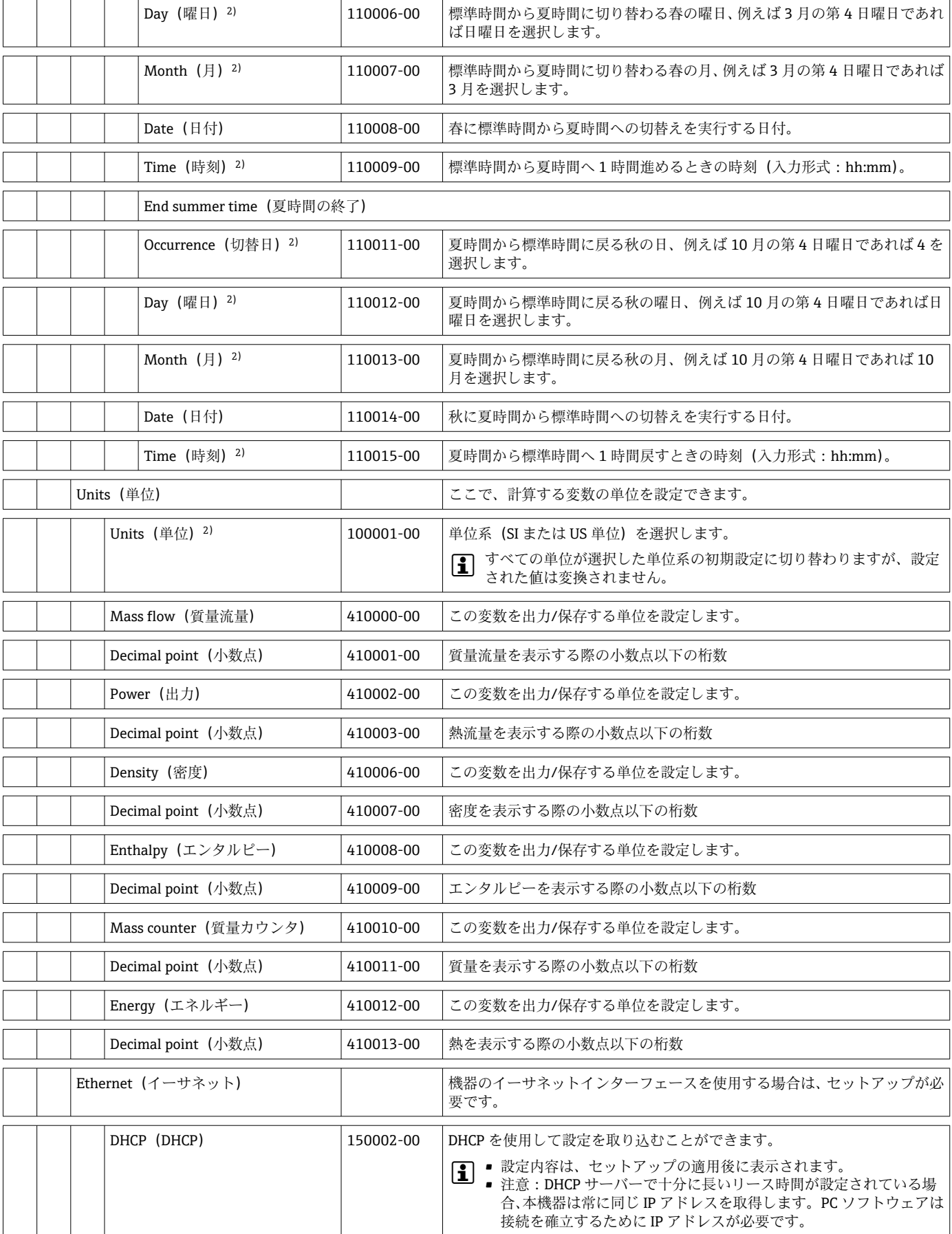

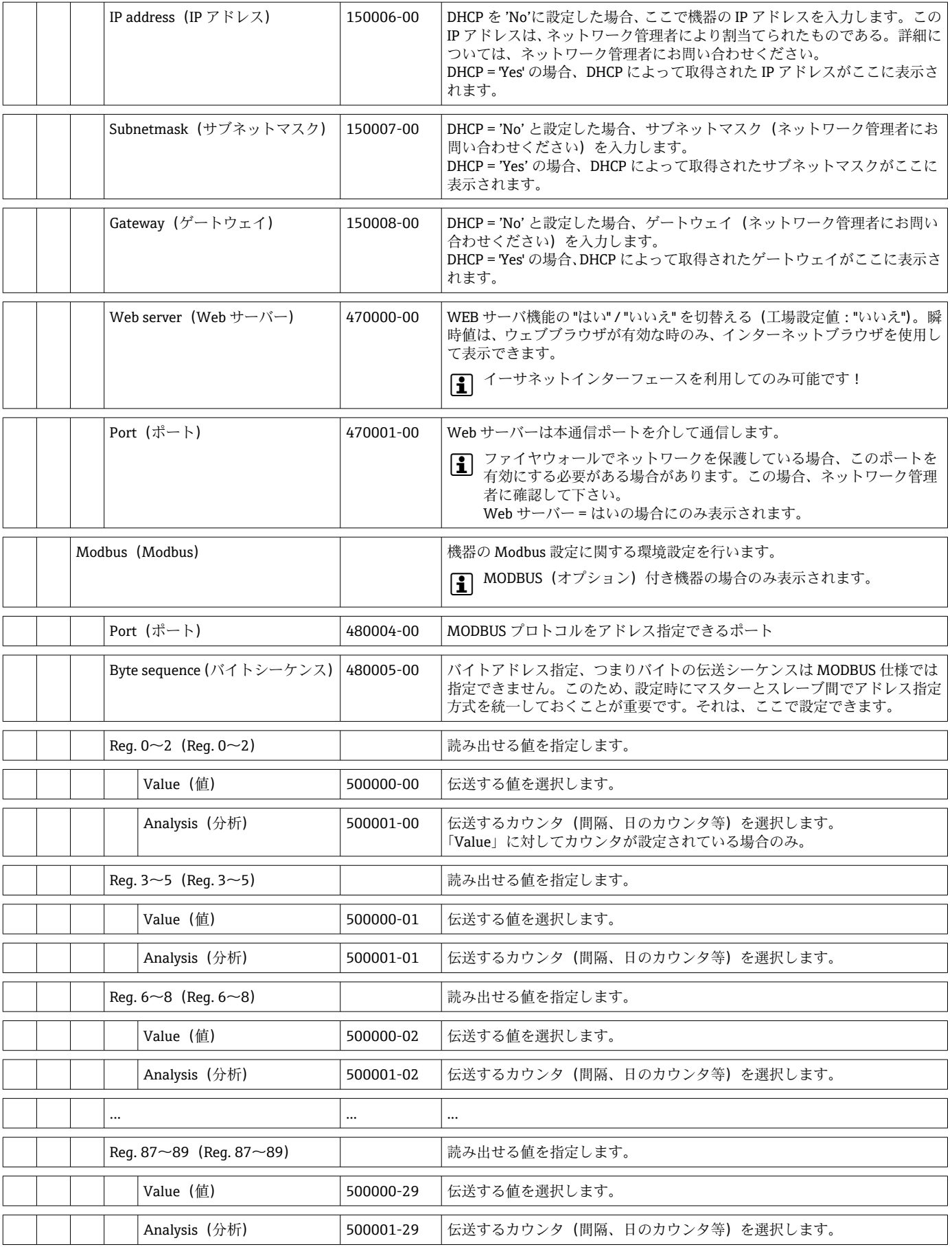

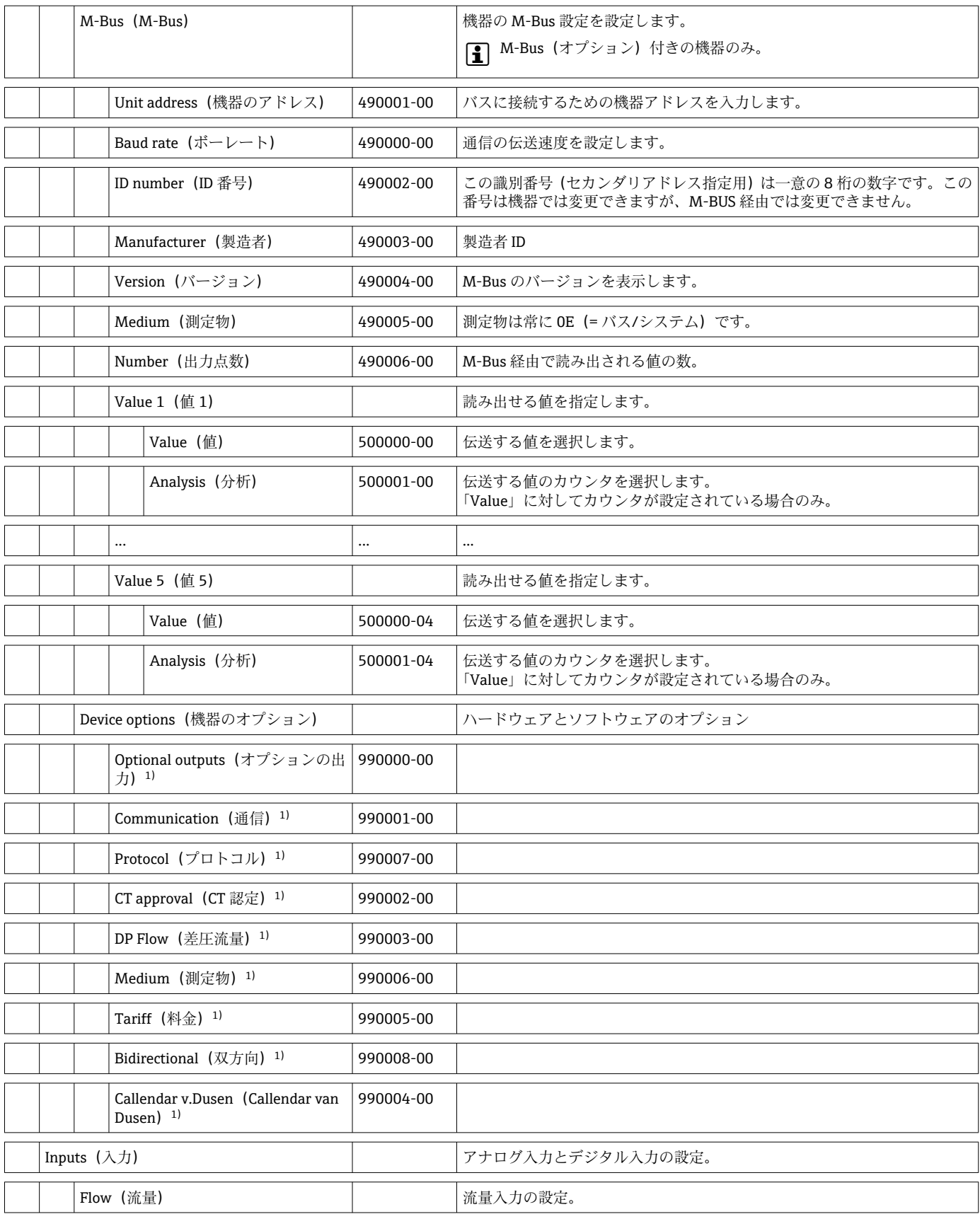

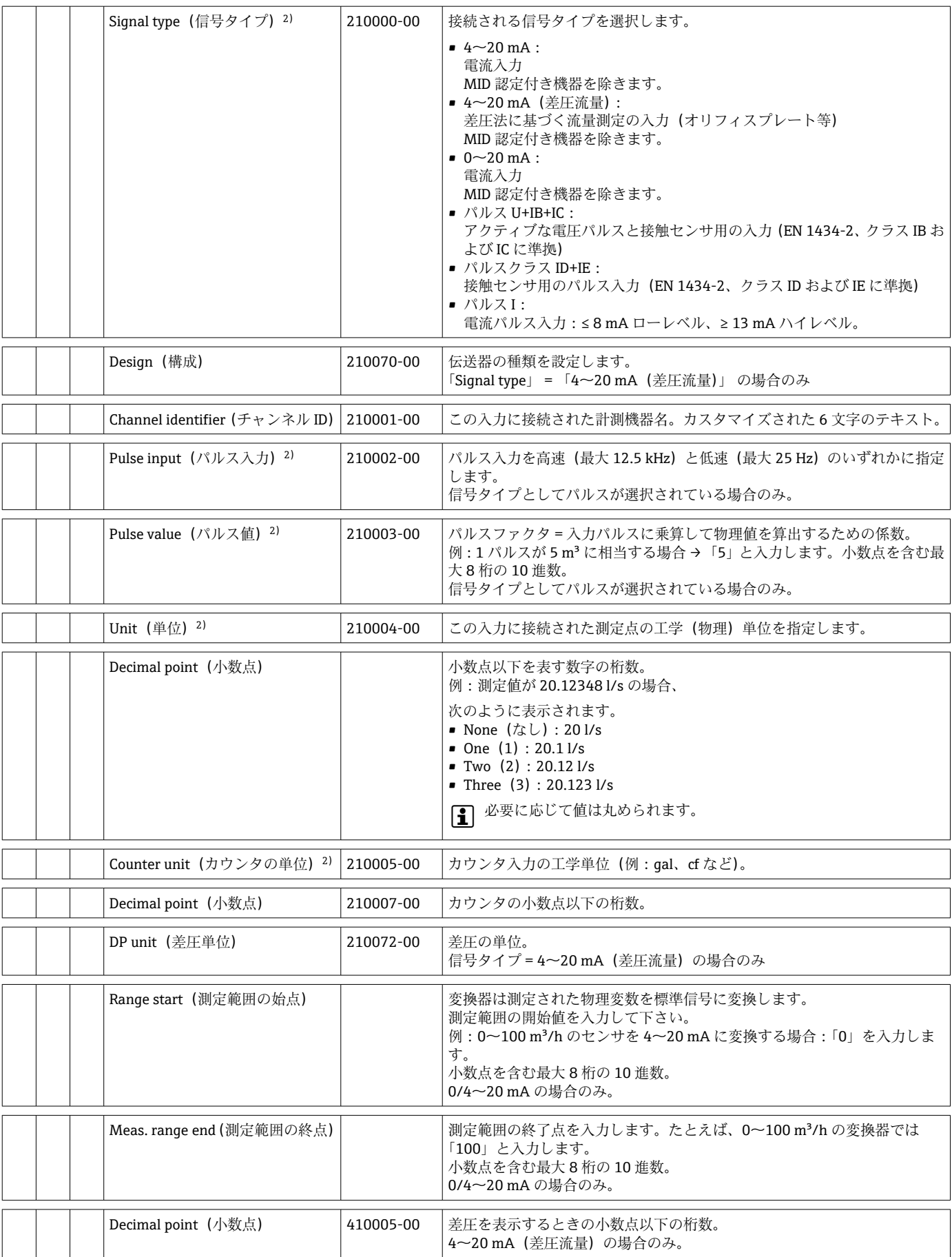

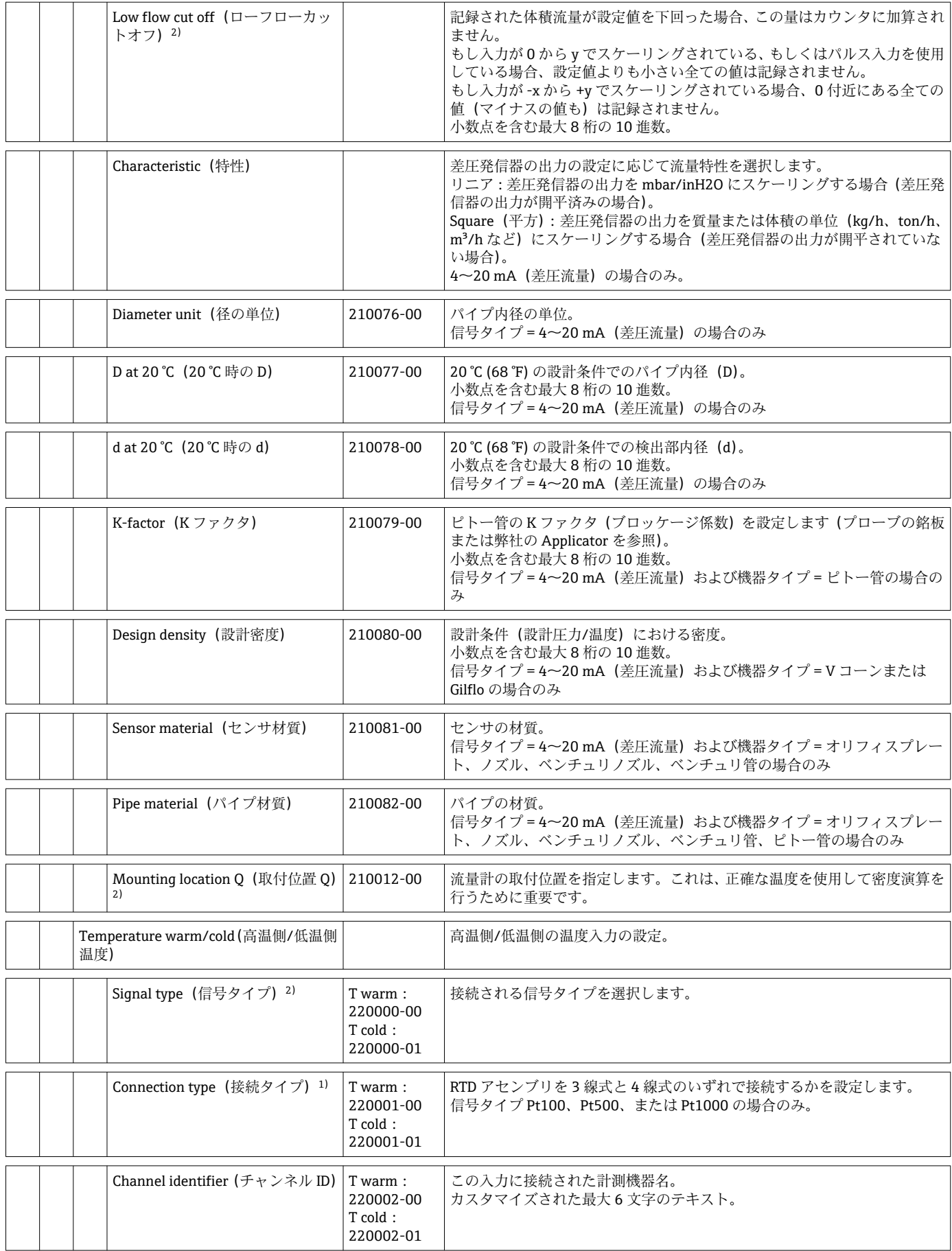

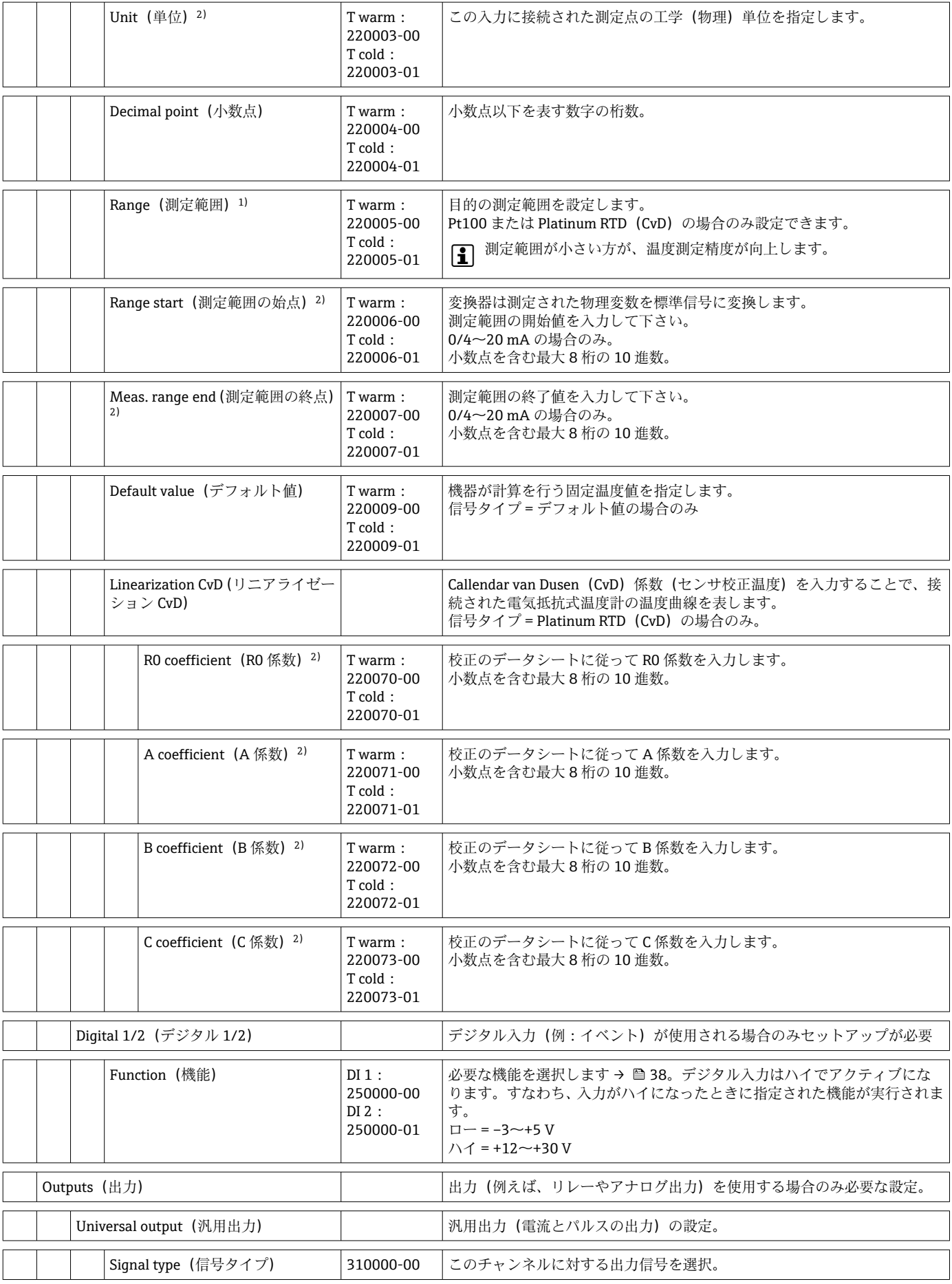

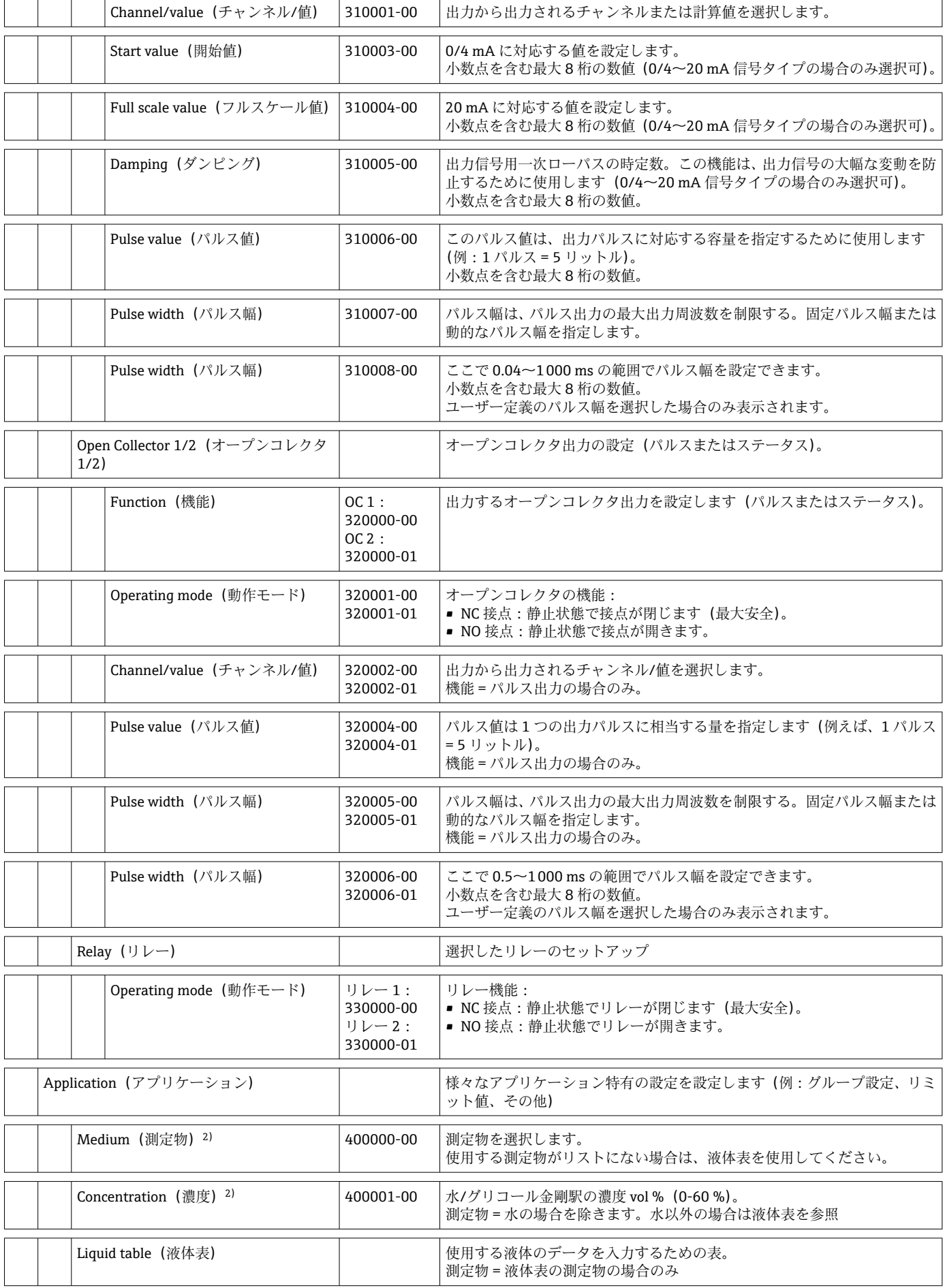

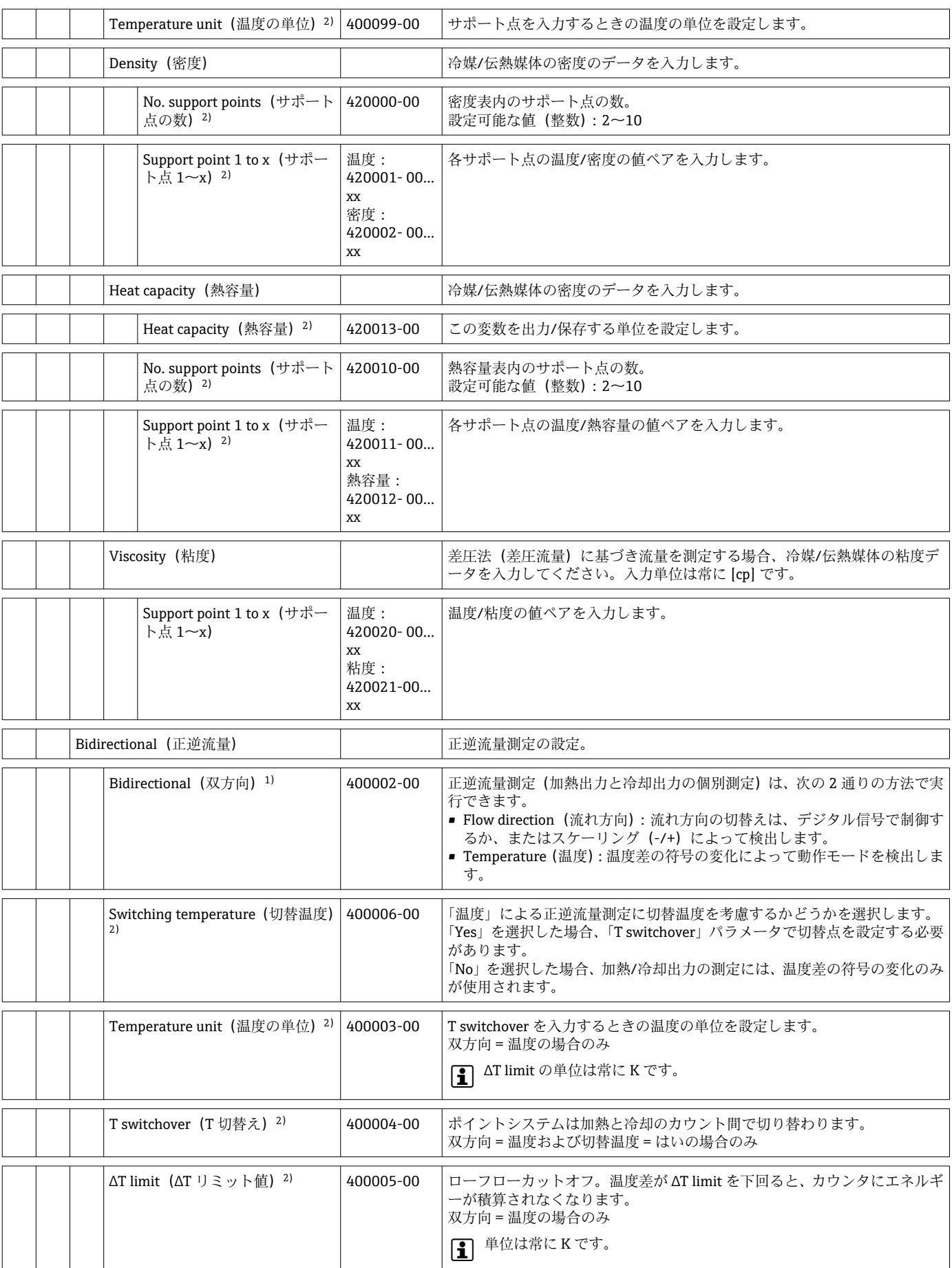

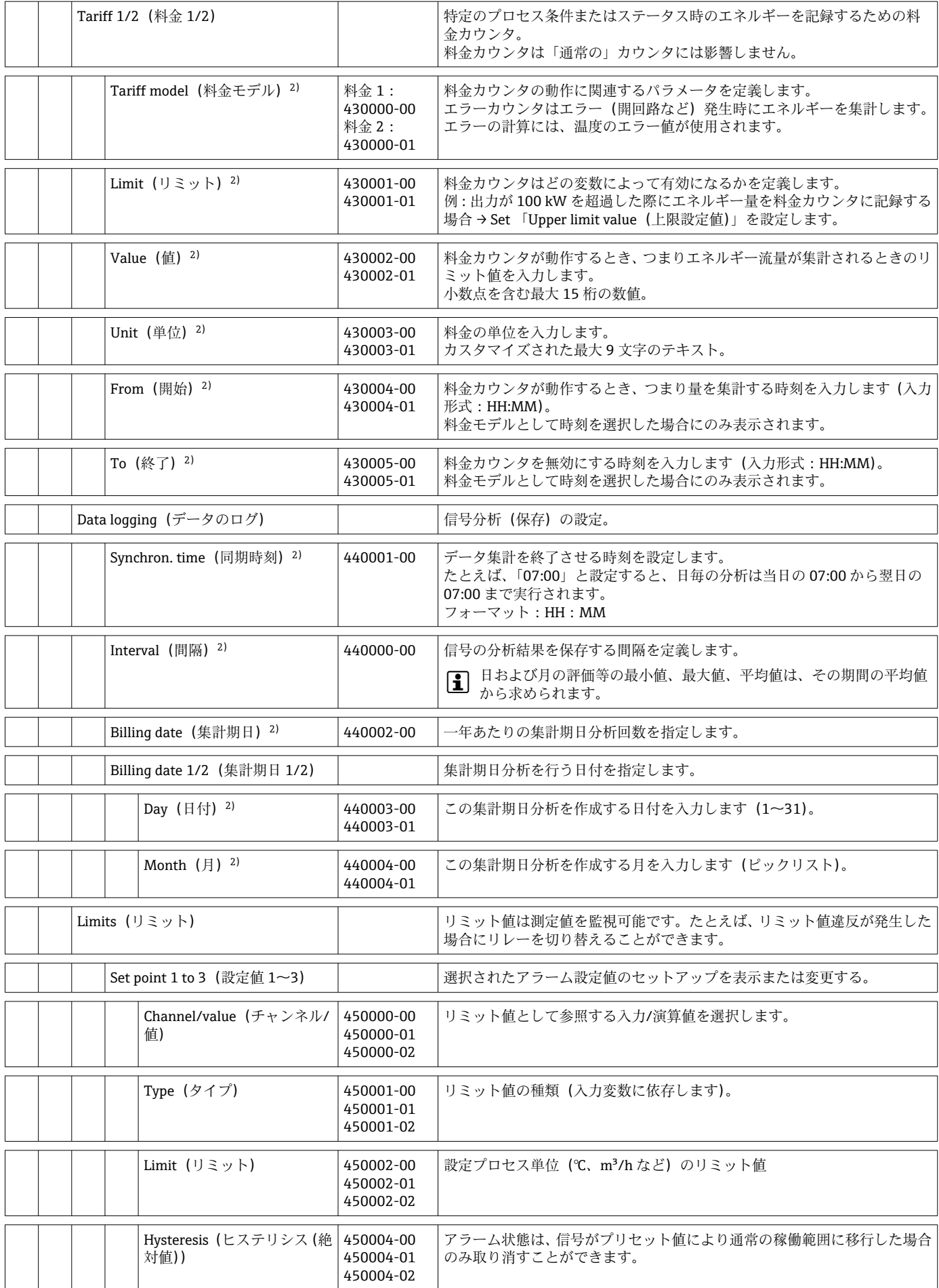

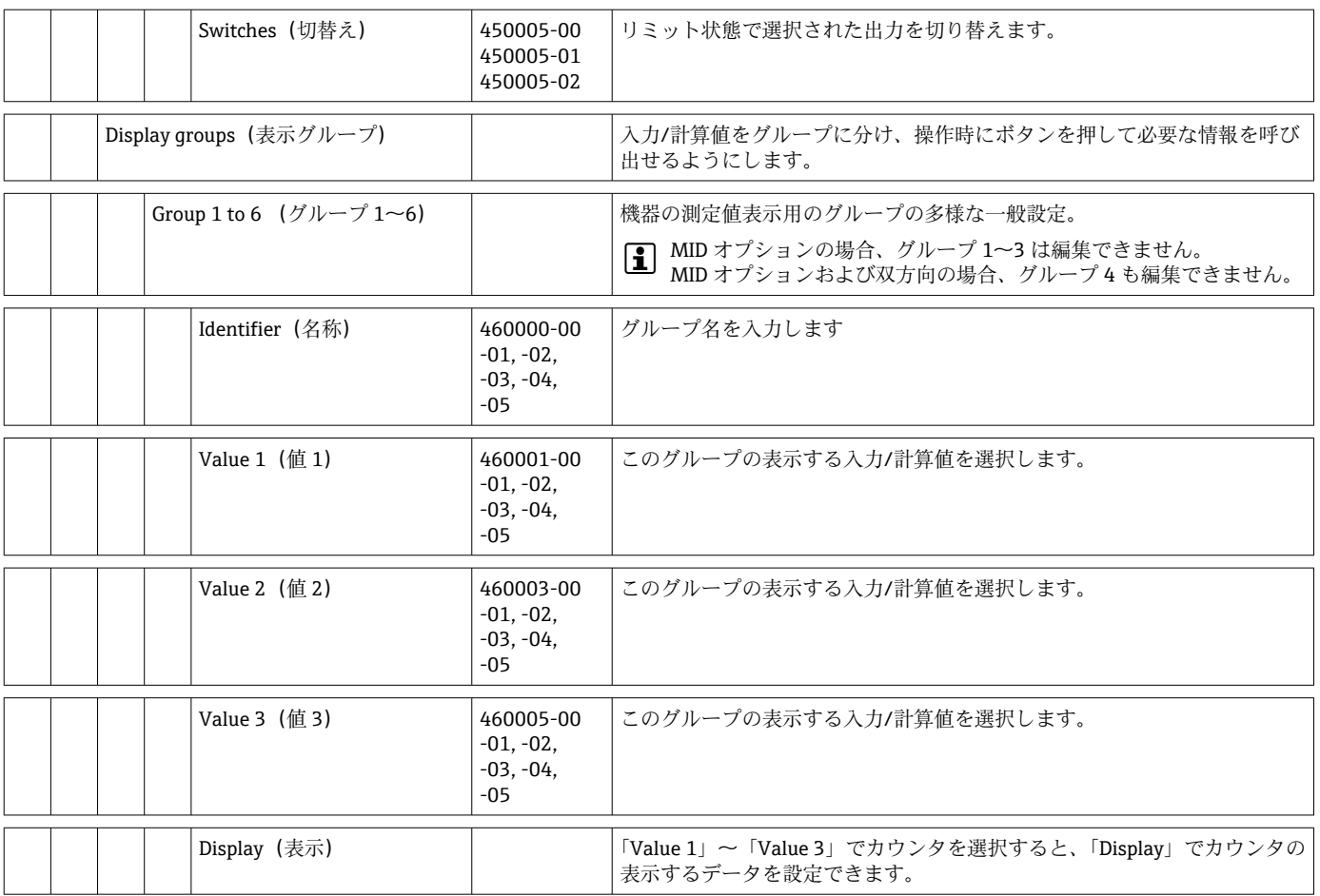

<span id="page-95-0"></span>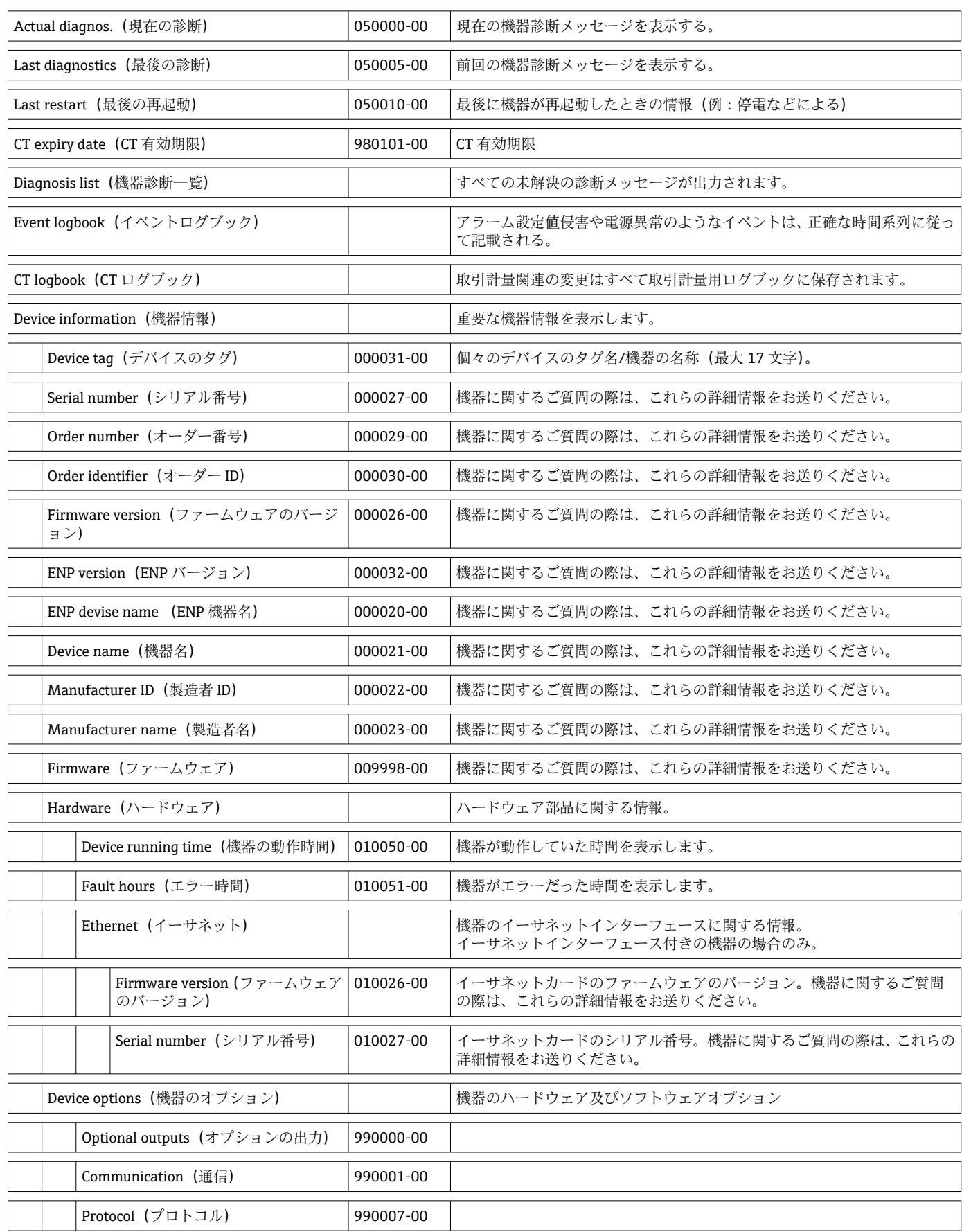

# **14.1.4 診断メニュー**

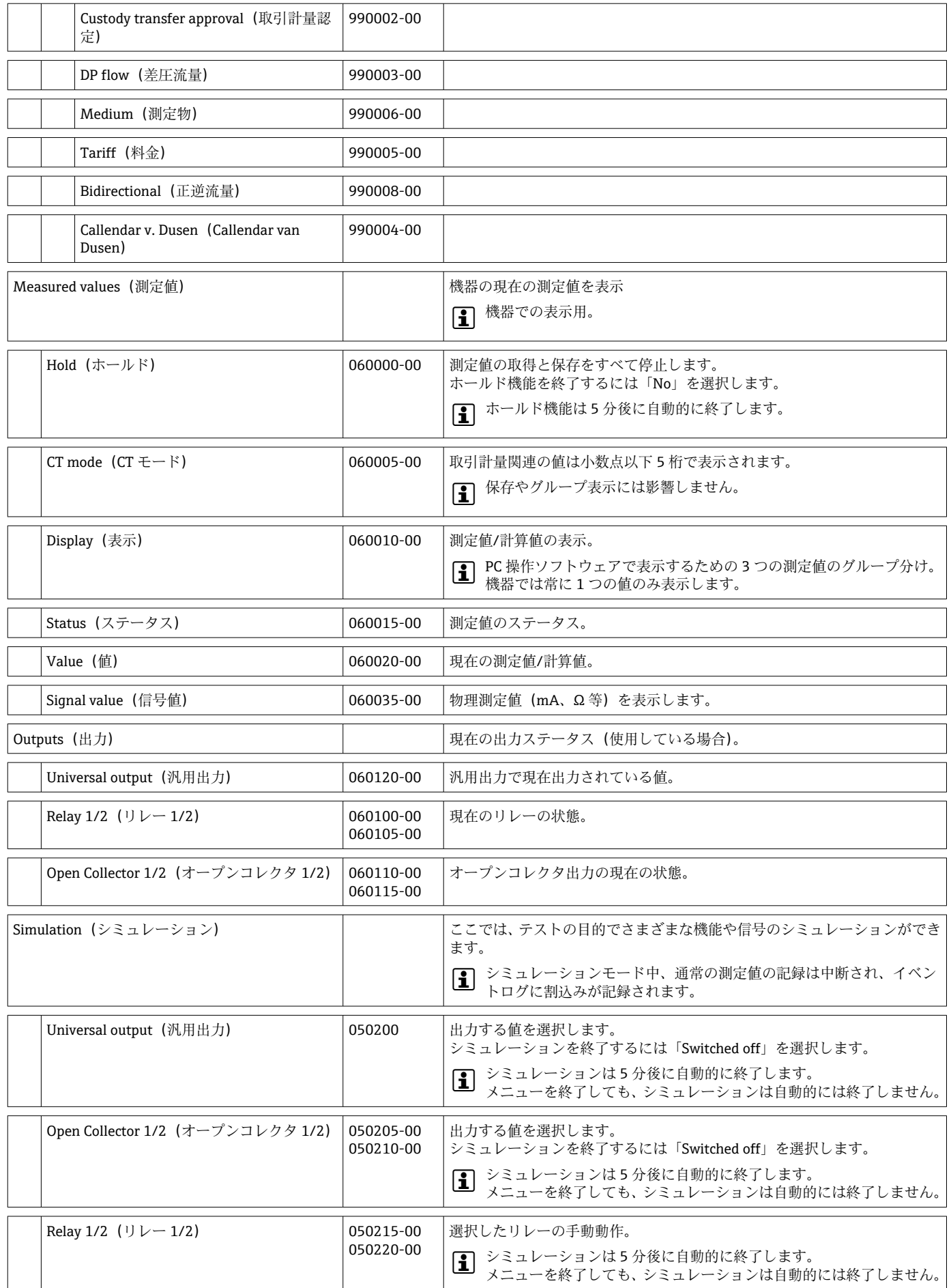

# <span id="page-97-0"></span>**14.1.5 Expert (エキスパート)メニュー**

Expert メニューでは、機器のすべてのパラメータと設定を変更できます。

このメニューには、以下に記載されたもの以外に、Setup メニューのすべてのパラメー タ/設定が含まれています。

表内の一部のパラメータに付加されているマークの説明は以下のとおりです。

**■<sup>2)</sup>取引計量関連パラメータですが、3 回まで変更できます。** 

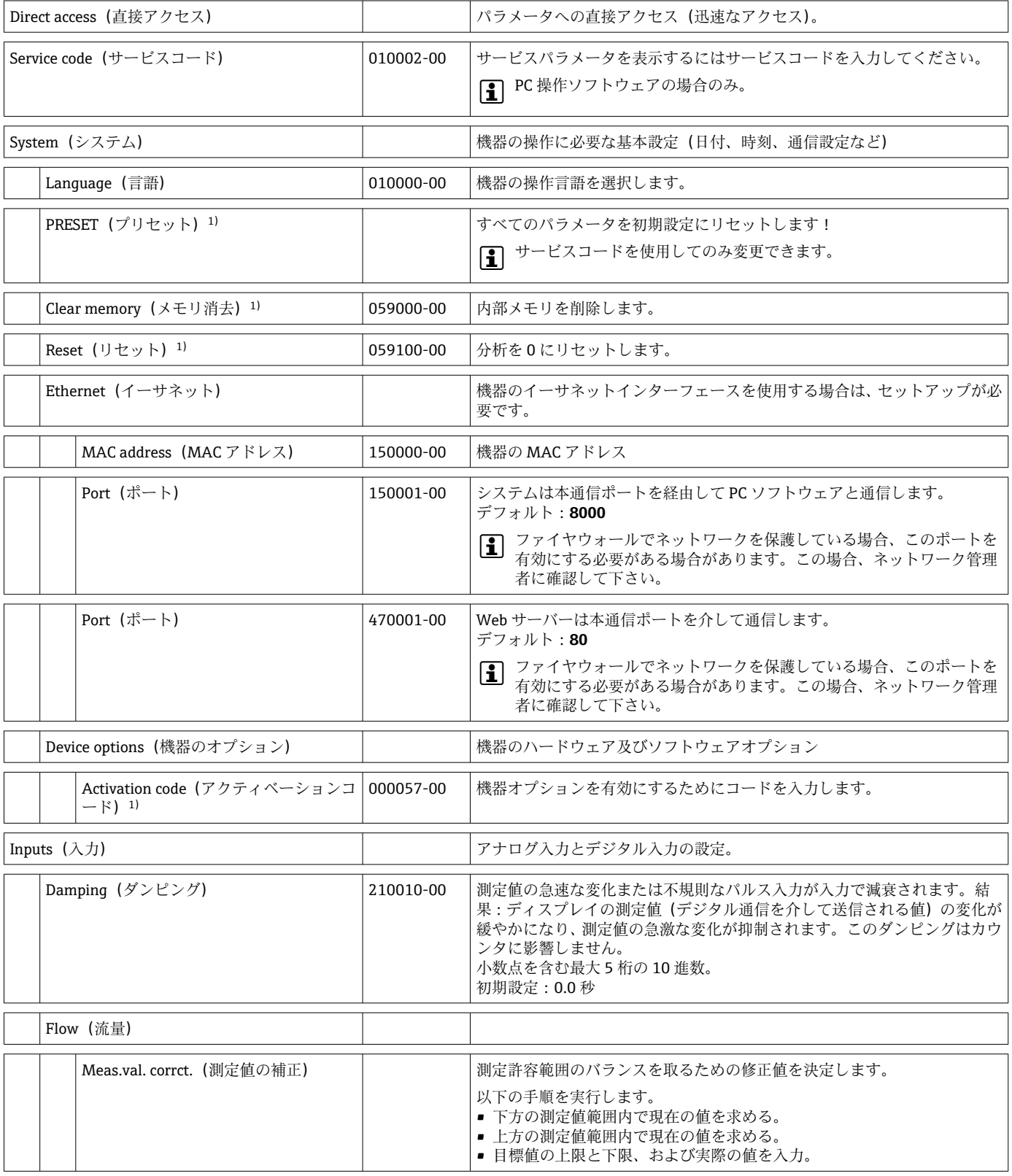

**<sup>■ 1)</sup>取引計量関連パラメータ** 

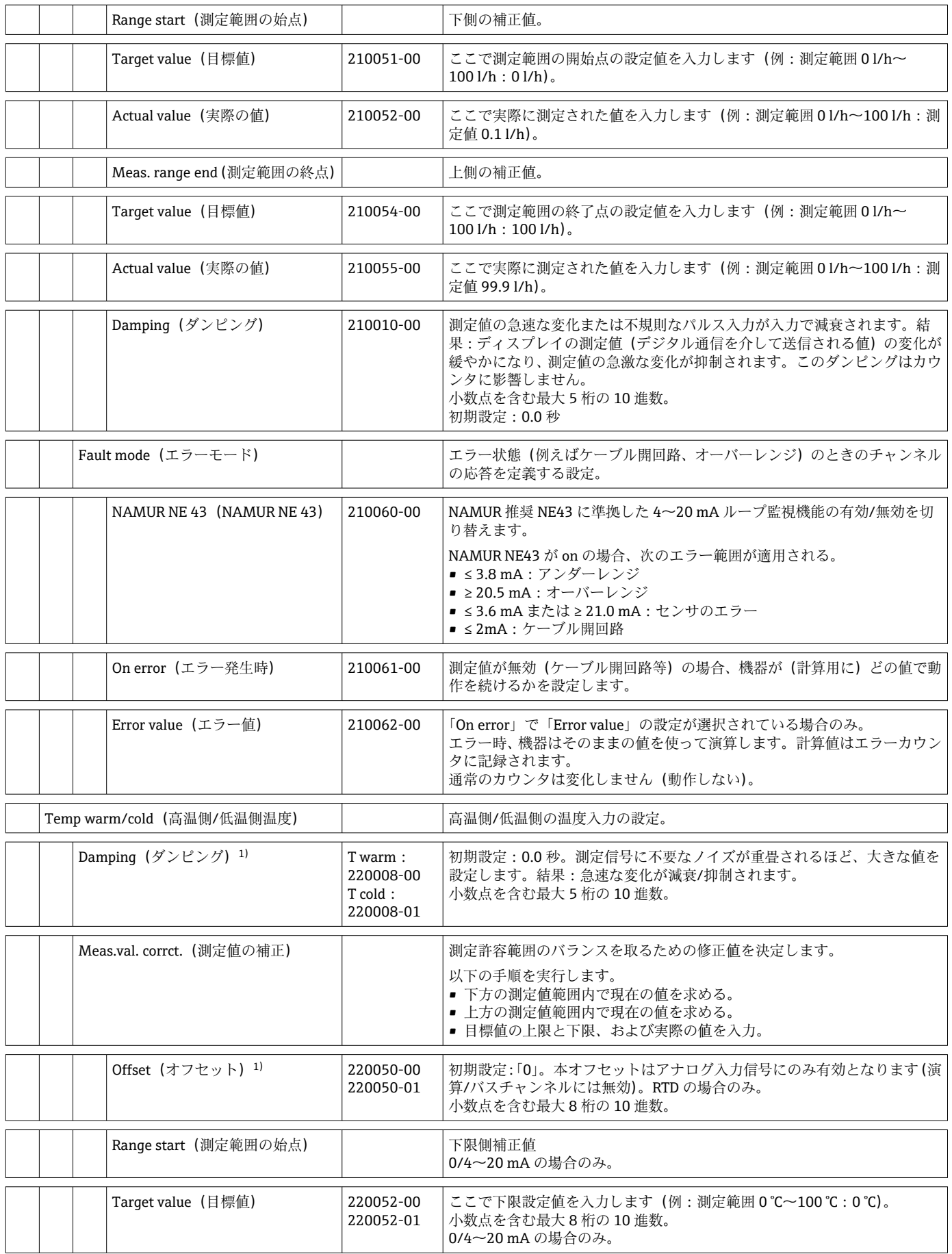

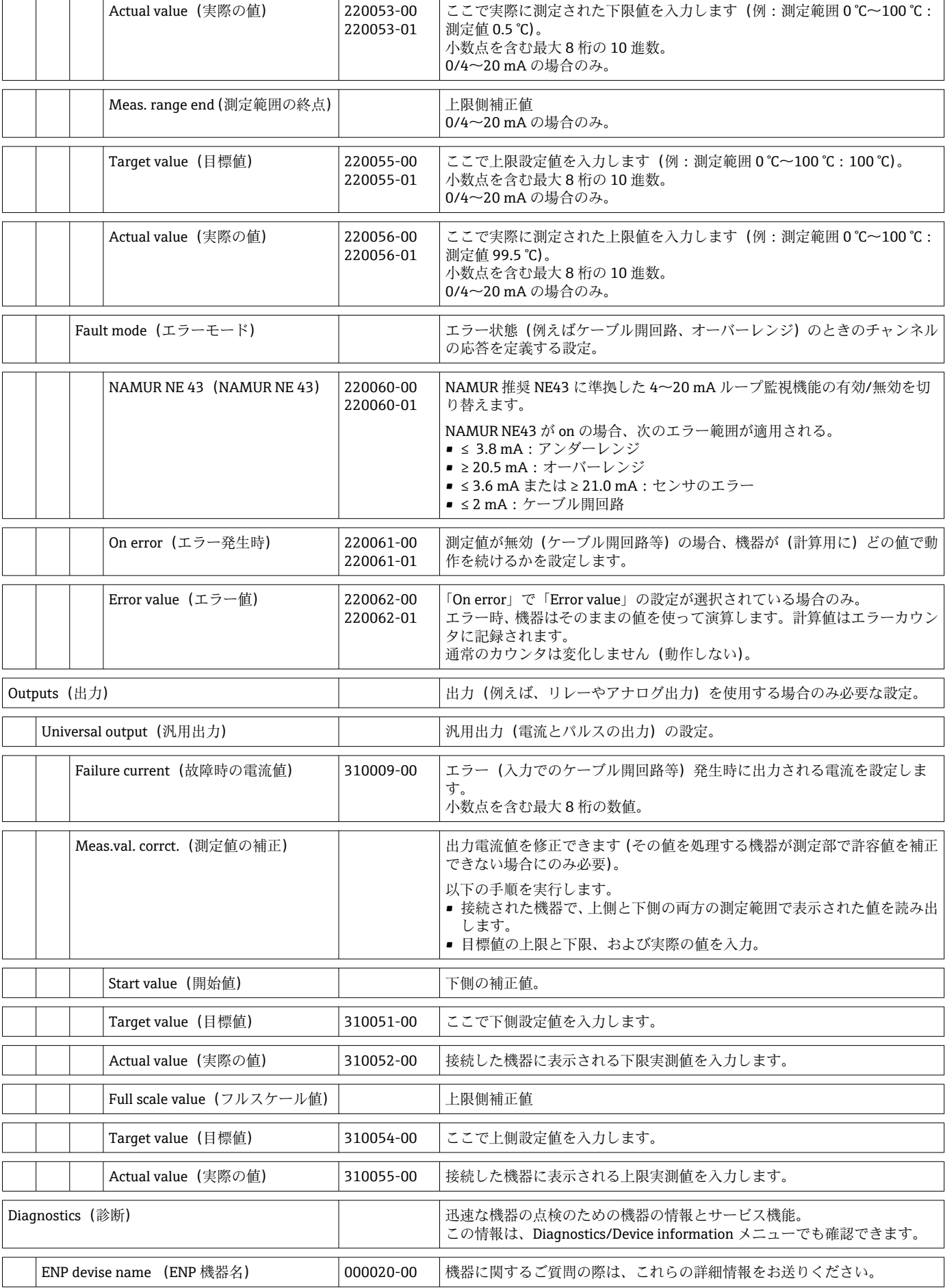

 $\overline{\phantom{0}}$ 

<span id="page-100-0"></span>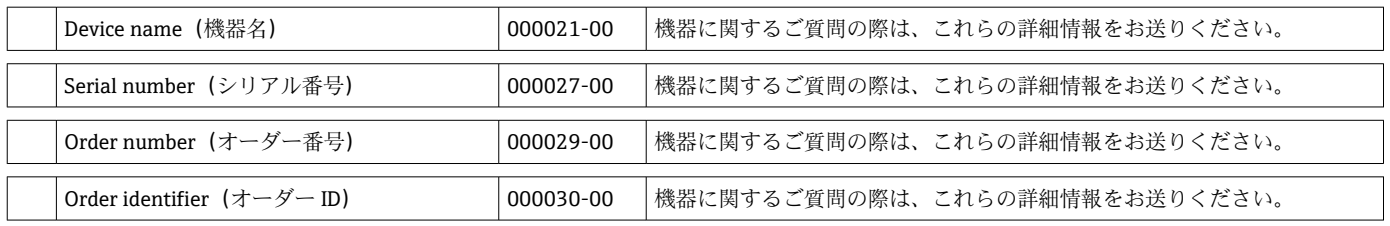

# **14.2 シンボル**

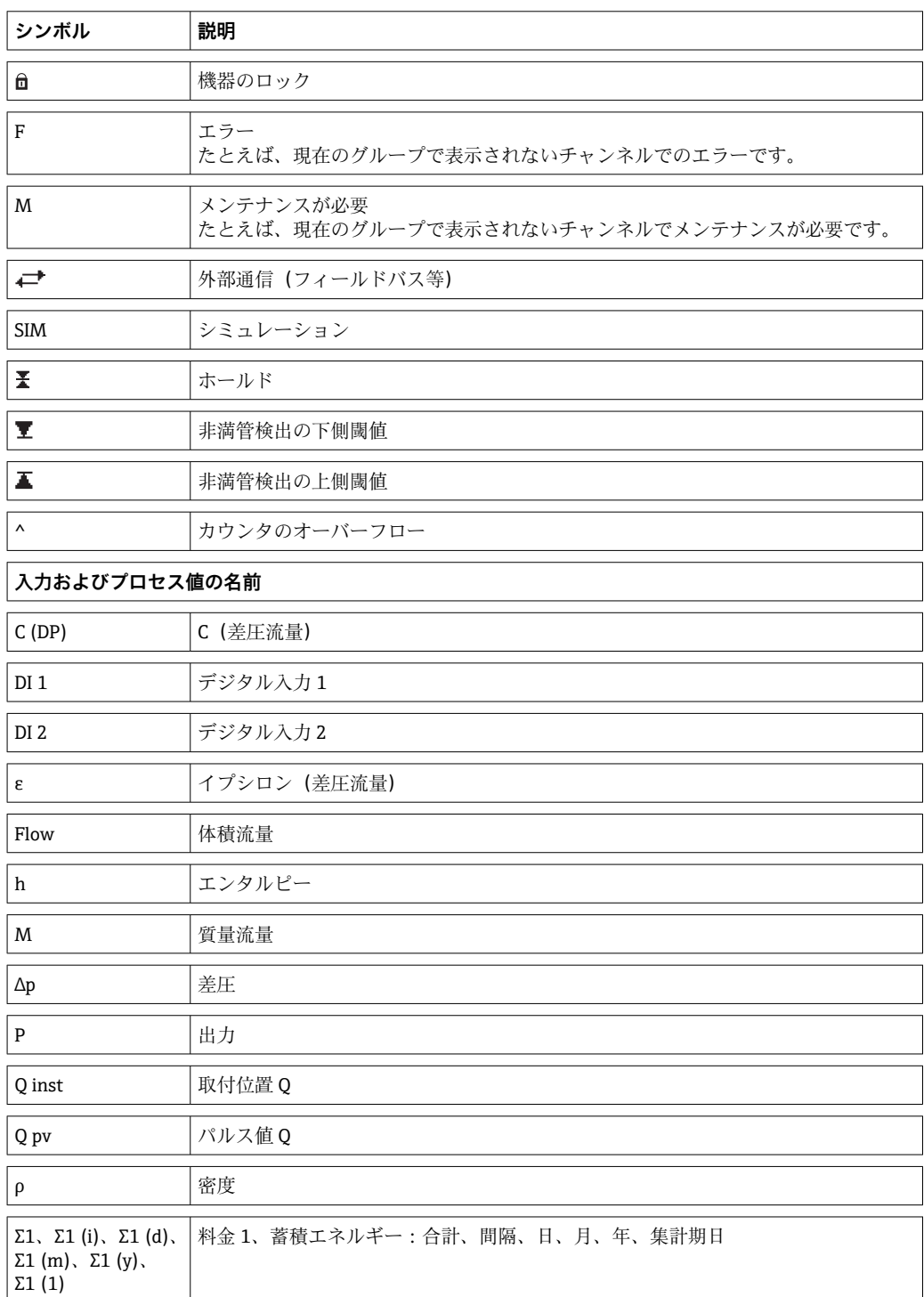

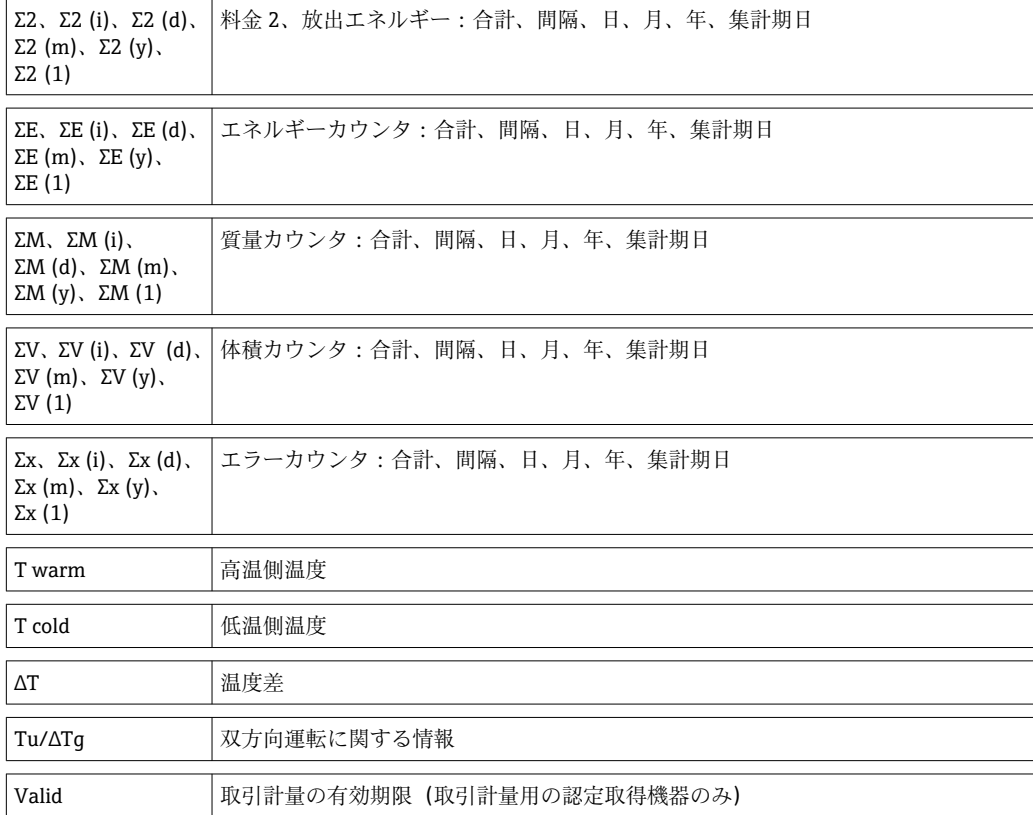

# **14.3 重要なシステム単位の定義**

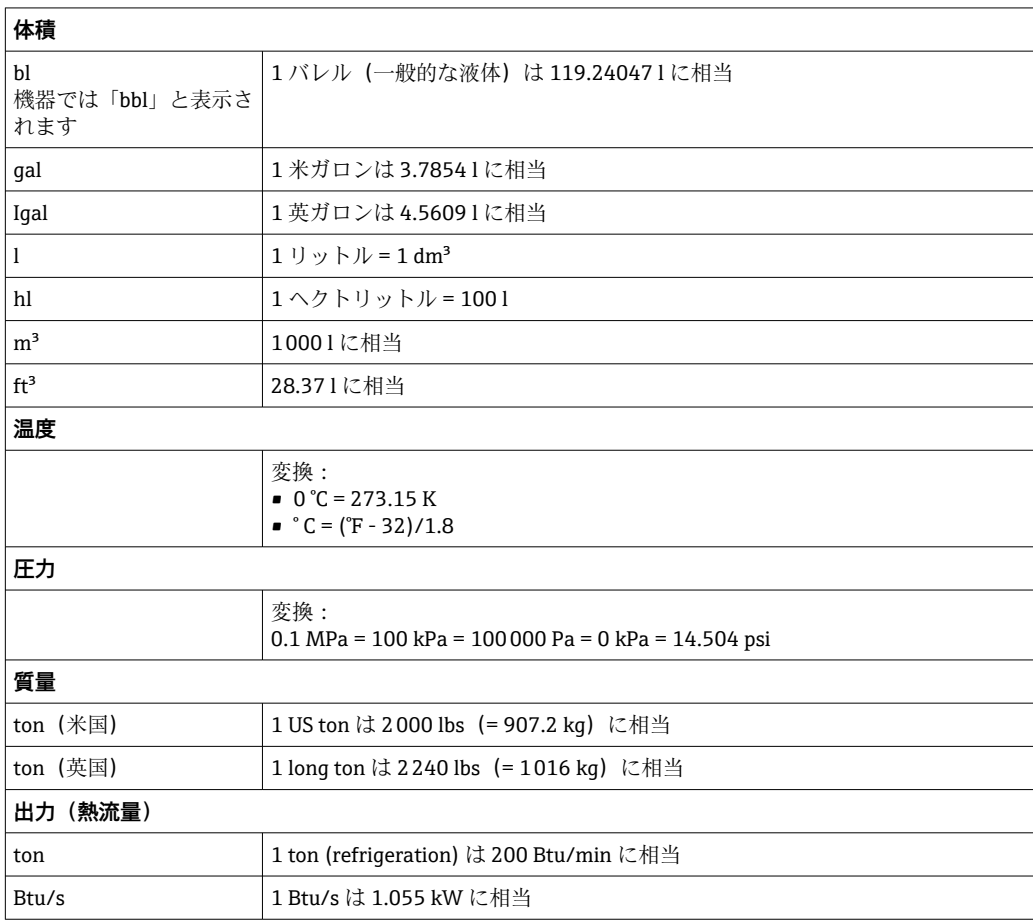

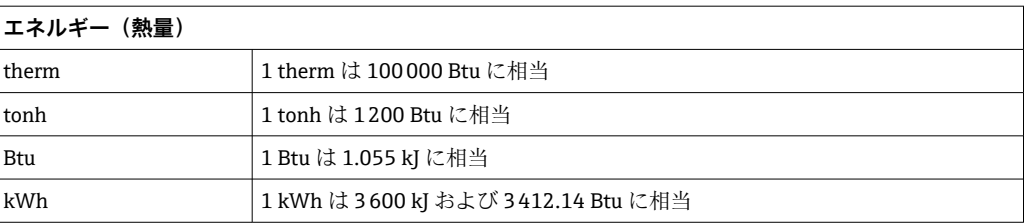

# 索引

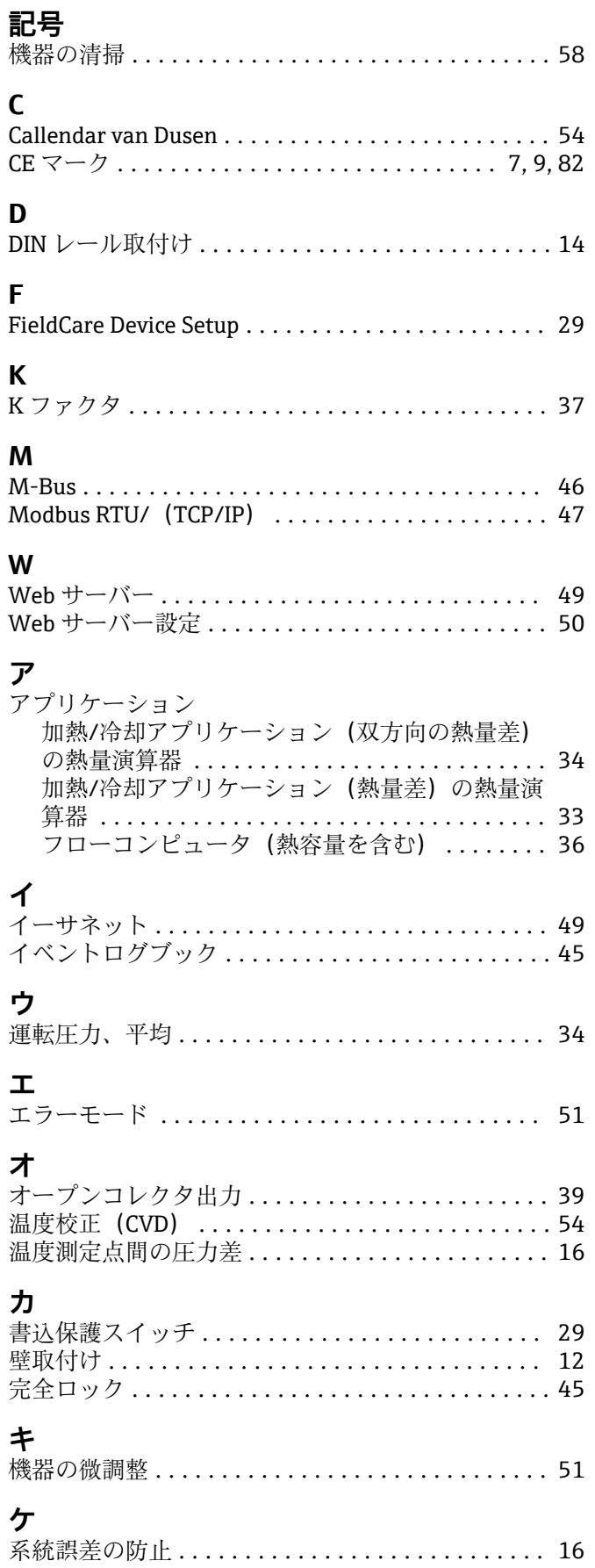

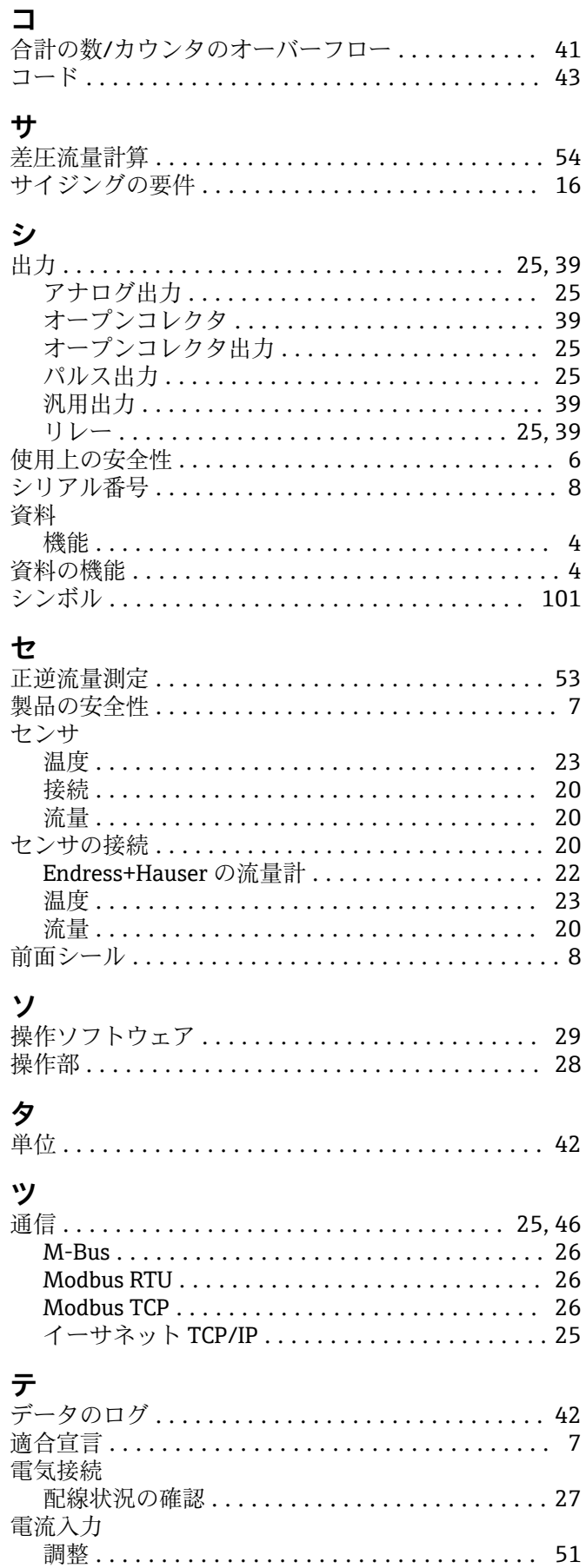

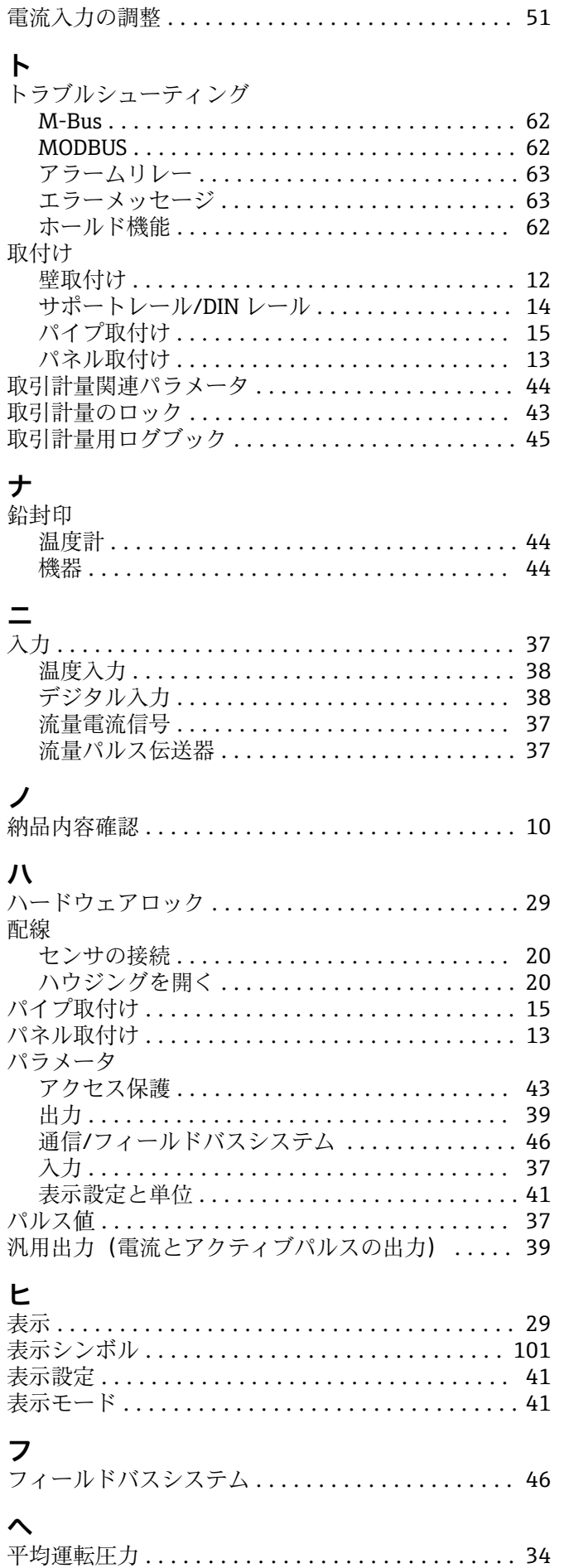

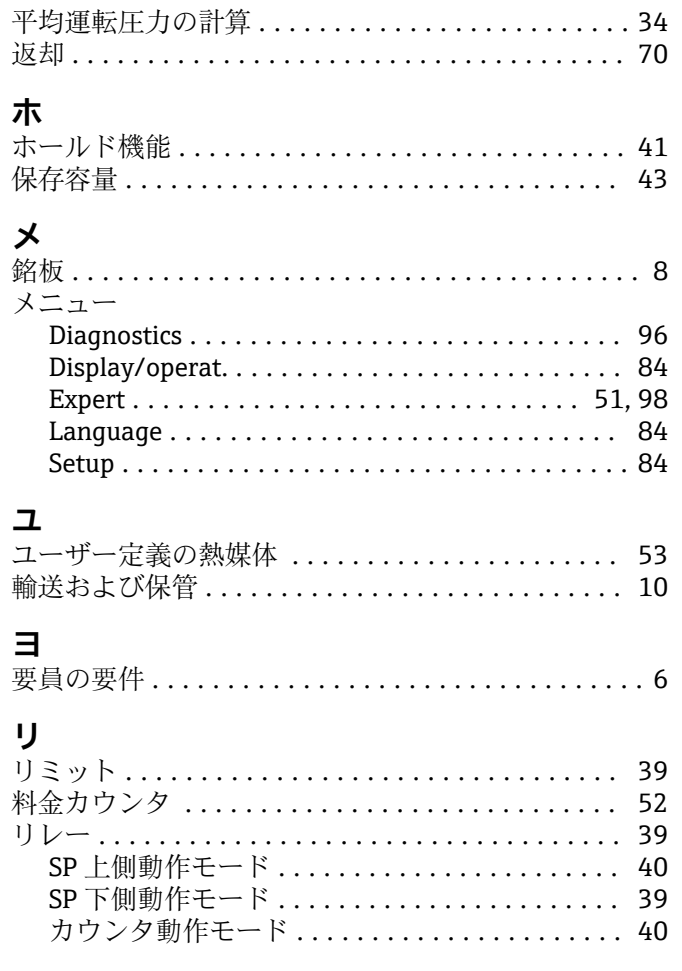

# $\Box$

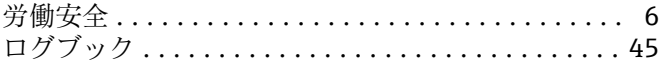

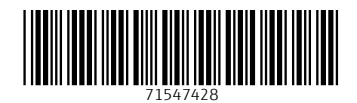

www.addresses.endress.com

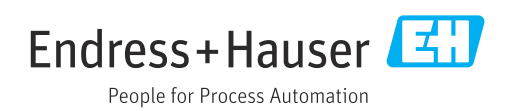